Министерство науки и высшего образования Российской Федерации

Федеральное государственное бюджетное образовательное учреждение высшего образования

«Владимирский государственный университет

имени Александра Григорьевича и Николая Григорьевича Столетовых»

## Т. А. ТРИФОНОВА Н. В. ЧУГАЙ Е. Ю. КУЛАГИНА

# ЭКОЛОГИЧЕСКИЙ МОНИТОРИНГ ОКРУЖАЮЩЕЙ СРЕДЫ. ЗАГРЯЗНЕНИЕ АТМОСФЕРЫ

Практикум

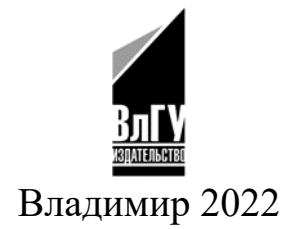

Рецензенты: Доктор географических наук доцент кафедры климатологии и мониторинга окружающей среды Санкт-Петербургского государственного университета *А. А. Павловский* 

Кандидат технических наук доцент кафедры физики и прикладной математики Владимирского государственного университета имени Александра Григорьевича и Николая Григорьевича Столетовых *С. И. Абрахин*

Издается по решению редакционно-издательского совета ВлГУ

**Трифонова, Т. А.** Экологический мониторинг окружающей среды. Загрязнение атмосферы : практикум / Т. А. Трифо-Т69 нова, Н. В. Чугай, Е. Ю. Кулагина ; Владим. гос. ун-т им. А. Г. и Н. Г. Столетовых. – Владимир : Изд-во ВлГУ, 2022. – 84 с. – ISBN 978-5-9984-1122-9.

Представлены практические работы, основанные на использовании пакета программ «Эколог». Каждая работа состоит из теоретической части, в которой изложены основные термины, понятия, описание функциональных возможностей программы, и практической – описание заданий для студентов. Приведены контрольные вопросы для проверки знаний.

Предназначен для студентов, обучающихся по направлениям подготовки 05.03.06 – Экология и природопользование, 06.03.01 – Биология, при изучении таких дисциплин, как «Промышленная экология», «Оценка воздействия на окружающую среду».

Рекомендовано для формирования профессиональных компетенций в соответствии с ФГОС ВО.

Ил. 42. Табл. 7. Библиогр.: 21 назв.

УДК 502.3 ББК 26.23

ISBN 978-5-9984-1122-9 © ВлГУ, 2022

#### **ВВЕДЕНИЕ**

На сегодняшний день вопросы экологии и устойчивого развития стоят перед обществом особенно остро. Возрастающие темпы антропогенного развития приводят к ухудшению состояния всех компонентов биосферы. В связи с этим необходимо выстраивать гармоничное и сбалансированное взаимодействие хозяйственной и экологической сфер, что обеспечит оптимальное развитие производства и экономики в целом.

О необходимости поддержания качества окружающей среды, формировании нового типа взаимоотношений человека и природы, исключающих возможность разрушения и деградации природной среды, говорится также и в Экологической доктрине Российской Федерации (распоряжение Правительства Российской Федерации от 31 августа 2002 года № 1225-р).

Согласно Экологической доктрине РФ к числу основных факторов деградации природной среды на мировом уровне относятся: рост потребления природных ресурсов при сокращении их запасов; увеличение численности населения планеты при сокращении площади территорий, пригодных для проживания людей; деградация основных компонентов биосферы, включая сокращение биологического разнообразия, связанное с этим снижение способности природы к саморегуляции и, как следствие, – невозможность существования человеческой цивилизации; возможные изменения климата и истощение озонового слоя Земли; возрастание экологического ущерба от стихийных бедствий и техногенных катастроф; недостаточный для перехода к устойчивому развитию человеческой цивилизации уровень координации действий мирового сообщества в области решения экологических проблем и регулирования процессов глобализации; продолжающиеся военные конфликты и террористическая деятельность.

Если говорить о факторах деградации природной среды территории России, то здесь отмечается преобладание ресурсодобывающих и ресурсоемких секторов в структуре экономики, что приводит к

быстрому истощению природных ресурсов и деградации природной среды; низкая эффективность механизмов природопользования и охраны окружающей среды, включая отсутствие рентных платежей за пользование природными ресурсами; резкое ослабление управленческих и, прежде всего, контрольных функций государства в области природопользования и охраны окружающей среды; высокая доля теневой экономики в использовании природных ресурсов; низкий технологический и организационный уровень экономики, высокая степень изношенности основных фондов; последствия экономического кризиса и невысокий уровень жизни населения; низкий уровень экологического сознания и экологической культуры населения страны.

Для противодействия экологическому кризису, истощению невозобновляемых ресурсов и дальнейшему изменению климата необходимы специалисты-экологи, которые смогут на основе имеющихся теоретических и практических навыков принимать экологически, технически и экономически обоснованные решения, направленные на рациональное использование природных ресурсов.

Основная цель практикума – познакомить будущих специалистов-экологов с работой в программе УПРЗА «Эколог», научить правильно интерпретировать полученные результаты расчетов и формулировать рекомендации по снижению негативного влияния промышленных объектов. Практикум включает в себя теоретическое введение к каждой практической работе, подробное описание выполнения заданий, блок контрольных вопросов для проверки знаний.

#### **Практическая работа № 1**

#### **ОБЩИЕ ПОНЯТИЯ О КАЧЕСТВЕ АТМОСФЕРНОГО ВОЗДУХА**

Несмотря на то что атмосферный воздух является жизненно важным компонентом окружающей среды и неотъемлемой частью среды обитания не только человека, но и растений и животных, мало кто из нас задавался вопросом о том, что же такое атмосферный воздух. В Федеральном законе «Об охране атмосферного воздуха» (в ред. от 11.06.2021 № 170-ФЗ) приводится следующее определение: *атмосферный воздух* – жизненно важный компонент окружающей среды, представляющий собой естественную смесь газов атмосферы, находящуюся за пределами жилых, производственных и иных помещений.

*Качество атмосферного воздуха* – совокупность физических, химических и биологических свойств атмосферного воздуха, отражающих степень его соответствия гигиеническим и экологическим нормативам качества атмосферного воздуха.

К нормативам качества окружающей среды относятся нормативы, установленные в соответствии:

̶ с химическими показателями состояния окружающей среды, в том числе нормативы предельно допустимых концентраций химических веществ, включая радиоактивные вещества;

̶ с физическими показателями состояния окружающей

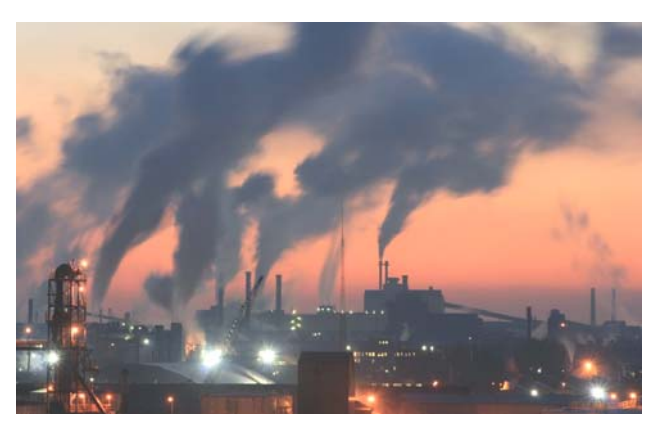

среды, в том числе с показателями уровней радиоактивности и тепла;

̶ биологическими показателями состояния окружающей среды, в том числе видов и групп растений, животных и других организмов, используемых как индикаторы качества окружающей среды, а также нормативы предельно допустимых концентраций микроорганизмов;

̶ иными нормативами качества окружающей среды.

При установлении нормативов качества окружающей среды учитываются природные особенности территорий и акваторий, назначение природных объектов и природно-антропогенных объектов, осо-

бо охраняемых территорий, в том числе особо охраняемых природных территорий, а также природных ландшафтов, имеющих особое природоохранное значение. В целях государственного регулирования выбросов вредных (загрязняющих) веществ в атмосферный воздух устанавливаются технические нормативы выбросов и предельно допустимые выбросы.

Технические нормативы выбросов утверждает федеральный орган исполнительной власти в области охраны окружающей среды или другой уполномоченный Правительством Российской Федерации федеральный орган исполнительной власти по согласованию с федеральным органом исполнительной власти в области охраны окружающей среды для отдельных видов стационарных источников выбросов вредных (загрязняющих) веществ (далее ЗВ) в атмосферный воздух, а также для являющихся источниками загрязнения атмосферного воздуха транспортных или иных передвижных средств и установок всех видов.

Предельно допустимые выбросы устанавливаются территориальными органами федерального органа исполнительной власти в области охраны окружающей среды для конкретного стационарного источника выбросов вредных (загрязняющих) веществ в атмосферный воздух и их совокупности (для организации в целом).

*Предельно допустимая концентрация (ПДК) загрязняющих веществ в среде*, измеряется в процентах к объему среды либо в мг/м3 или мг/л – максимальное количество ЗВ в единицу объема среды, которое не оказывает отрицательного воздействия на здоровье человека либо на его потомство при постоянном или временном контакте с ним. Для других загрязнителей окружающей среды (различных видов излучений, шума, вибрации) нормативы устанавливаются в виде предельно допустимых уровней (далее ПДУ), смысл которых аналогичен понятию ПДК. Живой организм может противостоять воздействию загрязняющих веществ до определенного предела количества (концентрации) загрязняющих веществ, а каждому элементу в природе здоровый организм противостоит до определенной степени его концентрации в силу различной степени воздействия этих веществ на организм, поэтому ПДК для каждого элемента или соединения различны. В таблице приведены ПДК некоторых атмосферных загрязнителей.

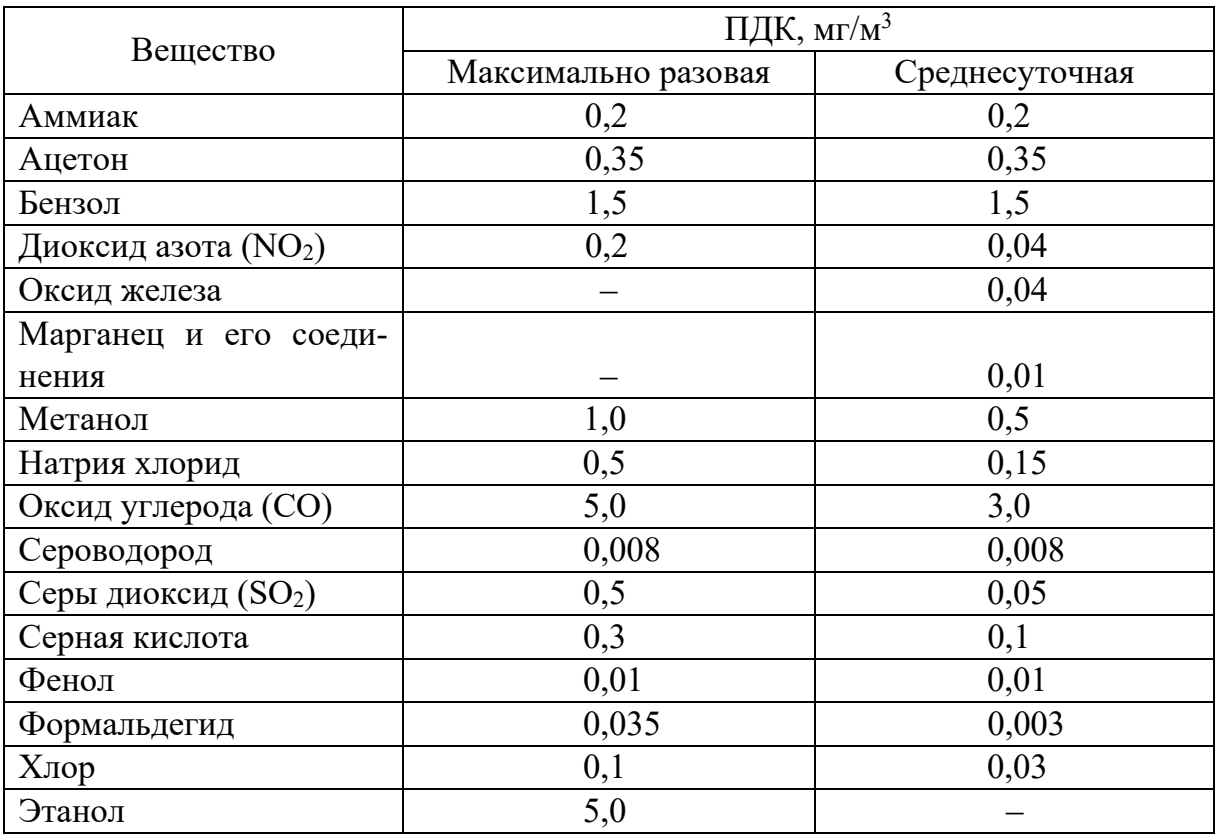

## ПДК некоторых веществ, загрязняющих атмосферу

Установление ПДК и жесткий контроль за соблюдением его норм является основным средством защиты окружающей среды и человека от вредных выбросов. Выброс вредных (загрязняющих) веществ в атмосферный воздух стационарным источником допускается на основании разрешения, выданного территориальным органом федерального органа исполнительной власти в области охраны окружающей среды, органами исполнительной власти субъектов Российской Федерации, осуществляющими государственное управление в области охраны окружающей среды, в порядке, определенном Правительством Российской Федерации. Запрещается выброс в атмосферный воздух веществ, степень опасности которых для жизни и здоровья человека и для окружающей природной среды не установлена. Вредные физические воздействия на атмосферный воздух допускаются на основании разрешений, выданных в порядке, определенном Правительством Российской Федерации. В соответствии с Постановлением Правительства РФ от 30 июля 2004 г. № 401 порядок выдачи и форма разрешений на выбросы вредных (загрязняющих) веществ устанавливаются Федеральной службой по экологическому, технологическому и атомному надзору. Разрешением на выброс вредных (загрязняющих) веществ в атмосферный воздух устанавливаются предельно допустимые выбросы и другие условия, что обеспечивает охрану атмосферного воздуха. Порядок выдачи разрешений на выбросы вредных (загрязняющих) веществ в атмосферный воздух при эксплуатации транспортных и иных передвижных средств устанавливается федеральным органом исполнительной власти в области охраны окружающей среды. За выдачу разрешений на выбросы вредных (загрязняющих) веществ в атмосферный воздух и вредные физические воздействия на атмосферный воздух могут взиматься сборы в соответствии с законодательством Российской Федерации. При отсутствии разрешений на выбросы вредных (загрязняющих) веществ в атмосферный воздух и вредные физические воздействия на атмосферный воздух, а также при нарушении условий, предусмотренных данными разрешениями, выбросы вредных (загрязняющих) веществ в атмосферный воздух и вредные физические воздействия на него могут быть ограничены, приостановлены или прекращены в порядке, установленном законодательством Российской Федерации.

#### **Ход выполнения работы**

**Задание № 1.** Составление справочного словаря.

На основе ФЗ «Об охране атмосферного воздуха» заполните таблицу.

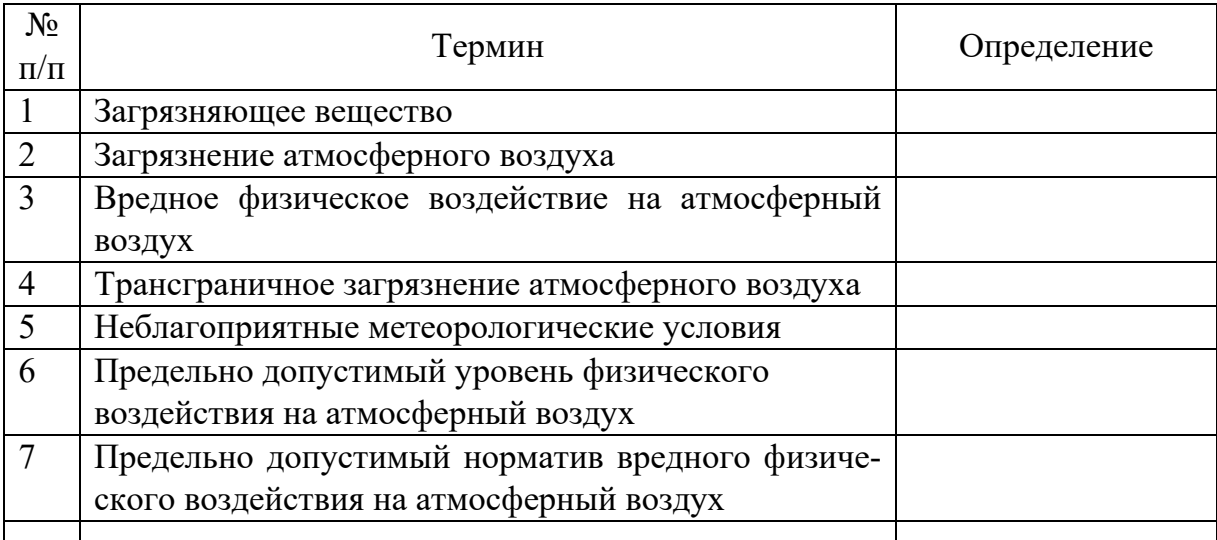

*Окончание таблицы*

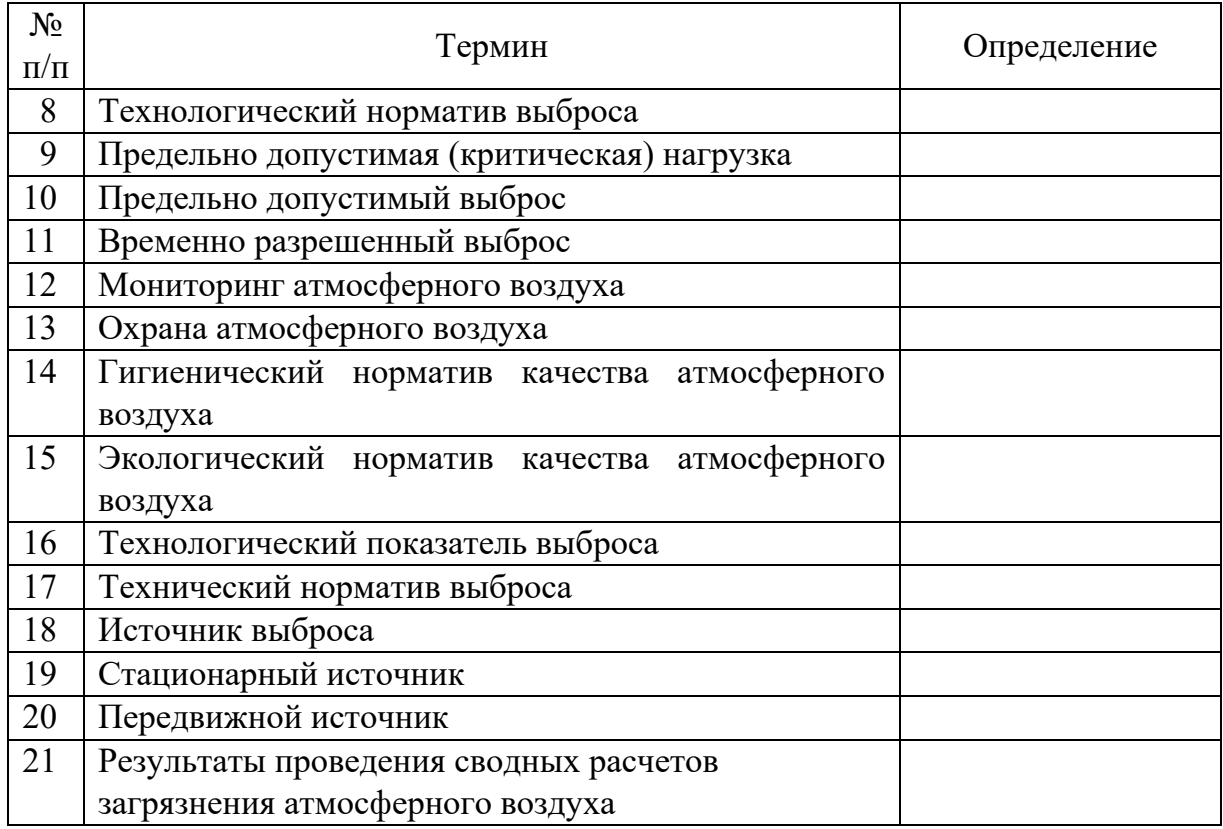

**Задание № 2.** Заполните таблицу «Характеристика основных источников загрязнений атмосферы».

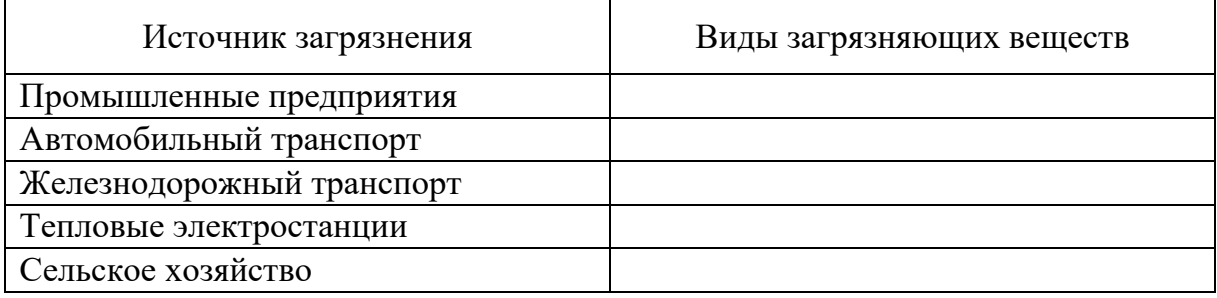

**Задание № 3.** Анализ региональных особенностей состояния атмосферного воздуха.

На основе «Ежегодного доклада о состоянии окружающей среды и здоровья населения Владимирской области» (2020 г.) проведите анализ состояния атмосферного воздуха:

‒ на контурной карте Владимирской области отметьте районы с наибольшим и минимальным значениями выбросов диоксида серы,

оксида азота (в пересчете на NO<sub>2</sub>), метана, сажи, сероводорода. Подумайте, что может являться источниками этих выбросов.

Охарактеризуйте одно из предприятий Владимирской области как источник загрязнения атмосферы.

**Задание № 4.** Построение нормативной санитарно-защитной зоны предприятия.

Перенесите план предприятия на лист миллиметровой бумаги. С помощью документа СанПиН «Санитарно-защитные зоны и санитарная классификация предприятий, сооружений и иных объектов» определите нормативный размер санитарно-защитной зоны (СЗЗ) и постройте ее.

*Вариант № 1.* Предприятие 4-го класса опасности, которое имеет три источника выброса.

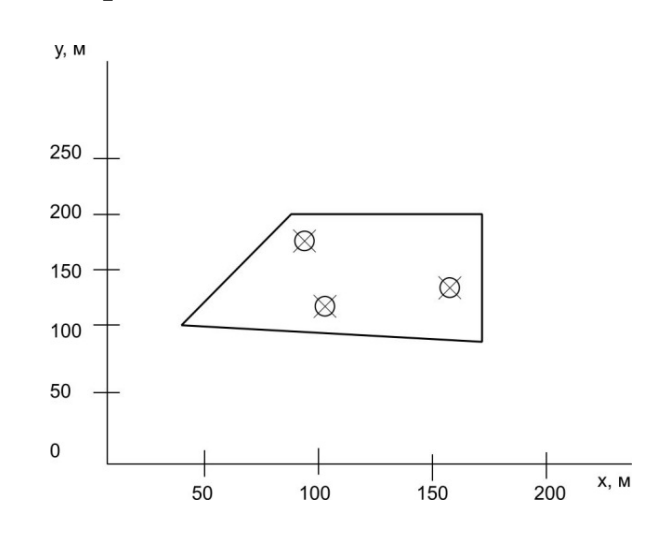

*Вариант № 2.* Предприятие 3-го класса опасности, которое имеет два источника выброса.

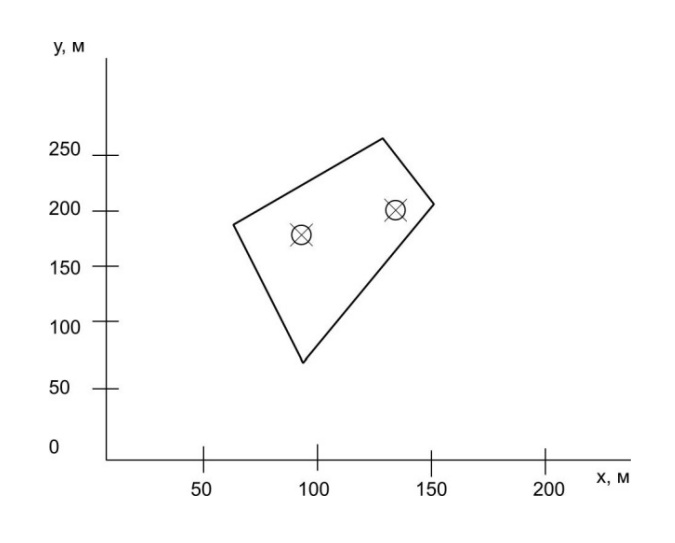

*Вариант № 3.* Предприятие 2-го класса опасности, которое имеет три источника выброса.

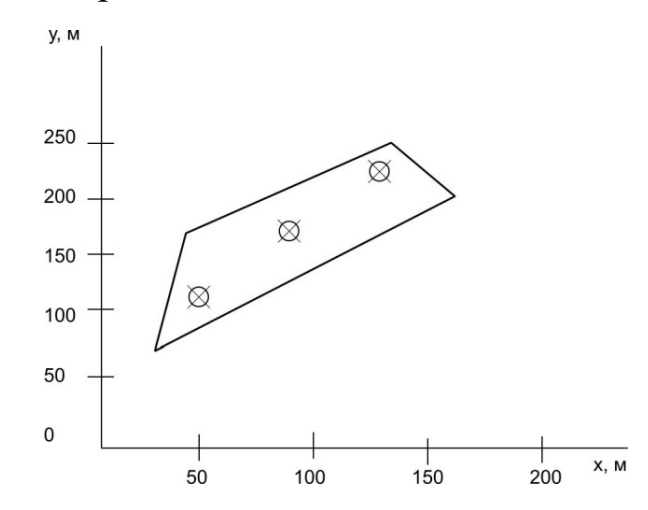

*Вариант № 4.* Предприятие 1-го класса опасности, которое имеет два источника выброса.

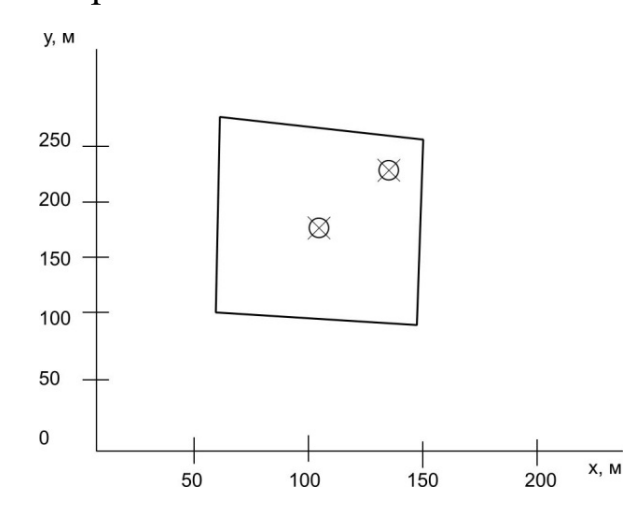

*Вариант № 5.* Предприятие 4-го класса опасности, которое имеет четыре источника выброса.

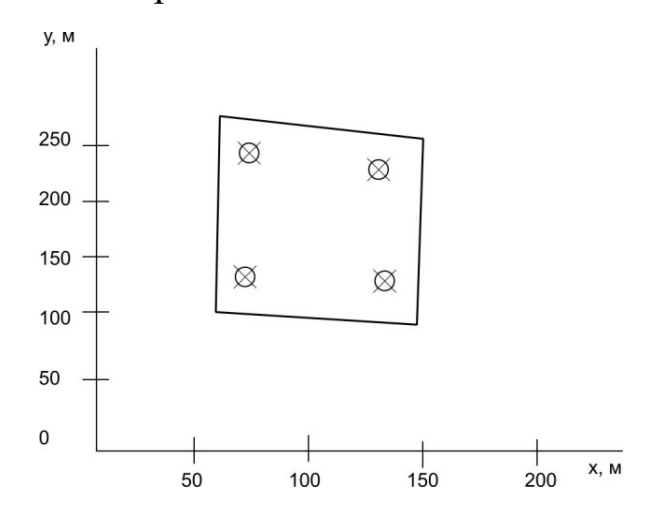

**Задание № 5.** Откорректируйте нормативную СЗЗ с учетом розы ветров.

В таблице представлена годовая повторяемость направления ветров в районе расположения предприятия.

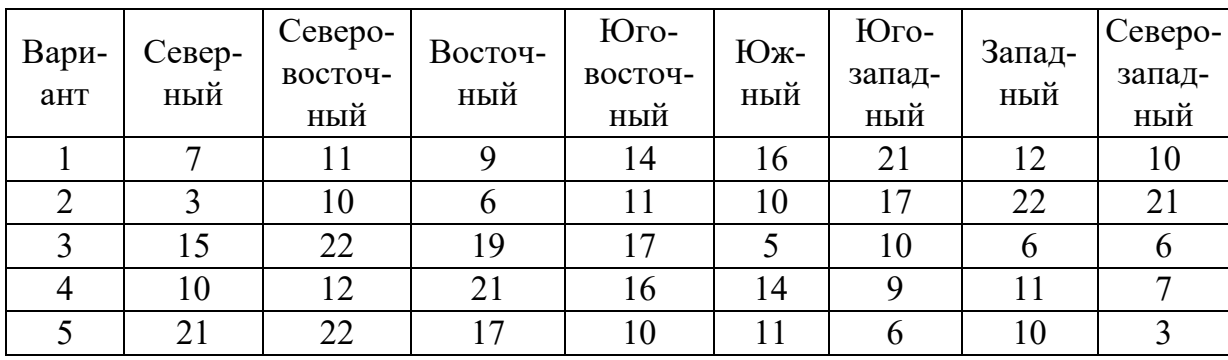

Определите повторяемость направления ветров одного румба при круговой розе ветров по формуле  $P_0 = \frac{100}{N_p}$ . Число румбов в используемой розе ветров рекомендуется принимать не менее 8.

Определите расстояния, которые необходимо отложить от источника загрязнения в сторону, противоположную направлению ветра. Вокруг полученных точек постройте огибающую кривую, которая и представляет собой скорректированную границу СЗЗ с учетом розы ветров.

#### **Контрольные вопросы**

1. Что такое санитарно-защитная зона, для чего она предназначена?

2. Перечислите классы предприятий и их СЗЗ.

3. Назовите критерии для определения размера СЗЗ.

4. Какие нормативы качества окружающей среды вам известны?

5. Что подразумевается под загрязнением атмосферного воздуха?

6. Дайте определение ПДКм.р. и ПДКс.с.

7. Что понимается под экологическим нормативом качества?

### **Библиография**

Экономика природоохранных мероприятий : метод. указания к практ. занятиям / сост. Е. В. Бакико, В. Д. Венцель, С. В. Янчий. ‒ Омск : ОмГТУ, 2011. ‒ 44 с.

#### **Практическая работа № 2**

## **РАСЧЕТ РАССЕИВАНИЯ ВЫБРОСОВ ВРЕДНЫХ (ЗАГРЯЗНЯЮЩИХ) ВЕЩЕСТВ В АТМОСФЕРНОМ ВОЗДУХЕ**

#### **1. Источники загрязнения атмосферного воздуха**

Загрязнение атмосферного воздуха рассматривается в качестве одной из важнейших эколого-гигиенических проблем. При этом уро-

вень загрязнения зависит от большого количества факторов: изменения выбросов промышленных предприятий, транспортной инфраструктуры и т. д.

Загрязнение воздуха происходит двумя путями – естественным, т. е. имеет природное происхождение, и антропогенным. В качестве естественных источников можно указать на пыль, которая образуется в результате воздействия ветра на почву; деятельность вулканов, во время извержения которых в воздух поступает большое количество пепла и газов; природные пожары и т. д.

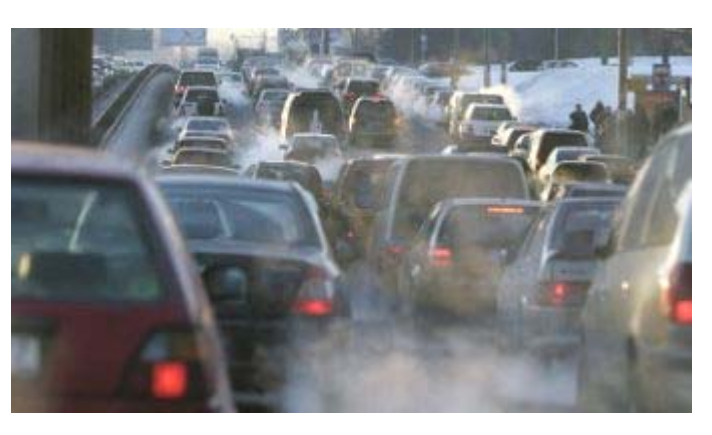

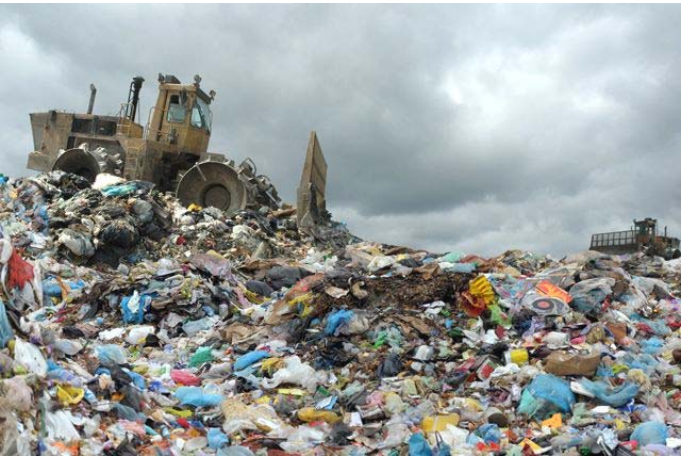

К источникам антропогенного загрязнения можно отнести:

− транспорт (образующиеся от работающего автотранспорта, поездов, судов, самолетов различные выбросы; автотранспорт является основным загрязнителем атмосферного воздуха промышленно развитых стран мира);

− предприятия черной и цветной металлургии (при выплавке руд в воздух выбрасываются твердые частицы, оксиды серы и углерода; в зависимости от исходных руд могут попадать и такие вредные вещества, как марганец, свинец, пары ртути и др.);

− тепловые и атомные электростанции, котельные, от которых в процессе сжигания твердого или жидкого топлива в атмосферу выделяется дым, содержащий диоксид углерода и пары воды, оксиды углерода, серы, азота, углеводороды и другие твердые частицы (зола, пыль, сажа);

− свалки мусора, продукты переработки бытовых отходов, а также вещества, образующиеся при сжигании топлива, используемого для приготовления пищи человеком;

− животноводческие и птицеводческие комплексы в сельской местности; пестициды, используемые для борьбы с сорняками и болезнями сельскохозяйственных культур, плодово-ягодных растений и др.

Выбросы автотранспорта и теплоэнергетики составляют такие загрязняющие вещества, как азот и его оксиды, оксид углерода (I) и оксид углерода (II), водяной пар, оксид серы (IV), циклические углеводороды, твердые частицы (сажа, соединения свинца) и другие вещества. Состав промышленных выбросов в атмосферу разнообразен и зависит от технологических процессов производства (см. таблицу).

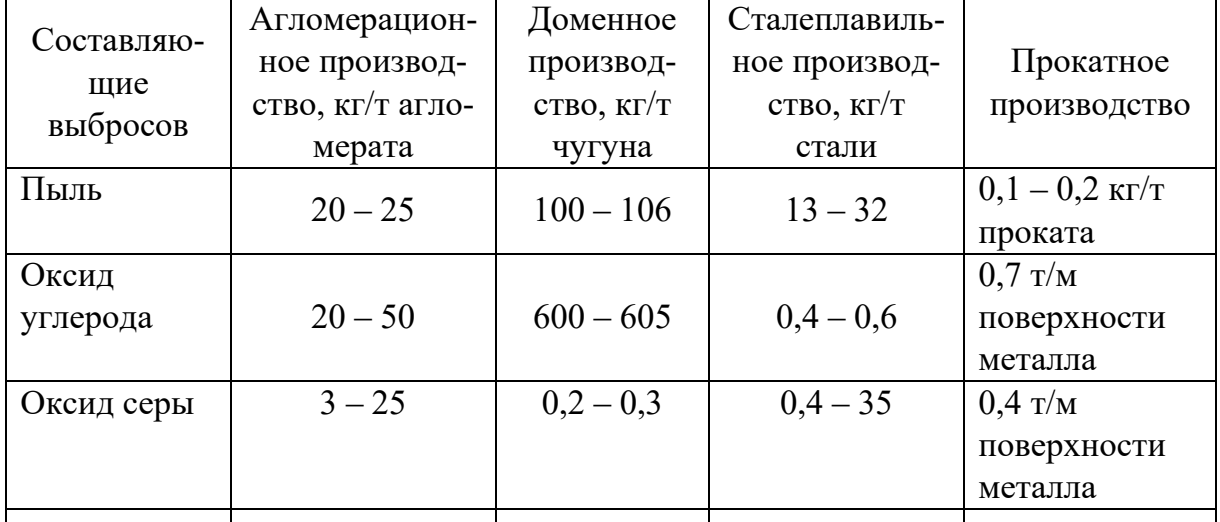

## Состав газовых выбросов, поступающих на очистку металлургического производства

14

*Окончание таблицы*

| Составляю-      | Агломерацион-    | Доменное          | Сталеплавиль- |                 |
|-----------------|------------------|-------------------|---------------|-----------------|
| щие<br>выбросов | ное производ-    | производ-         | ное производ- | Прокатное       |
|                 | ство, кг/т агло- | $CTBO, K\Gamma/T$ | ство, кг $/T$ | производство    |
|                 | мерата           | чугуна            | стали         |                 |
| Оксид азота     |                  |                   | $0,3 - 30$    | $0.5$ T/M       |
|                 |                  |                   |               | поверхности     |
|                 |                  |                   |               | металла         |
| Сероводород     |                  | $10 - 60$         |               |                 |
| Аэрозоли        |                  |                   |               | Β<br>травильных |
| травильных      |                  |                   |               | отделениях      |
| растворов       |                  |                   |               |                 |
| Пары            |                  |                   |               | При<br>металло- |
| эмульсий        |                  |                   |               | обработке       |

Все выбросы в атмосферу загрязняющих веществ можно классифицировать по нескольким признакам. Например, по агрегатному состоянию, химическому составу, размеру частиц или по массовому расходу выброшенного вещества.

Многочисленные загрязнения атмосферы из различных источников можно объединить в три группы:

1. Аэродисперсные системы – твердые или жидкие дисперсные частицы, взвешенные в воздушной среде (пыль, дым, туман).

2. Газообразные вещества  $(SO_2, SO_3, H_2S,$  оксиды азота, оксиды углерода, аммиак и др.).

3. Пары веществ (летучие растворители, углеводороды и их галогенопроизводные, ароматические углеводороды).

В большинстве технологических процессов, связанных с измельчением твердых материалов, образуется пыль, которая состоит в большинстве своем из твердых частиц, находящихся в воздухе во взвешенном состоянии. В инженерной практике пылью называют сами твердые пылевые частицы, в том числе и осевшие или выделенные каким-либо способом в виде порошка. Твердые частицы пыли имеют неправильную форму и различные размеры. Пыль является полидисперсной системой. Характеристикой размеров частиц пыли выступает величина эффективного размера диаметра, определяющегося как диаметр сферической частицы того же объема, что и частица пыли.

Размеры частиц имеют очень важное значение, так например, частицы диаметром более 75 мкм быстро осаждаются вблизи источника выбросов; при диаметре 5 ‒ 75 мкм медленно оседают и могут переноситься воздушными массами на относительно большие расстояния от источника выбросов. Рассеивание загрязнений также будет зависеть от атмосферных условий и технических особенностей выброса (например, от высоты трубы, температуры, скорости ветра и т. д.).

Аэрозоли, в которых дисперсной фазой являются твердые частицы, а дисперсионной средой – атмосферный воздух, называют дымом. Дымы образуются при таких технологических процессах, как плавка, сварка металлов в результате конденсации паров, а также при возгонке неорганических и органических веществ. Аэрозоли, у которых жидкие частицы дисперсной фазы взвешены в дисперсионной среде – атмосферном воздухе, называются туманом. Туманы образуются при конденсации пересыщенных паров жидкостей либо распылении жидкостей (абсорбционные аппараты очистки).

В том случае если в атмосфере одновременно образуются дым, туман, пары воды и газообразные загрязняющие вещества, то такую смесь обозначают термином «смог».

Согласно данным наблюдений, на территории России в период с 2015 по 2019 год средние концентрации взвешенных частиц не изменились, концентрация бенз(а)пирена увеличилась на 21 %, формальдегида – на 3 %, а концентрация диоксида серы, диоксида азота и оксида углерода снизилась на 4 ‒ 16 % (*источник: сайт Министерства природных ресурсов и экологии Российской Федерации*).

По данным Департамента природопользования и охраны окружающей среды по Владимирской области, отмечается динамика снижения объема выбросов загрязняющих веществ в атмосферный воздух от расположенных на территории области стационарных источников и зарегистрированного на территории области автомобильного транспорта.

## **2. Влияние качества атмосферного воздуха на состояние здоровья человека**

По воздействию на организм человека загрязнение атмосферы принято разделять на физическое и химическое. К физическому загрязнению можно отнести, например, радиоактивное загрязнение, тепловое воздействие, шум, низкочастотные вибрации, электромаг-

нитные поля. В качестве примеров химического загрязнения можно указать наличие химических веществ и их соединений (диоксид серы, диоксид азота, оксид углерода, газообразные углеводороды, а также сероводород, сероуглерод, аммиак, различные галогенсодержащие газы).

Согласно данным ВОЗ, загрязнение воздуха является одним из основных факторов риска для здоровья, связанных с окружающей средой. Отмечается, что в 2016 году загрязнение воздуха как на территории городов, так и в сельских районах привело к 4,2 млн случаев преждевременной смерти в мире. Эта смертность обусловлена воздействием мельчайших частиц (диаметр около 2,5 мк), которые приводят к развитию сердечно-сосудистых, респираторных и онкологических заболеваний.

Воздействие загрязнения воздуха на здоровье человека вызывает растущую обеспокоенность, поскольку исследования раскрывают все больше связей между рядом серьезных заболеваний среди различных возрастных групп и загрязнением воздуха (например, диабет, неврологическое развитие, преждевременные роды, рождение детей с малым весом и т. д.).

По оценкам ВОЗ, в 2016 году около 58 % случаев преждевременной смерти, связанной с загрязнением атмосферного воздуха, произошли в результате ишемической болезни сердца и инсульта, 18 % – в результате хронической обструктивной болезни легких или острых инфекций нижних дыхательных путей и 6 % – в результате рака легких. Несомненно, некоторые из указанных причин смерти могут иметь отношение к нескольким факторам риска (например, курение).

Все загрязняющие атмосферный воздух вещества в большей или меньшей степени оказывают отрицательное влияние на здоровье человека. Содержащиеся в атмосфере вредные вещества воздействуют на организм человека при контакте с поверхностью кожи или слизистой оболочки. Эти вещества попадают в организм человека преимущественно через дыхательную систему. Органы дыхания страдают от загрязнения непосредственно, так как около 50 % частиц примеси радиусом  $0.01 - 0.1$  мкм, проникающих в легкие, осаждается в них. Наряду с органами дыхания, загрязнители поражают органы зрения и обоняния, а воздействуя на слизистую оболочку гортани, могут вы-

звать спазмы голосовых связок. Вдыхаемые твердые и жидкие частицы размерами  $0.6 - 1.0$  мкм достигают альвеол и абсорбируются в крови, некоторые накапливаются в лимфатических узлах.

Загрязненный воздух раздражает большей частью дыхательные пути, вызывая бронхит, эмфизему, астму. К раздражителям, вызывающим эти болезни, относятся сернистые и азотистые пары, взвешенные частицы.

Опасность воздействия загрязненного атмосферного воздуха на здоровье населения обусловлена действием следующих факторов: разнообразием загрязнителей, возможностью массированного воздействия, так как акт дыхания является беспрерывным, а также непосредственным доступом загрязнителей во внутреннюю среду организма.

Созданная Всемирной организацией здравоохранения в 1997 году совместная целевая группа по медицинским аспектам загрязнения воздуха проводит оценку воздействия такого загрязнения на здоровье. Деятельность целевой группы основана на оценках концентраций загрязнения воздуха (в частности, полученных в рамках совместной программы мониторинга и оценки распространения загрязнителей воздуха на большие расстояния в Европе), а также на результатах оценки опасностей, проведенной ВОЗ (например, в рамках пересмотра руководящих принципов по качеству воздуха).

*Диоксид серы, или сернистый ангидрид (сернистый газ).* Это наиболее широко распространенное соединение серы – бесцветный газ, образуется при сгорании серосодержащих видов топлива, в первую очередь каменного угля и тяжелых фракций нефти, а также при некоторых производственных процессах. Сернистый газ особенно вреден для древесной растительности, он приводит к хлорозу (пожелтение или обесцвечивание листьев) и карликовости. У человека сернистый газ вызывает раздражение верхних дыхательных путей, так как легко растворяется в слизи гортани и трахеи. Постоянное воздействие этого газа может вызвать заболевание дыхательной системы, напоминающее бронхит. Сам по себе этот газ не наносит существенного ущерба здоровью человека, но в атмосфере он реагирует с водяным паром, образуя вторичный загрязнитель – серную кислоту.

#### *Оксид углерода, или угарный газ.*

Это очень ядовитый газ без цвета, запаха и вкуса. Он образуется при неполном сгорании топлива (при недостаточном поступлении кислорода) и табака, а также при сжигании твердых отходов и частичном анаэробном разложении органических веществ. Примерно 50 % угарного газа образуется в связи с деятельностью человека, в основном в результате работы двигателей внутреннего сгорания автомобилей. В закрытых помещениях, например в гаражах, при повышенном содержании этого газа снижается способность гемоглобина эритроцитов переносить кислород. Проникая через альвеолы в кровь, угарный газ образует с гемоглобином более стойкое соединение – карбоксигемоглобин. Предельно допустимая концентрация оксида углерода составляет 1 мг/м<sup>3</sup>. Хроническое отравление оксидом углерода возникает при систематическом вдыхании незначительных количеств этого яда, которое наблюдается даже при дозах менее 0,125 мг/л воздуха. Первые признаки острого отравления угарным газом наступают при концентрации 0,125 мг/л после шести часов пребывания в этом воздухе в спокойном состоянии, а при работе – после четырех часов. Токсичные дозы оксида углерода в воздухе составляют 0,2 ‒ 0,5 мг/л. Отравление угарным газом проявляется (при его длительном воздействии) ослаблением восприятия, головной болью, сонливостью, тошнотой, обмороком. Под воздействием большого количества угарного газа может случиться кома и даже наступить смерть.

#### *Газообразные углеводороды.*

*Углеводороды* – это органические соединения, молекулы которых состоят только из атомов углерода и водорода. По своему агрегатному состоянию большинство из них – жидкости, многие способны находиться в газообразном состоянии или образовывать аэрозоли. Углеводороды являются важнейшими компонентами нефти и природного газа, продуктов их переработки.

*Взвешенные частицы.* К ним относятся пыль, сажа, пыльца и споры. Взвешенные частицы сильно различаются по размерам и составу. Они могут непосредственно содержаться в воздухе либо быть заключенными в капельках, взвешенных в воздухе (так называемые

аэрозоли). В целом за год в атмосферу земли поступает 100 млн т аэрозолей антропогенного происхождения. По данным ВОЗ, 70 % населения, живущего в городах, дышит сильно загрязненным воздухом, содержащим множество аэрозолей. Нередко аэрозоли бывают самой явной формой загрязнения воздуха, так как они сокращают дальность видимости, оставляют грязные следы на тканях, растительности, окрашенных поверхностях и прочих предметах. Более крупные частицы в основном улавливаются волосками и слизистой оболочкой носа и гортани, а затем выводятся наружу. Предполагается, что частицы размером менее 10 мкм наиболее опасны для здоровья человека. Они настолько малы, что проникают через защитные барьеры организма в легкие, повреждая ткани дыхательных органов и способствуя развитию хронических заболеваний дыхательной системы и рака. Наиболее канцерогенными и поэтому особенно опасными для здоровья человека считаются табачный дым и асбестовые волокна, содержащиеся в городском воздухе и внутри помещений. Аэрозольные загрязнения осложняют протекание бронхитов и астмы, вызывают аллергические реакции. Накопление определенного количества мелких частиц в организме затрудняет дыхание из-за закупорки капилляров и постоянного раздражения органов дыхания.

#### **Ход выполнения работы**

#### **Задание № 1**

Пользуясь дополнительной литературой, заполните таблицу «Источники загрязнения атмосферного воздуха и влияние на здоровье человека».

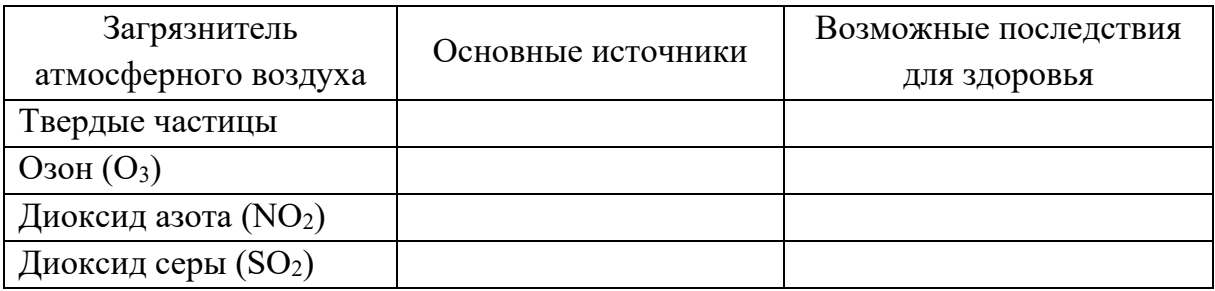

20

## **Задание № 2**

Внимательно рассмотрите рисунок и заполните таблицу «Источники выбросов промышленных предприятий».

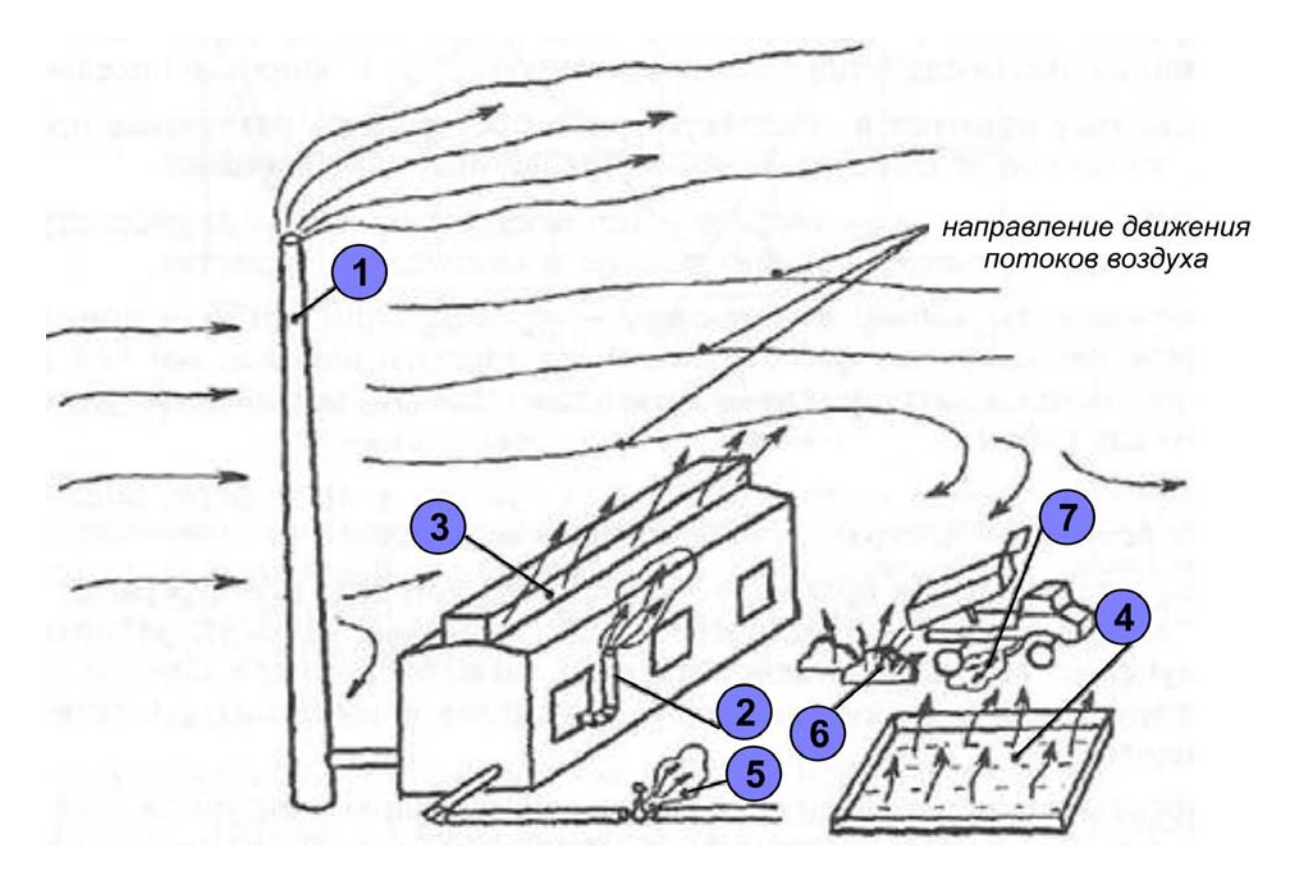

- 1 ‒ высокая дымовая труба;
- 2 ‒ низкая дымовая труба;
- 3 ‒ аэрационный фонарь цеха;
- 4 ‒ испарения с поверхности бассейна;
- 5 ‒ утечки через неплотности оборудования;
- 6 ‒ пыление при разгрузке сыпучих материалов;
- 7 ‒ выхлопная труба автомобиля.

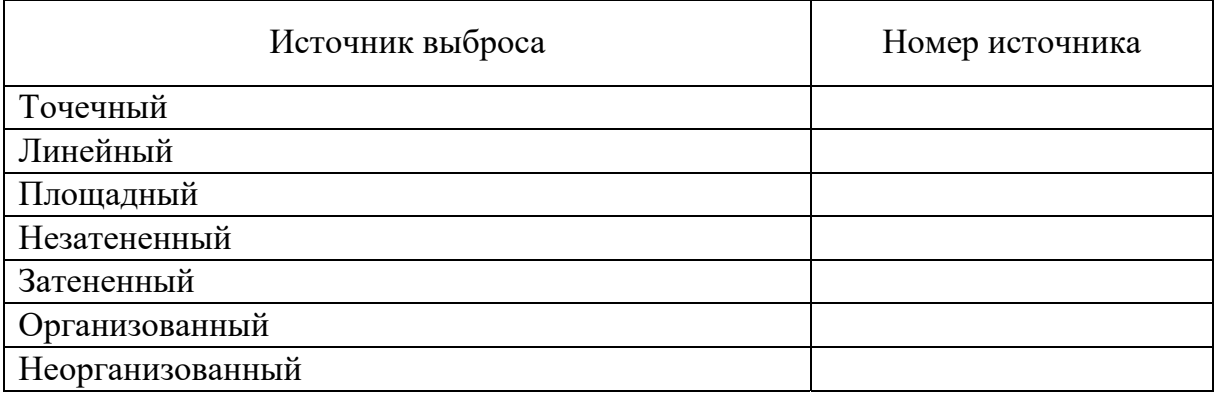

## **Задание № 3**

Проведите расчет рассеивания выбросов вредных (загрязняющих) веществ в атмосферном воздухе, используя методику «Методы расчета рассеивания выбросов вредных (загрязняющих) веществ в атмосферном воздухе», утвержденную Министерством природных ресурсов и экологии Российской Федерации (приказ № 273 от 6 июня 2017 г.).

Обратите внимание, что расчеты распределения максимальных разовых концентраций Сz на разных высотах над подстилающей поверхностью проводить не требуется. Расчет концентраций проводить при 0,1Хm, 0,5Хm, 2Хm и 5Хm. По результатам расчетов на миллиметровой бумаге постройте графики зависимости концентрации загрязняющих веществ и расстояния от источника выброса. Сравните полученные значения концентраций веществ с ПДК, определите, на каком расстоянии от источника выброса концентрация достигает значения ПДК.

## *Вариант № 1*

Предприятие и источник выбросов: котельная 301 м<sup>2</sup>.

Диаметр устья источника выброса  $-1,2$  м.

Высота источника выброса над уровнем земли ‒ 30 м.

Скорость выхода газовоздушной смеси из устья  $-9,3$  м/с.

Температура газовоздушной смеси на выходе – 120 °С.

Температура атмосферного воздуха - 23 °С.

Коэффициент  $A - 140$ .

Коэффициент  $R-1$ .

Скорость ветра  $-7,5$  м/с.

Изменение расстояния по оси факела выброса – 30 м.

Изменение расстояния перпендикулярно оси факела ‒ 5 м.

```
Загрязняющее вещество – оксид углерода (II)
```
Мощность выброса  $-3,71$  г/с.

ПДК среднесуточная – 3,0 мг/м<sup>3</sup>.

ПДК максимально разовая – 5,0 мг/м<sup>3</sup>.

Коэффициент *F* = 1.

*Загрязняющее вещество – диоксид азота*

Мощность выброса  $-1,641$  г/с.

ПДК среднесуточная  $-0.04$  мг/м<sup>3</sup>.

ПДК максимально разовая – 0,085 мг/м<sup>3</sup>.

Коэффициент *F* = 1.

#### *Вариант № 2*

Предприятие и источник выбросов: ВТЗ, моторосборочный цех, окраска № 1. Диаметр устья источника выброса - 1 м. Высота источника выброса над уровнем земли ‒ 16 м. Скорость выхода газовоздушной смеси из устья ‒ 8,5 м/с. Температура газовоздушной смеси на выходе – 20 °С. Температура атмосферного воздуха - 23 °С. Коэффициент  $A - 140$ . Коэффициент *R* ‒ 1. Скорость ветра  $-7,5$  м/с. Изменение расстояния по оси факела выброса – 30 м. Изменение расстояния перпендикулярно оси факела – 5 м. *Загрязняющее вещество – ксилол* Мощность выброса  $-0.77$  г/с. ПДК среднесуточная  $-0,20$  мг/м<sup>3</sup>. ПДК максимально разовая – 0,20 мг/м<sup>3</sup>. Коэффициент  $F-3$ . *Загрязняющее вещество – уайт-спирит* Мошность выброса  $-0.367$  г/с. ПДК среднесуточная  $-0,005$  мг/м<sup>3</sup>. ПДК максимально разовая – 0,03 мг/м<sup>3</sup>. Коэффициент *F* = 3. *Загрязняющее вещество – бутилацетат* Мощность выброса  $-0,262$  г/с. ПДК среднесуточная  $-0,10$  мг/м<sup>3</sup>. ПДК максимально разовая  $-0.10$  мг/м<sup>3.</sup> *Загрязняющее вещество – ацетон* Мощность выброса  $-0,265$  г/с. ПДК среднесуточная  $-0.35$  мг/м<sup>3</sup>. ПДК максимально разовая – 0,35 мг/м<sup>3</sup>. Коэффициент  $F - 1$ .

## *Вариант № 3*

Предприятие и источник выбросов: ВТЗ, моторосборочный цех, окраска № 2. Диаметр устья источника выброса – 1 м. Высота источника выброса над уровнем земли ‒ 16 м. Скорость выхода газовоздушной смеси из устья  $-9,16$  м/с. Температура газовоздушной смеси на выходе – 20 °С. Температура атмосферного воздуха - 23 °С. Коэффициент  $A - 140$ . Коэффициент *R* ‒ 1. Скорость ветра  $-7,5$  м/с. Изменение расстояния по оси факела выброса – 30 м. Изменение расстояния перпендикулярно оси факела ‒ 5 м. *Загрязняющее вещество – ксилол* Мощность выброса  $-0.828$  г/с. ПДК среднесуточная  $-0,20$  мг/м<sup>3</sup>. ПДК максимально разовая – 0,20 мг/м<sup>3</sup>. Коэффициент *F* ‒ 3. *Загрязняющее вещество – уайт-спирит* Мощность выброса  $-0,397$  г/с. ПДК среднесуточная  $-0,005$  мг/м<sup>3</sup>. ПДК максимально-разовая – 0,030 мг/м<sup>3</sup>. Коэффициент  $F-3$ . *Загрязняющее вещество – бутилацетат* Мощность выброса  $-0,283$  г/с. ПДК среднесуточная  $-0,10$  мг/м<sup>3</sup>. ПДК максимально разовая – 0,10 мг/м<sup>3</sup>. Коэффициент  $F-3$ . *Загрязняющее вещество – ацетон* Мощность выброса  $-0,283$  г/с. ПДК среднесуточная  $-0.35$  мг/м<sup>3</sup>. ПДК максимально разовая – 0,35 мг/м<sup>3</sup>. Коэффициент  $F-1$ .

#### *Вариант № 4*

Предприятие и источник выбросов: ВТЗ, моторосборочный цех, окраска № 3.

Диаметр устья источника выброса - 1 м.

Высота источника выброса над уровнем земли ‒ 16 м. Скорость выхода газовоздушной смеси из устья ‒ 8,14 м/с. Температура газовоздушной смеси на выходе – 20 °С. Температура атмосферного воздуха - 23 °С. Коэффициент  $A - 140$ . Коэффициент  $R-1$ . Скорость ветра  $-7,5$  м/с. Изменение расстояния по оси факела выброса – 30 м. Изменение расстояния перпендикулярно оси факела ‒ 5 м. *Загрязняющее вещество – ксилол* Мощность выброса – 2,7 $\cdot 10^{-3}$  г/с. ПДК среднесуточная  $-0,20$  мг/м<sup>3</sup>. ПДК максимально разовая – 0,20 мг/м<sup>3</sup>. Коэффициент  $F-3$ . *Загрязняющее вещество – уайт-спирит* Мощность выброса = 5,0  $\cdot$  10<sup>-2</sup> г/с. ПДК среднесуточная  $-0,005$  мг/м<sup>3</sup>. ПДК максимально разовая – 0,03 мг/м<sup>3</sup>. Коэффициент  $F-3$ . *Загрязняющее вещество – бутилацетат* Мощность выброса – 3,0  $\cdot$  10<sup>-2</sup> г/с. ПДК среднесуточная  $-0,10$  мг/м<sup>3</sup>. ПДК максимально разовая – 0,10 мг/м<sup>3</sup>. Коэффициент  $F-3$ . *Загрязняющее вещество – ацетон* Мощность выброса – 4,54 ·  $10^{-2}$  г/с. ПДК среднесуточная  $-0.35$  мг/м<sup>3</sup>. ПДК максимально разовая – 0,35 мг/м<sup>3</sup>. Коэффициент  $F-1$ .

#### *Вариант № 5*

Предприятие и источник выбросов: котельная на ул. Ильича, 11. Диаметр устья источника выброса – 0,62 м. Высота источника выброса над уровнем земли ‒ 28 м. Скорость выхода газовоздушной смеси из устья – 15 м/с. Температура газовоздушной смеси на выходе = 130 °С. Температура атмосферного воздуха – 23 °C.

Коэффициент *А* = 140. Коэффициент *R* = 1. Скорость ветра  $-7,5$  м/с. Изменение расстояния по оси факела выброса – 30 м. Изменение расстояния перпендикулярно оси факела ‒ 5 м. *Загрязняющее вещество – оксид углерода (II)*  Мощность выброса  $-0.181$  г/с. ПДК среднесуточная  $-3.0$  мг/м<sup>3</sup>. ПДК максимально разовая – 5,0 мг/м<sup>3</sup>. Коэффициент  $F-1$ . *Загрязняющее вещество – диоксид азота*  Мощность выброса –  $6.5 \cdot 10^{-2}$  г/с. ПДК среднесуточная  $-0.04$  мг/м<sup>3</sup>. ПДК максимально разовая – 0,085 мг/м<sup>3</sup>. Коэффициент  $F-1$ .

#### *Вариант № 6*

Предприятие и источник выбросов: котельная юго-западного района. Диаметр устья источника выброса  $-1,2$  м. Высота источника выброса над уровнем земли ‒ 30 м. Скорость выхода газовоздушной смеси из устья ‒ 9,3 м/с. Температура газовоздушной смеси на выходе  $-120$  °C. Температура атмосферного воздуха – 23 °C. Коэффициент  $A - 140$ . Коэффициент *R* ‒ 1. Скорость ветра  $-7.5$  м/с. Изменение расстояния по оси факела выброса – 30 м. Изменение расстояния перпендикулярно оси факела – 5 м. *Загрязняющее вещество – оксид углерода (II)*  Мощность выброса  $-3,671$  г/с. ПДК среднесуточная  $-3.0$  мг/м<sup>3</sup>. ПДК максимально разовая – 5,0 мг/м<sup>3</sup>. Коэффициент  $F-1$ . *Загрязняющее вещество – диоксид азота*  Мощность выброса  $-1,599$  г/с. ПДК среднесуточная  $-0.04$  мг/м<sup>3</sup>. ПДК максимально разовая – 0,085 мг/м<sup>3</sup>. Коэффициент  $F-1$ .

## *Вариант № 7*

Предприятие и источник выбросов: ВТЗ, тракторосборочный цех, сушка.

Диаметр устья источника выброса – 0,28 м. Высота источника выброса над уровнем земли ‒ 13 м. Скорость выхода газовоздушной смеси из устья - 4,4 м/с. Температура газовоздушной смеси на выходе  $-40$  °C. Температура атмосферного воздуха – 23 °C. Коэффициент  $A - 140$ . Коэффициент  $R-1$ . Скорость ветра  $-7,5$  м/с. Изменение расстояния по оси факела выброса - 30 м. Изменение расстояния перпендикулярно оси факела – 5 м. *Загрязняющее вещество – ксилол* Мощность выброса  $-0.325$  г/с. ПДК среднесуточная  $-0,20$  мг/м<sup>3</sup>. ПДК максимально разовая – 0,20 мг/м<sup>3</sup>. Коэффициент  $F-3$ . *Загрязняющее вещество – уайт-спирит* Мощность выброса –  $1.7 \cdot 10^{-2}$  г/с. ПДК среднесуточная  $-0,005$  мг/м<sup>3</sup>. ПДК максимально разовая – 0,03 мг/м<sup>3</sup>. Коэффициент  $F-3$ . *Загрязняющее вещество – ацетон* Мощность выброса – 3,6  $\cdot$  10<sup>-2</sup> г/с. ПДК среднесуточная  $-0.35$  мг/м<sup>3</sup>. ПДК максимально разовая – 0,35 мг/м<sup>3</sup>. Коэффициент  $F-1$ . *Загрязняющее вещество – бутилацетат* Мощность выброса  $-0.27$  г/с. ПДК среднесуточная  $-0,10$  мг/м<sup>3</sup>. ПДК максимально разовая – 0,10 мг/м<sup>3</sup>. Коэффициент *F* = 3. *Загрязняющее вещество – диоксид азота*  Мощность выброса – 2,3  $\cdot$  10<sup>-3</sup> г/с. ПДК среднесуточная  $-0.04$  мг/м<sup>3</sup>.

ПДК максимально разовая – 0,085 мг/м<sup>3</sup>. Коэффициент  $F - 1$ .

## *Вариант № 8*

Предприятие и источник выбросов: ВТЗ, тракторосборочный цех, окраска.

Диаметр устья источника выброса - 1 м.

Высота источника выброса над уровнем земли ‒ 15 м.

Скорость выхода газовоздушной смеси из устья  $-21,6$  м/с.

Температура газовоздушной смеси на выходе  $-45$  °C.

Температура атмосферного воздуха - 23 °С.

Коэффициент  $A - 140$ .

Коэффициент *R* ‒ 1.

Скорость ветра  $-7,5$  м/с.

```
Изменение расстояния по оси факела выброса – 30 м.
```
Изменение расстояния перпендикулярно оси факела – 5 м.

*Загрязняющее вещество – ксилол*

```
Мощность выброса -0,906 г/с.
```

```
ПДК среднесуточная -0,20 мг/м<sup>3</sup>.
```
ПДК максимально разовая – 0,20 мг/м<sup>3</sup>.

Коэффициент  $F-3$ .

*Загрязняющее вещество – уайт-спирит*

Мощность выброса  $-0.199$  г/с.

ПДК среднесуточная  $-0,005$  мг/м<sup>3</sup>.

ПДК максимально разовая – 0,03 мг/м<sup>3</sup>.

Коэффициент *F* = 3.

```
Загрязняющее вещество – ацетон
```

```
Мощность выброса -0.579 г/с.
```

```
ПДК среднесуточная -0.35 мг/м<sup>3</sup>.
```

```
ПДК максимально разовая – 0,35 мг/м<sup>3</sup>.
```
Коэффициент  $F-1$ .

```
Загрязняющее вещество – бутилацетат
Мощность выброса -0,565 г/с.
```

```
ПДК среднесуточная -0,10 мг/м<sup>3</sup>.
```

```
ПДК максимально разовая -0,10 мг/м<sup>3</sup>.
```

```
Коэффициент F ‒ 3.
```
## *Вариант № 9*

Предприятие и источник выбросов: котельная воинской части № 71380. Диаметр устья источника выброса - 1,2 м. Высота источника выброса над уровнем земли - 24 м. Скорость выхода газовоздушной смеси из устья  $-2,16$  м/с. Температура газовоздушной смеси на выходе – 170 °С. Температура атмосферного воздуха - 23 °С. Коэффициент  $A - 140$ . Коэффициент *R* ‒ 1. Скорость ветра  $-7.5$  м/с. Изменение расстояния по оси факела выброса – 30 м. Изменение расстояния перпендикулярно оси факела - 5 м. *Загрязняющее вещество – оксид углерода (II)*  Мощность выброса – 0,8019 г/с. ПДК среднесуточная  $-3,00$  мг/м<sup>3</sup>. ПДК максимально разовая – 5,00 мг/м<sup>3</sup>. Коэффициент  $F-1$ . *Загрязняющее вещество – диоксид азота*  Мощность выброса  $-0,289$  г/с. ПДК среднесуточная  $-0.04$  мг/м<sup>3</sup>. ПДК максимально разовая – 0,085 мг/м<sup>3</sup>. Коэффициент  $F-1$ .

## *Вариант № 10*

Предприятие и источник выбросов: котельная областной больницы (старая котельная).

Диаметр устья источника выброса – 0,7 м.

Высота источника выброса над уровнем земли ‒ 22 м.

Скорость выхода газовоздушной смеси из устья  $-0.69$  м/с.

Температура газовоздушной смеси на выходе – 200 °С.

Температура атмосферного воздуха - 23 °С.

Коэффициент  $A - 140$ .

Коэффициент *R* ‒ 1.

Скорость ветра  $-7,5$  м/с.

Изменение расстояния по оси факела выброса – 30 м. Изменение расстояния перпендикулярно оси факела ‒ 5 м. *Загрязняющее вещество – оксид углерода (II)*  Мощность выброса  $-0,244$  г/с. ПДК среднесуточная  $-3,00$  мг/м<sup>3.</sup> ПДК максимально разовая – 5,00 мг/м<sup>3</sup>. Коэффициент  $F-1$ . *Загрязняющее вещество – диоксид азота*  Мощность выброса – 8,6  $\cdot 10^{-2}$  г/с. ПДК среднесуточная  $-0.04$  мг/м<sup>3</sup>. ПДК максимально разовая – 0,085 мг/м<sup>3</sup>. Коэффициент  $F-1$ .

#### **Контрольные вопросы**

1. Приведите примеры антропогенных и естественных источников загрязнения атмосферного воздуха.

2. Какое влияние на организм человека оказывает загрязнение атмосферного воздуха?

3. Какие системы и органы человека наиболее подвержены влиянию загрязнения атмосферного воздуха?

4. Какие величины позволяет определить методика расчета рассеивания выбросов вредных (загрязняющих) веществ?

#### *Библиографический список*

1. Мясоедова, Т. Н. Промышленная экология : учеб. пособие / Т. Н. Мясоедова ; Юж. федер. ун-т. ‒ Ростов н/Д. ; Таганрог : Изд-во Юж. федер. ун-та, 2017. ‒ 89 с. ‒ ISBN 978-5-9275-2720-5.

2. Калыгин, В. Г. Промышленная экология : учеб. пособие для студентов высш. учеб. заведений / В. Г. Калыгин. – М. : Академия,  $2010. - 432$  c.

## **Практическая работа № 3**

## **НАЧАЛО РАБОТЫ В ПРОГРАММЕ «ЭКОЛОГ». ОСНОВНЫЕ ФУНКЦИИ**

Программный комплекс УПРЗА «Эколог» имеет широкую область применения для проведения расчетов:

‒ максимальных разовых концентраций загрязняющих веществ в атмосферном воздухе в приземном слое без учета застройки;

‒ максимальных разовых концентраций загрязняющих веществ в атмосферном воздухе на произвольной высоте с учетом влияния застройки;

‒ долгопериодных средних концентраций загрязняющих веществ в атмосферном воздухе в приземном слое без учета влияния застройки;

‒ долгопериодных средних концентраций загрязняющих веществ в атмосферном воздухе в приземном слое с учетом влияния застройки;

‒ максимальных разовых концентраций загрязняющих веществ в атмосферном воздухе с учетом специфики источников выброса загрязняющих веществ в газовой отрасли;

‒ упрощенных расчетов долгопериодных средних концентраций загрязняющих веществ в атмосферном воздухе.

Программный комплекс применяется для проведения расчетов концентраций загрязняющих веществ в атмосферном воздухе, обусловленных влиянием включенных в расчет выбросов от стационарных и передвижных источников, по формулам и алгоритмам разделов «Методов расчета рассеивания выбросов вредных (загрязняющих) веществ в атмосферном воздухе», утвержденных приказом Министерства природных ресурсов и экологии Российской Федерации от 06.06.2017 No 273.

Для начала работы необходимо запустить программу УПРЗА «Эколог» с рабочего стола компьютера.

В появившемся диалоговом окне выберите «*Создать*» (рис.1) и укажите на путь расположения файла базы данных EXAM-PLE\_4.ECODB.

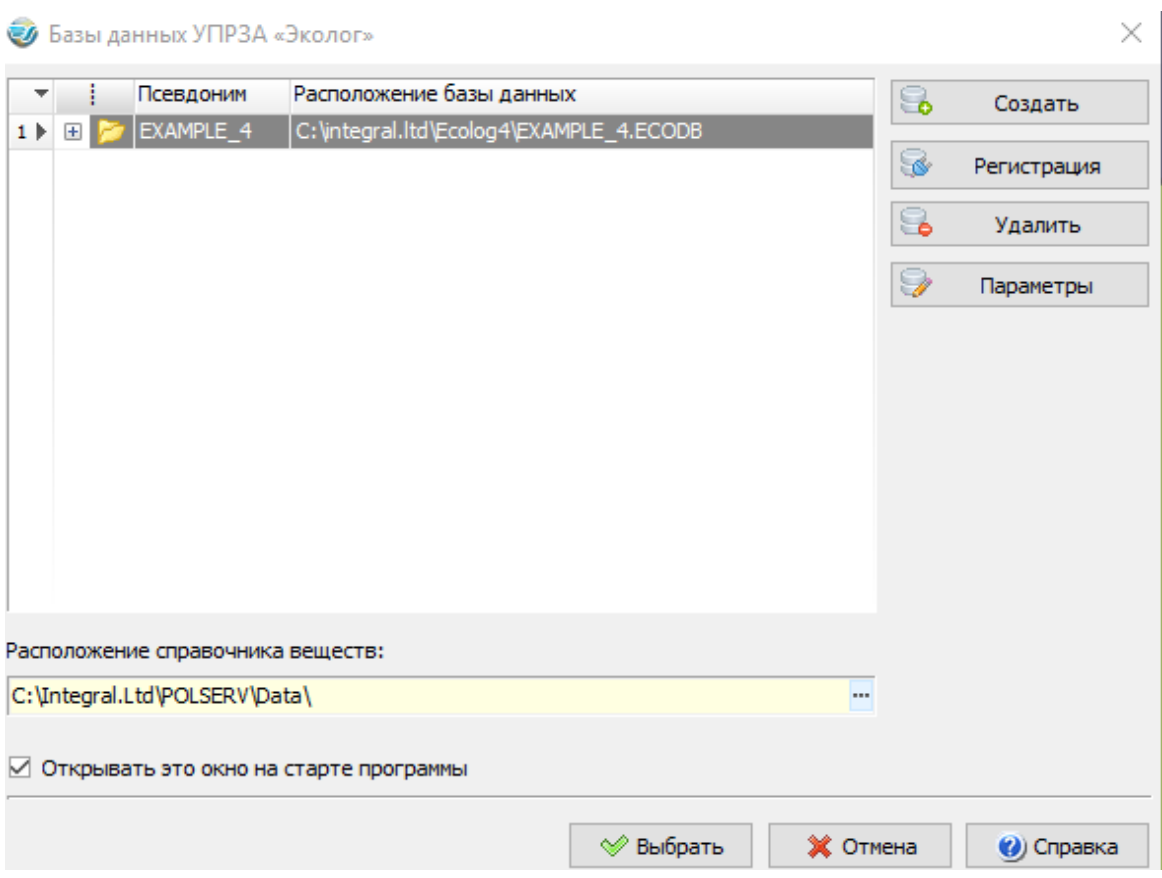

Рис. 1. Вид диалогового окна базы данных УПРЗА «Эколог»

1. В поле *Псевдоним* ввести *номер группы и фамилию студента* (например, Э-120\_Иванов).

2. На рис. 2 представлен общий вид программы.

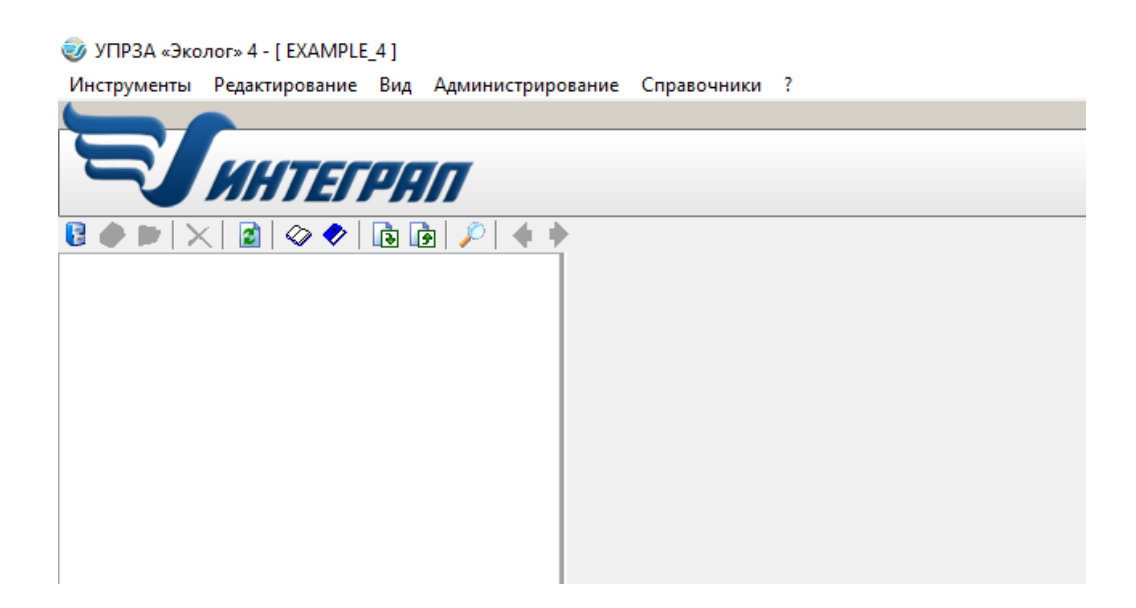

Рис. 2. Общий вид программы

## Рассмотрим основные функциональные возможности. Инструменты

Выбрать БД (Ctrl+O) ß. Поиск (Ctrl+F)  $\hat{\mathcal{P}}$ a, Сохранить (Ctrl+S)  $\mathbb{R}$ Импорт (Ctrl+I) 凾 Экспорт (Ctrl+E) ÷. Настройка программы (Ctrl+F3) 63 Выход (Alt+X)

Редактирование Новый город (Ctrl+1) Новый район (Ctrl+2) Новое предприятие (Ctrl+3) Удалить (Ctrl+Del)

## Вид

ø

Обновить (Ctrl+R)

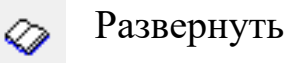

Свернуть ᢦ

## Администрирование

- Журнал ошибок 囲
- Создать резервную копию 國
- 典 Восстановить из резервной копии
- ⊖ Сжатие БД

Раздел Справочники главного меню программы позволяет просматривать и редактировать основные справочники программы. Раздел включает в себя:

Вещества и группы суммации. Разработчики. Отрасли. Расчетные константы. Метеопараметры. ОКВЭД. Параметры веществ для расчета рисков. Коэффициент стратификации. Коэффициент оседания. Файлы климатических характеристик. Справочник файлов топооснов.

Общий список предприятий.

3. Создайте новое предприятие.

Для этого в разделе *Редактирование* выберите команду *Новый город.* На экране появится окно, в которое необходимо занести название и номер города. Во вкладку *Дополнительно* внесите метеорологические и геоинформационные параметры (рис. 3).

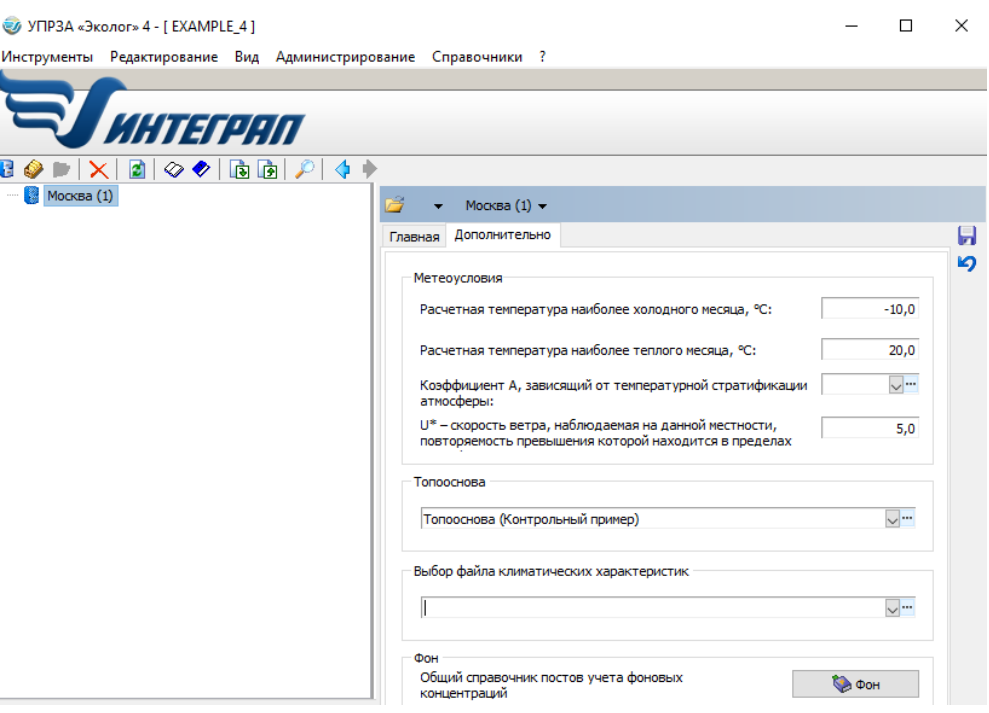

Рис. 3. Создание нового города

После внесения информации нажать кнопку «Применить». Если город, в котором находится создаваемое предприятие, имеет районное деление, то необходимо открыть меню *Редактирование* и выбрать команду *Новый район.* В открывшееся окно необходимо внести информацию о районе (номер и название).

Откройте меню *Редактирование* и выберите из него команду *Новое предприятие.* На экране появится окно, в котором находятся вкладки *Главная, Дополнительно, ВИД* (рис. 4).

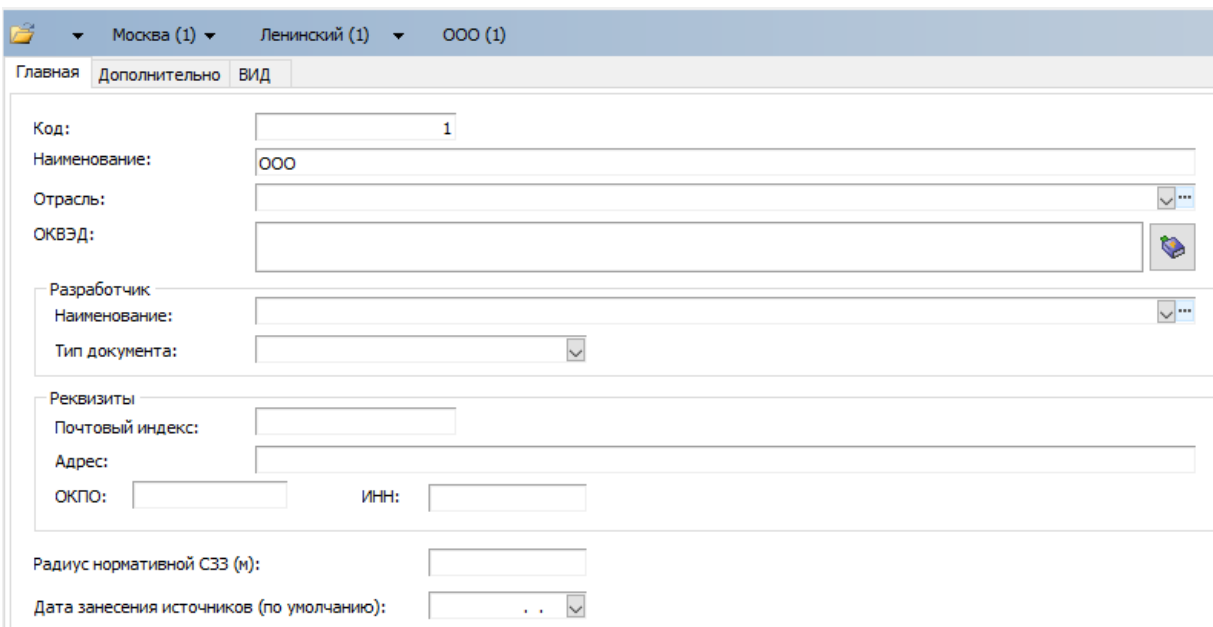

Рис. 4. Вид программы при создании нового предприятия

Вкладка Главная содержит информацию:

Код – код предприятия (это поле не редактируется).

Наименование – название предприятия.

Отрасль – выбирается из справочника отраслей.

ОКВЭД – выбирается из предложенного списка.

Разработчик – информация о разработчике выбирается из справочника.

Тип документа – выбирается из списка (инвентаризация, том ПДВ, раздел проекта).

Реквизиты – можно ввести реквизиты предприятия (почтовый индекс, адрес, ОКПО, ИНН). Данная информация имеет справочный характер.

Радиус нормативной СЗЗ (м) – вносятся данные о радиусе санитарно-защитной зоны.

Дата занесения источников (по умолчанию) – указывается дата внесения информации.

Вкладка Дополнительно содержит информацию о метеоусловиях.

Вкладка ВИД

В этой вкладке имеется возможность в рамках одного предприятия предусмотреть различные режимы его работы, разные сочетания одновременно работающих источников. Для создания *Нового варианта исходных данных* необходимо выбрать соответствующую команду из меню (рис. 5).

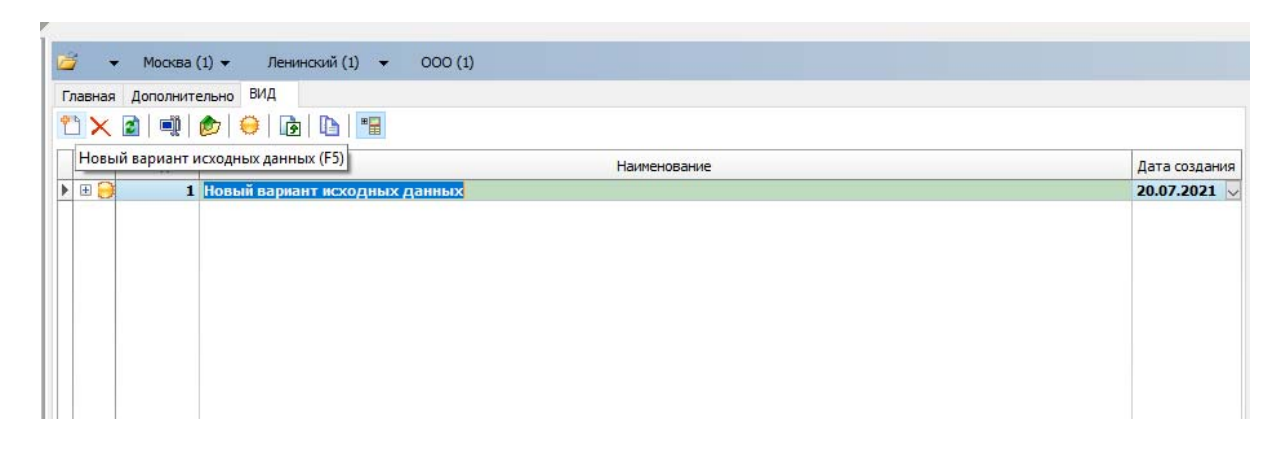

Рис. 5. Диалоговое окно команды «Новый вариант исходных данных»

На экране отобразится окно варианта исходных данных, которое состоит из горизонтального меню, панели инструментов, области вывода общей информации о варианте, центральной области, состоящей из нескольких закладок и управляющих кнопок (рис. 6).

Центральная часть окна содержит следующие закладки:

*Номер источника* – поле имеет числовой формат, допускается ввод значений от 1 до 9999.
|               | Источники Варианты расчета |              |               |           |                     |                                      |                        |                                |                                |                                     |                   |          |
|---------------|----------------------------|--------------|---------------|-----------|---------------------|--------------------------------------|------------------------|--------------------------------|--------------------------------|-------------------------------------|-------------------|----------|
| Нет данных    |                            |              |               |           |                     |                                      |                        |                                |                                |                                     |                   |          |
| Homep         | Вариант<br>источника       | Наименование | Тип источника | Высота, м | Диаметр<br>устья, м | Ширина<br>площадного<br>источника, м | Температура<br>ΠΒC, °C | Скорость<br>выхода<br>ГВС, м/с | Объем (расход)<br>ГВС, куб.м/с | Радиус<br>нормативной<br>санзоны, м | Система координат |          |
| $\boxed{\pm}$ |                            |              | k             |           |                     |                                      |                        |                                |                                |                                     | Городская [0]     | $\sim -$ |
|               |                            |              |               |           |                     |                                      |                        |                                |                                |                                     |                   |          |
|               |                            |              |               |           |                     | Нет источников выброса               |                        |                                |                                |                                     |                   |          |
|               |                            |              |               |           |                     |                                      |                        |                                |                                |                                     |                   |          |
|               |                            |              |               |           |                     |                                      |                        |                                |                                |                                     |                   |          |
|               |                            |              |               |           |                     |                                      |                        |                                |                                |                                     |                   |          |
|               |                            |              |               |           |                     |                                      |                        |                                |                                |                                     |                   |          |
|               |                            |              |               |           |                     |                                      |                        |                                |                                |                                     |                   |          |

Рис. 6. Новый вариант исходных данных

*Вариант источника* – поле имеет числовой формат.

*Наименование* – текстовое поле.

*Тип источника* – выбирается из списка (точечный, линейный, неорганизованный, совокупность точечных источников с зависимостью массы выброса от скорости ветра, точечный с зонтом или выбросом горизонтально, совокупность точечных источников (зонт или выброс вбок)) (см. таблицу).

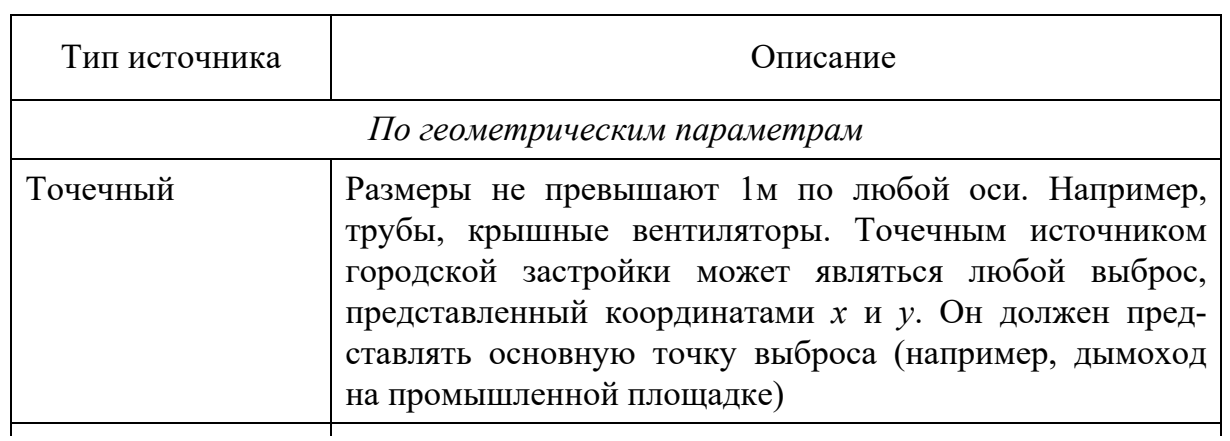

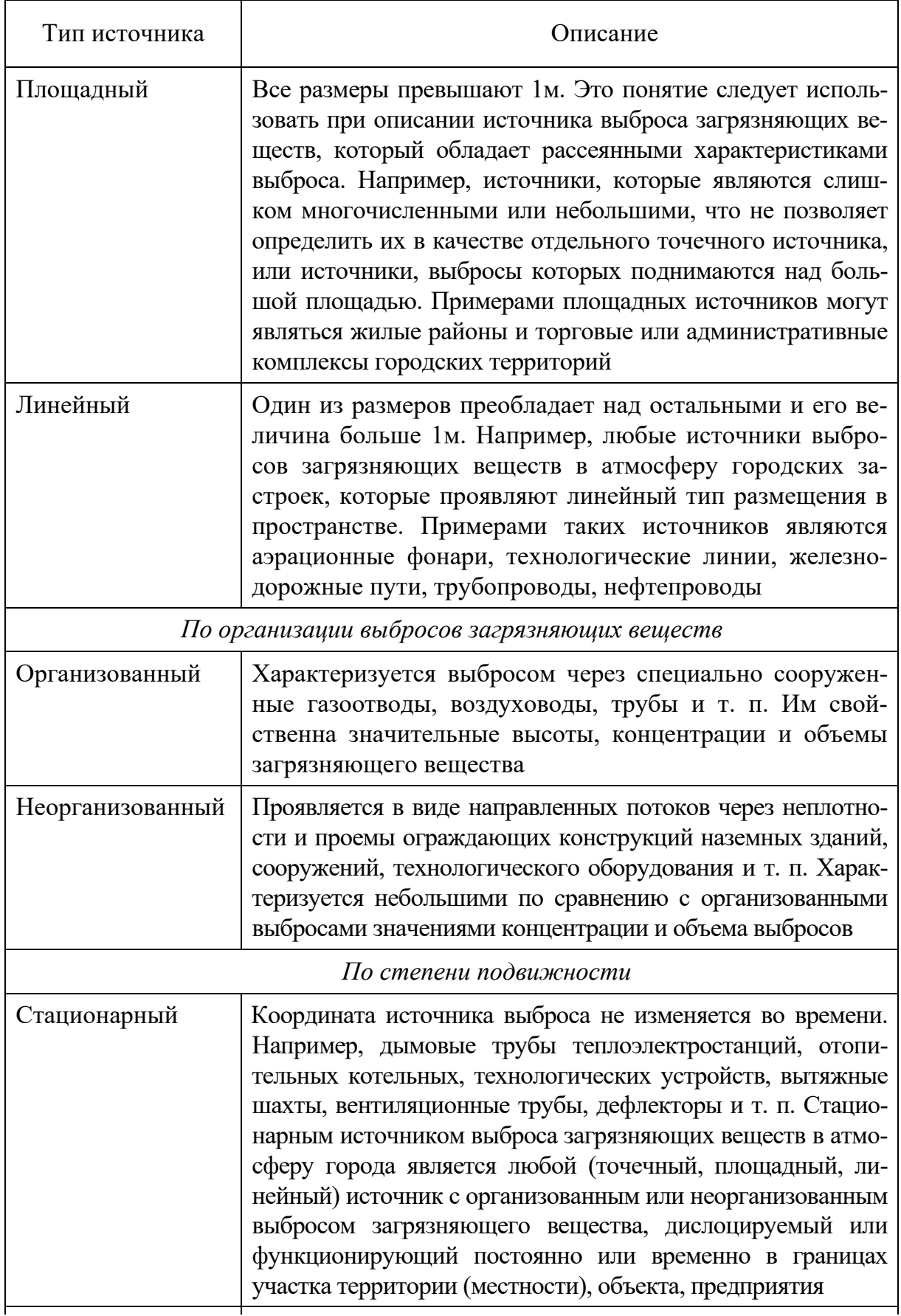

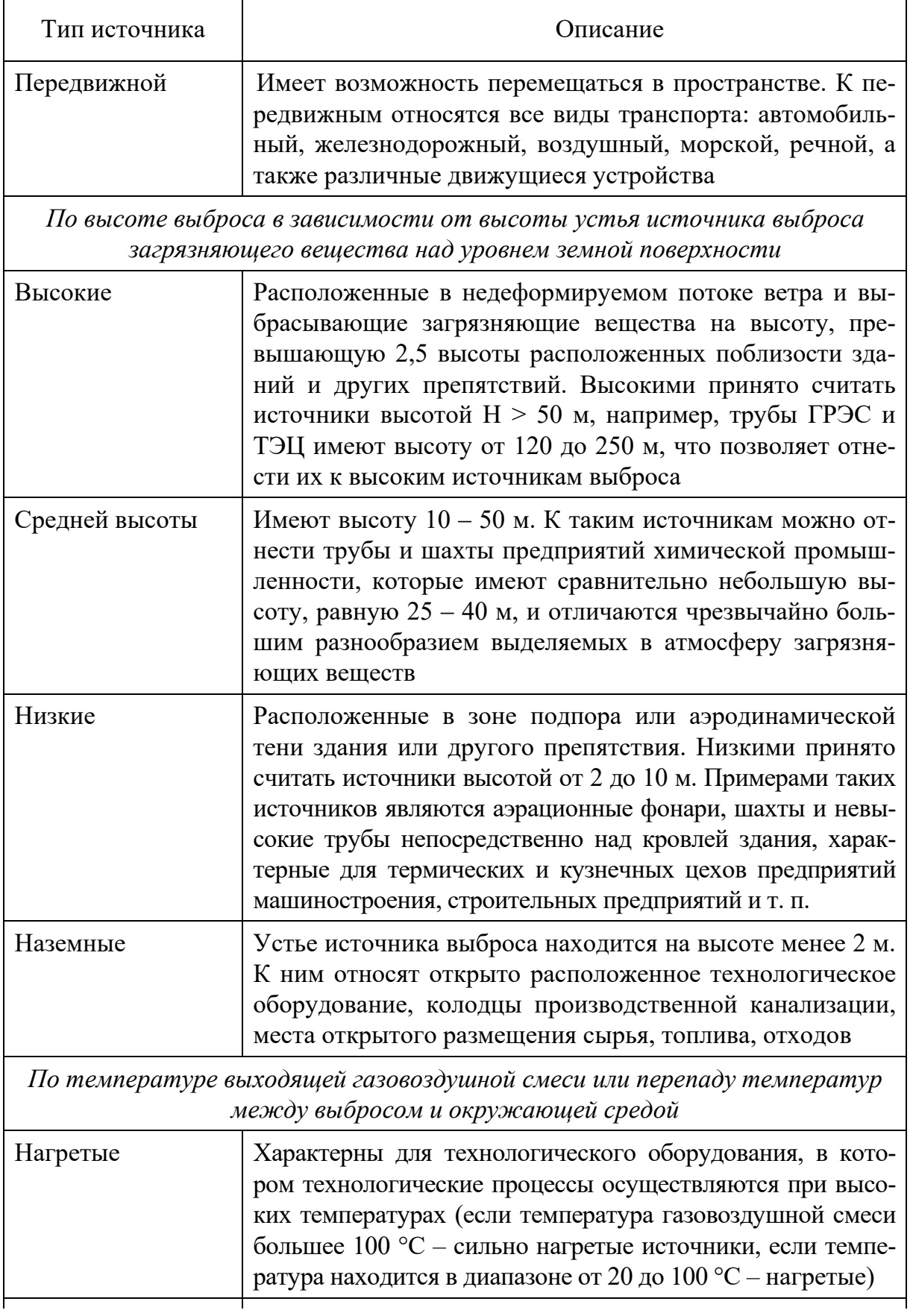

*Продолжение таблицы*

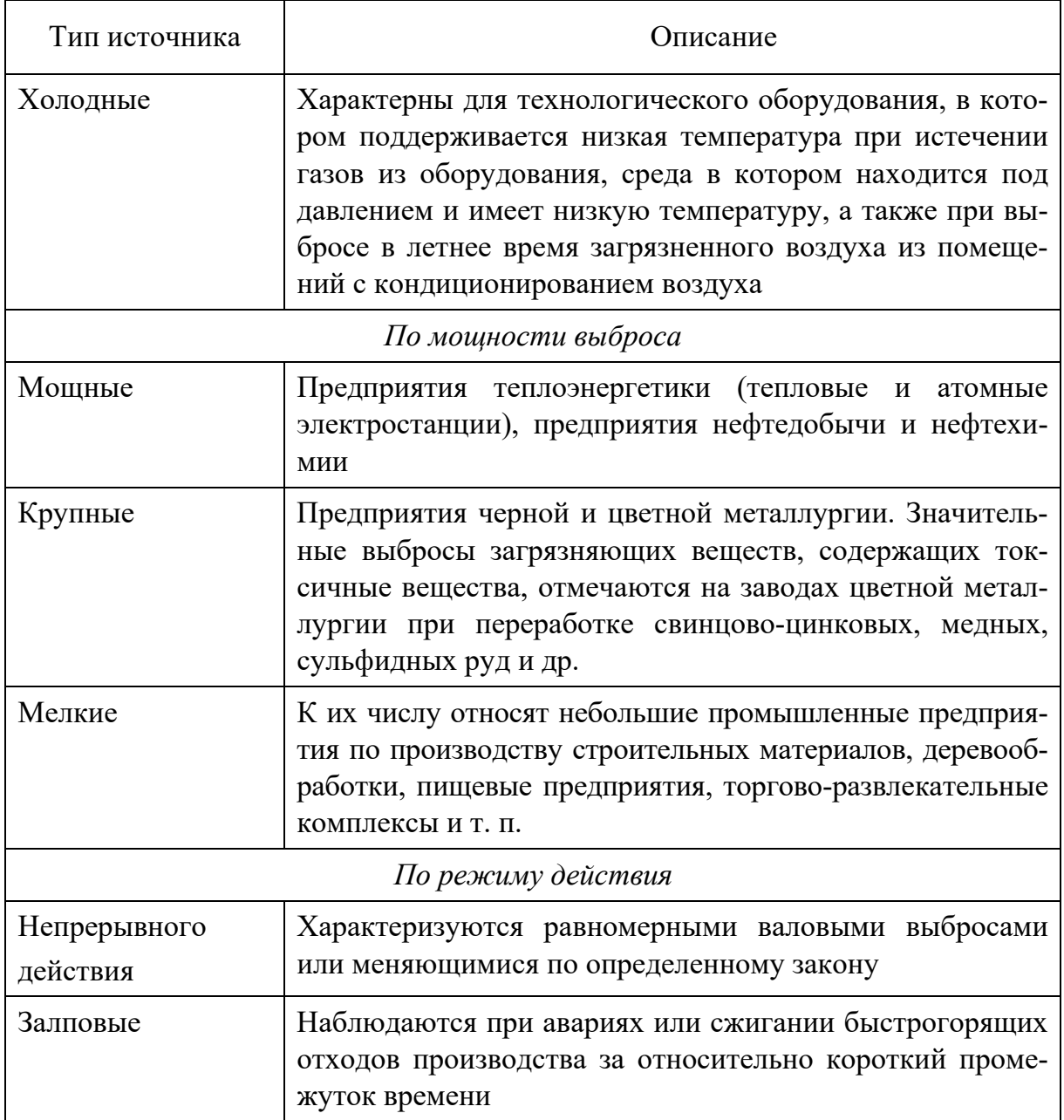

*Высота,* м – высота источника над уровнем земли.

*Диаметр устья,* м – диаметр устья точечного источника или эффективный диаметр линейного источника.

*Ширина площадного источника,* м – числовое поле.

*Температура газовоздушной смеси (ГВС),* °С – числовое значение.

*Скорость выхода ГВС,* м/с – линейная скорость выхода газовоздушной смеси из источника. Допускается ввод значения вручную или расчет программой по диаметру устья и расходу ГВС.

*Объем (расход) ГВС,* м/с3 – расход газовоздушной смеси на источнике. Допускается ввод значения вручную или расчет программой по диаметру устья и скорости ГВС.

*Радиус нормативной санзоны,* м – значение необходимо для построения санитарно-защитной зоны предприятия от источников выбросов загрязняющих веществ.

*Система координат* – система координат, в которой занесены координаты источника.

*Локальные координаты,* м: *Х1, Y1, Х2, Y2* – координаты источника в выбранной системе координат.

*Координаты в основной системе,* м: *Х1, Y1, Х2, Y2 –* координаты источника в основной системе координат.

*Коэффициент поправки на рельеф* – числовое поле. Коэффициент рельефа не учитывается в случае ровной или слабопересеченной местности с перепадом высот, не превышающим 50 м на 1 км.

*Расчет Cm, Xm, Um* – указывается способ учета расчетных параметров источника, программа позволяет выбрать из списка.

*Лето/Зима: Cm/Xm/Um –* расчетные параметры источника. Допускается ввод вручную или расчет программой.

*Дата – у*казывается дата*.* 

Для каждого источника выброса заполняется информация о загрязняющих веществах. Для этого необходимо подвести курсор к выбранному источнику и нажать два раза левой клавишей мыши. В появившееся диалоговое окно вносим информацию о выбросе источника (рис. 7).

| © Выброс источника № 1 (Новый источник)<br>Данные Редактирование Вид ?<br>$\bigcirc$ $\bigcirc$ $\bigcirc$ $\circ$ $\circ$ $\bigcirc$ $\bigcirc$ $\bigcirc$ $\bigcirc$ $\bigcirc$ $\bigcirc$ $\bigcirc$ $\bigcirc$ |  |     |                                                       |           |                              |     |                                     |                |                   | ×     |
|----------------------------------------------------------------------------------------------------|--|-----|-------------------------------------------------------|-----------|------------------------------|-----|-------------------------------------|----------------|-------------------|-------|
|                                                                                                    |  |     |                                                       |           | Агрегатное оэффициен Наличие |     |                                     | Выброс         |                   |       |
|                                                                                                    |  | Код | Наименование                                          | состояние | оседания зоочистк            |     | Название газоочистного оборудования | г/с до очистки | г/с после очистки | т/год |
|                                                                                                    |  |     | 110 •• диВанадий пентоксид (пыль) (Ванадия пятиокись) | твердое V | $1 \vee \cdots$              | ECD |                                     | 150,0000000    | 100,0000000       |       |
|                                                                                                    |  |     |                                                       |           |                              |     |                                     |                |                   |       |

Рис. 7. Диалоговое окно «Выброс источника»

Чтобы добавить информацию о выбросе, выбираем *Редактирование* – *Добавить*. В справочнике веществ, который появляется при нажатии на колонку Код, выбираем наименование вещества, указываем для него агрегатное состояние (газообразное, твердое),

корректируем коэффициент оседания, уточняем наличие газоочистки (есть/нет), при наличии газоочистки указываем название оборудования, вносим информацию о выбросах (г/с до и после очистки, т/г. после очистки и средний выброс (г/с). После ввода данных нажимаем *Сохранить*.

После ввода всей необходимой для заполнения информации об источниках выбираем вкладку *Варианты расчета* – *Редактирование* – *Новый ВР* (вариант расчета).

Из предложенного меню исходя из задания выбираем тип расчета (рис. 8).

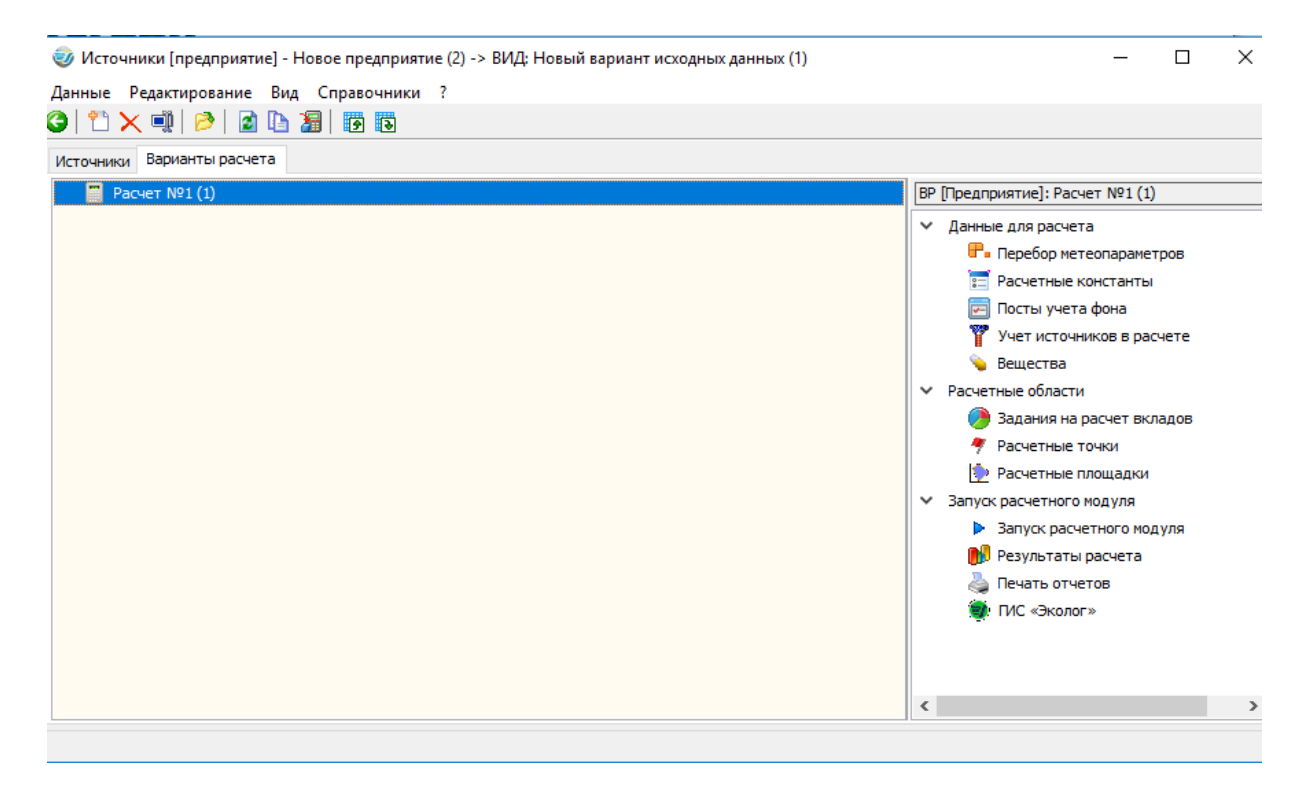

Рис. 8. Диалоговое окно «Варианты расчета»

#### **Ход выполнения работы**

1. Запустите программу.

2. Создайте новое предприятие.

3. Создайте несколько вариантов источника выброса разных типов. Сделайте фотографию экрана.

4. Для каждого источника укажите минимум два загрязняющих вещества и внесите необходимые исходные данные. Сделайте фотографию экрана.

5. Запустите расчетный модуль и выведите на экран результаты расчетов.

Отчет о работе должен включать в себя снимки экрана и результаты расчета.

### **Контрольные вопросы**

1. Для чего предназначена программа УПРЗА «Эколог»?

2. Перечислите основные типы источников выбросов, приведите примеры.

3. Перечислите основные функциональные инструменты программы.

4. Что включает в себя раздел «Справочники» главного меню?

5. Какие этапы (последовательность) создания нового предприятия вы можете перечислить?

6. Какую информацию содержит вкладка «Главная»?

7. Какая вкладка содержит информацию «Метеоусловия»?

8. Какую информацию содержит вкладка «Вид»?

9. Какие основные закладки содержит «Центральная часть окна»?

## **Библиографический список**

1. Беспалов, В. И. Основные принципы совершенствования методики социоэколого-экономической оценки состояния окружающей среды территорий промышленных зон крупных городов [Электронный ресурс] / В. И. Беспалов, Е. В. Котлярова // Инженерный вестник Дона. – 2011. –  $\mathbb{N}$  4. – Режим доступа: http://www.ivdon.ru/magazine/ archive/n4y2011/550. – Загл. с экрана (дата обращения: 18.11.2021).

2. Беспалов, В. И. Анализ воздействия автотранспортных предприятий на городскую среду [Электронный ресурс] / В. И. Беспалов, Я. А. Мазепа // Инженерный вестник Дона. – 2012. – № 4(Ч. 2). – Режим доступа: http://www.ivdon.ru/magazine/archive/n4p2y2012/ 1331. ‒ Загл. с экрана (дата обращения: 18.11.2021).

3. Федорова, А. И. Практикум по экологии и охране окружающей среды : учеб. пособие / А. И. Федорова, А. Н. Никольская. – М. : Высш. шк., 2003. ‒ 120 с.

4. Гурова, О. С. Основные принципы классификации источников загрязнения воздушной среды городских территорий Южного Федерального округа / О. С. Гурова // Науковедение. – 2013. – № 5. – С. 12 – 15.

# **Практическая работа № 4**

# **РАБОТА С ТОПООСНОВОЙ**

Топографическая карта ‒ это уменьшенное, обобщенное и построенное по определенным математическим законам изображение на плоскости значительного участка земной поверхности с учетом кривизны Земли.

В УПРЗА «Эколог» топооснова представляет собой карту, отдельные слои которой отображаются последовательно друг за другом (накладываясь один на другой). Последовательность отображения слоев задается деревом слоев. При этом слои прорисовываются по направлению вверх начиная с самого нижнего в дереве слоев (рис. 1).

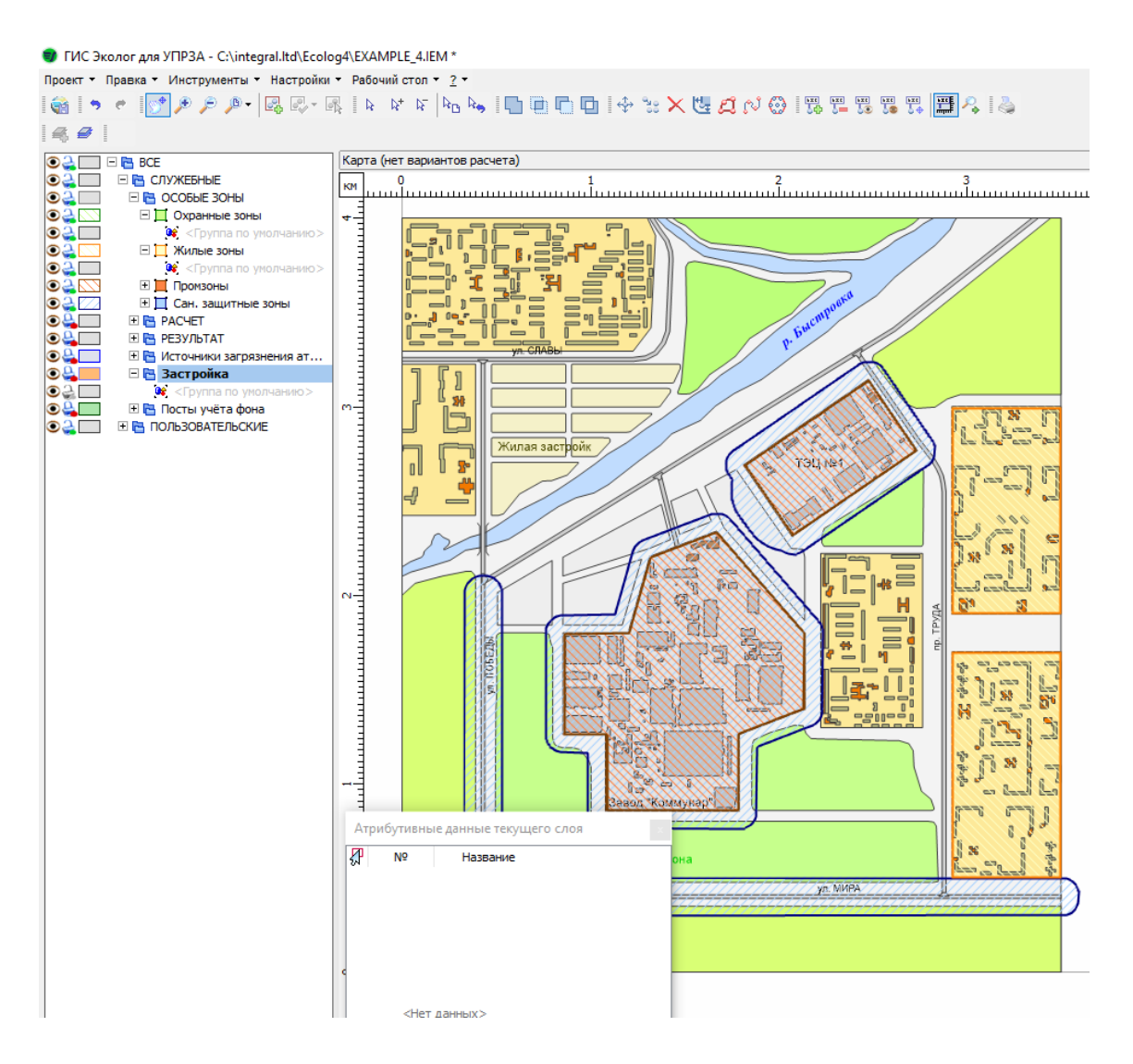

Рис. 1. Диалоговое окно «дерево слоев»

Для ориентации на карте используются координатные шкалы. Координатные шкалы располагаются по периметру карты (состав отображаемых шкал задается в настройках программы). Отсчеты на шкалах задаются в величинах, которые располагаются в левом верхнем углу карты, абсолютные координаты указываются в текущей системе координат.

#### *Управление системами координат*

Для того чтобы находить объекты на земле, система координат обеспечивает привязку данных для сопоставления с другими данными, для пространственного анализа с высокой точностью построения карт.

Все пространственные данные (точки, линии, полигоны) создаются в системах координат. При этом координаты могут быть заданы в десятичных градусах, футах, метрах или километрах.

Данные могут быть заданы в горизонтальной системе координат, которая отвечает за размещение объектов на поверхности земли и вертикальной системе (определяет локализацию относительных высот и глубин объектов).

Виды горизонтальных систем координат:

‒ географические – единицами измерения координат являются, как правило, десятичные градусы, в которых выражаются значения долготы (координата *х*) и широты (координата *у*);

‒ системы координат проекции – с условным началом координат (например, 0,0) в произвольном местоположении, которое может находиться в любом месте земного шара;

‒ местные системы координат – часто используются для крупномасштабной картографии (небольшие участки земли). Условное начало координат может совпадать или не совпадать с известными реальными координатами, но для целей сбора данных измерения направлений и расстояний будет использоваться скорее местная система координат, нежели глобальные координаты. В локальных системах координат в качестве единиц измерения обычно используются футы и метры.

45

В программе УПРЗА «Эколог» меню выбора системы координат (СК) находится слева под графическим модулем (картой) рядом с областью отображения масштаба карты. Меню предназначено для выбора СК из дерева СК (рис. 2).

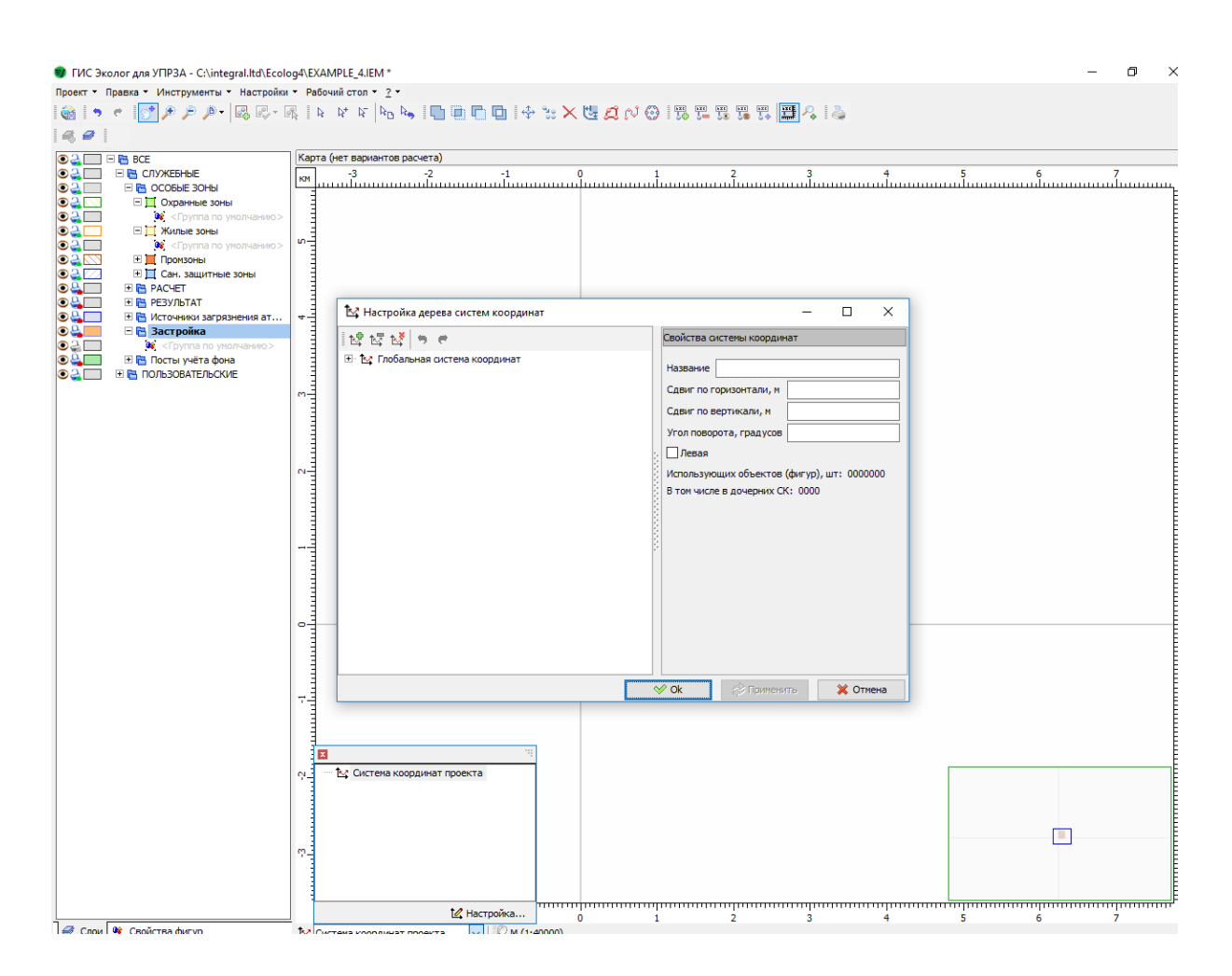

Рис. 2. Диалоговое окно «Настройка дерева системы координат»

В левом верхнем углу карты отображается единица измерения. Для удобства пользователя представления координат единицы измерения автоматически подстраиваются под условия отображения карты (масштаб и видимую область) (рис. 3).

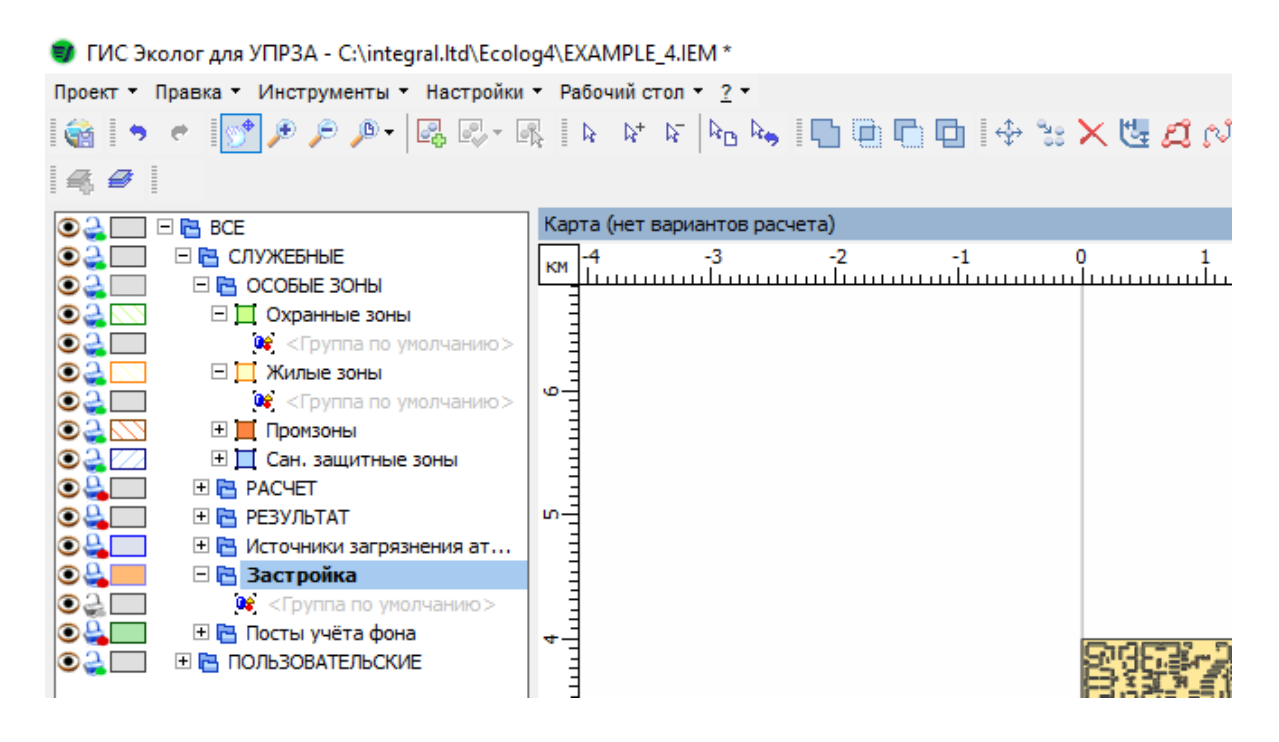

Рис. 3. Условия отображения карты

Возможны следующие единицы измерения координат:

мм – миллиметры;

см – сантиметры;

м – метры;

км – километры;

ткм – тысячи километров.

Управление СК в программе служит для уменьшения погрешности и удобства при занесении данных. СК как проекта, так и импортируемых данных – прямоугольные. Для импорта данных, находящихся в географических системах координат, необходимо провести конвертацию в прямоугольную систему координат.

Виды систем координат УПРЗА «Эколог»:

1) глобальная СК – правая; началом является точка с координатами (0 м; 0 м), параметры не редактируются;

2) система координат проекта – по умолчанию совпадает с глобальной СК; параметры редактируются (кроме названия).

В левой части окна (рис. 4) находится *«Дерево системы координат»* с кнопками управления СК.

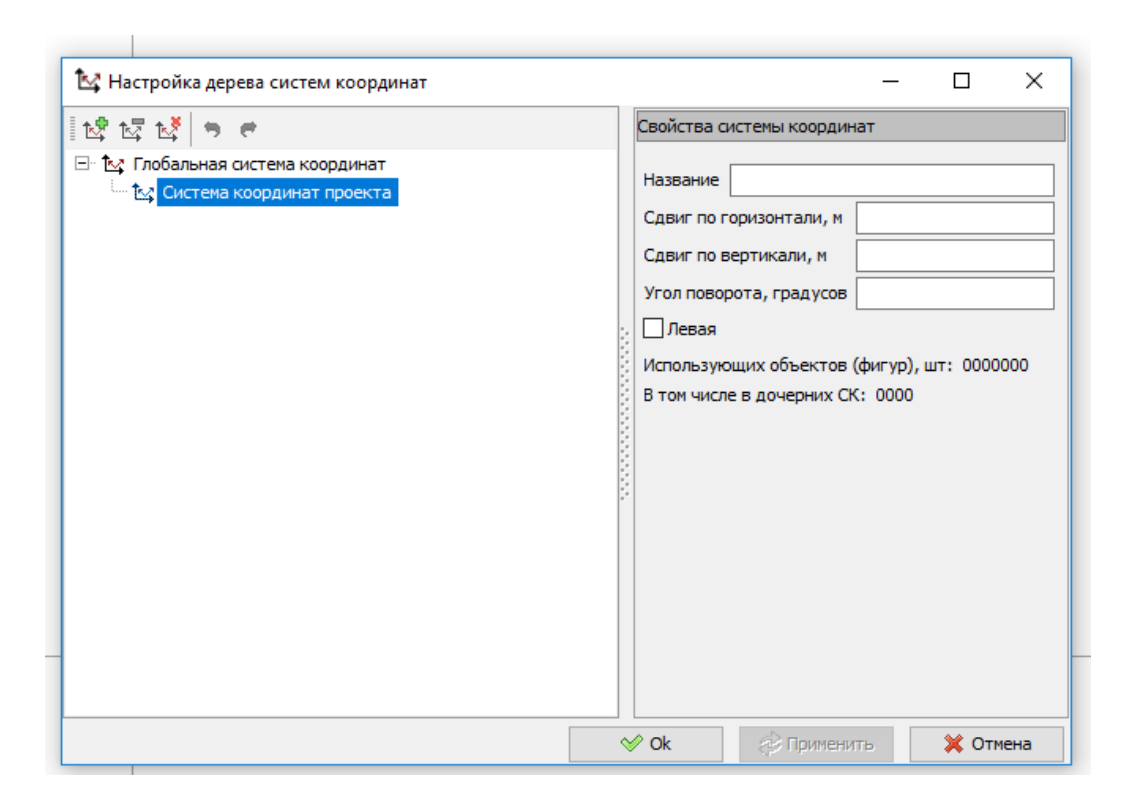

Рис. 4. Структура дерева систем координат

В правой части приведены свойства выбранной системы координат. Среди свойств указаны:

‒ название – название выбранной системы координат;

‒ сдвиг по горизонтали – сдвиг по горизонтали выбранной СК в метрах относительно родительской системы координат;

‒ сдвиг по вертикали – сдвиг по вертикали выбранной СК в метрах относительно родительской системы координат;

‒ угол поворота – угол смещения выбранной СК в градусах относительно родительской системы координат;

‒ левая (переключатель) – ориентация СК; включение подразумевает изменение правоориентированной СК на левоориентированную;

‒ использующие объекты (фигуры) – показывают количество объектов в штуках, находящихся в выбранной СК, включая дочерние системы координат;

‒ дочерние СК – показывают количество объектов, находящихся в дочерних по отношению к выбранной системе координат.

При необходимости пользователь может сменить систему координат у выбранного объекта. Для этого необходимо выбрать слой, в

котором находятся объекты, выделить их (Ctrl+А). Затем перейти во вкладку «Свойства фигур», при этом активным будет только тот слой, в который можно внести изменения; кликнуть кнопкой мыши на кнопку Система координат и в открывшемся окне *«Выбор СК»* выбираем ту систему, в которую необходимо переместить выбранные объекты (рис. 5).

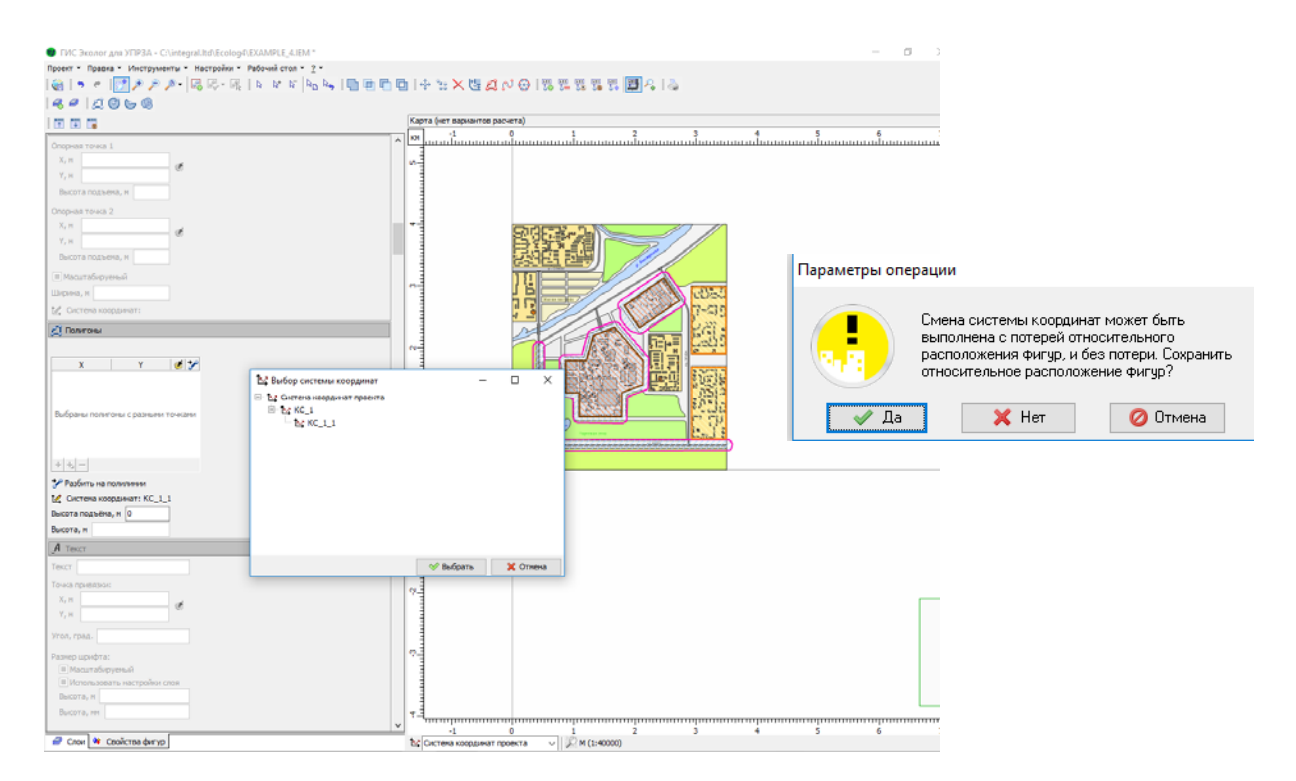

Рис. 5. Смена систем координат

## *Область отображения масштаба*

Масштаб – это отношение длины отрезка на плане или карте к соответствующей ему горизонтальной проекции на местности, т. е. это степень уменьшения натуральных величин при изображении их на планах и картах. Масштабы бывают *численными* и *графическими* (линейными и поперечными). Численный масштаб – дробь, числитель которой равен единице, а знаменатель показывает, во сколько раз уменьшены на плане горизонтальные проекции отрезков линий местности. Например, 1:1000, 1:5000. Чем больше знаменатель численного масштаба, тем масштаб считается мельче, и наоборот. Численные масштабы являются основой для построения графических масштабов, которые предназначены для упрощения или повышения точности.

Линейный масштаб представляет собой шкалу, т. е. прямую линию определенной длины, разделенную штрихами на равные отрезки длиной 1 – 2 см. Для более точного построения и измерения отрезков пользуются поперечным масштабом. Точность достигается за счет разделения коротких отрезков линейного масштаба на несколько более мелких частей (обычно 10).

Область отображения масштаба и указатель (при расположении блоков программы по умолчанию) расположены под графическим модулем (картой) рядом с окном управления СК. В области отображения масштаба показан текущий масштаб карты (рис. 6).

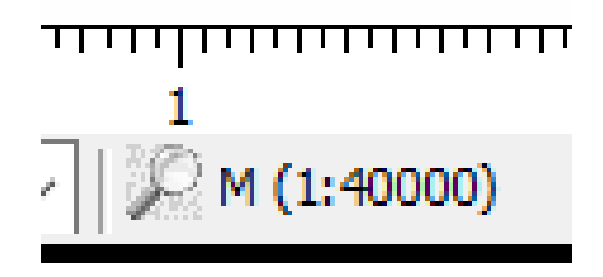

Рис. 6. Масштаб карты (в 1 см 400 м)

# **Ход работы**

Запустите программу.

Откройте имеющийся файл топоосновы и сохраните его с названием *«ПР\_4\_ФИО студента».*

Измените единицы измерения.

Добавьте три системы координат, измените сдвиги и угол. Сделайте фотографию экрана с выполненным заданием.

Измените систему координат для объектов из слоя *Жилая зона* и *Сан.защитные зоны.* Сделайте фотографию экрана с выполненным заданием.

## **Контрольные вопросы**

- 1. Что такое топографическая карта?
- 2. Что такое масштаб и каким он бывает?
- 3. Для чего необходима система координат?
- 4. Назовите виды систем координат.

## *Библиографический список*

1. Масштабы карт и планов. Решение задач по топографической карте / О. В. Сычугова [и др.]. ‒ Екатеринбург : Урал. гос. лесотехн. ун-т,  $2011. - 29$  с.

2. «ГИС Эколог». Геоинформационная программная платформа. Версия 1 : рук. пользователя. ‒ СПб., 2014. ‒ 93 с.

#### **Практическая работа № 5**

#### **ПРЕДСТАВЛЕНИЕ ДАННЫХ**

Объекты в программе сгруппированы в «слои», которые можно определить как группу фигур, имеющих одинаковую структуру атрибутивных данных (под атрибутивными данными понимается негеометрическая информация, описывающая объект в рамках предметной области), т. е. *объекты одного слоя имеют одинаковый физический смысл*.

Для более удобного управления объектами используют *группировку фигур –* это объединение их в группы с общими свойствами оформления (толщина линии, заливка, цвет и т. д.). Группы могут быть вложенными (уровень вложенности не ограничивается).

Диалоговое окно «*Управление деревом слоев*» (рис. 1) можно вызвать при помощи кнопки на панели инструментов или нажатием левой кнопки мыши по значку, расположенному в дереве слоев.

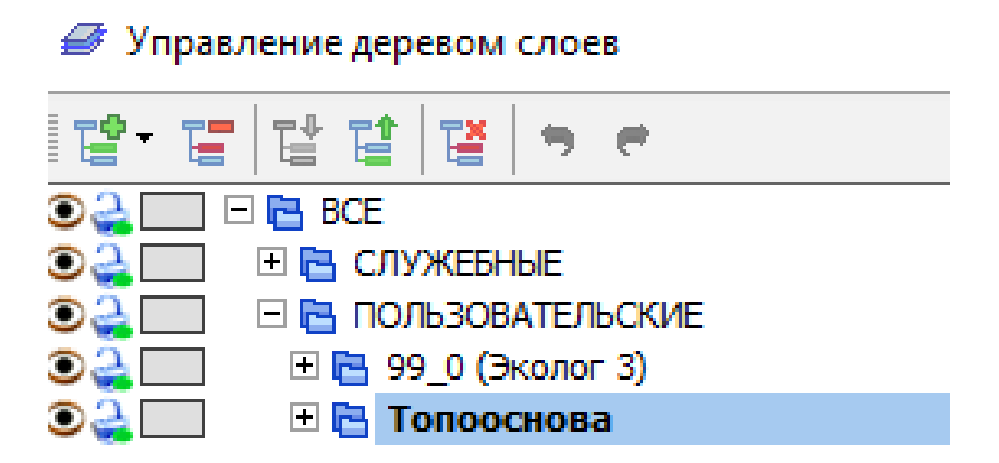

Рис. 1. Диалоговое окно «Управление деревом слоев»

Для редактирования настроек следует установить галочку «Использовать» (рис. 2).

| ● Управление деревом слоев                        |                                    | ×                   |
|---------------------------------------------------|------------------------------------|---------------------|
| 닽<br>땹<br>嗜<br>与一世                                | <b>[-] Общие настройки</b>         |                     |
| ෧෫<br><b>PE BCE</b><br>$\Box$                     | <b>[+] Ограничение отображения</b> | √Использовать       |
| <b>田島 CЛУЖЕБНЫЕ</b><br>□ В ПОЛЬЗОВАТЕЛЬСКИЕ<br>೦೬ | [+] Настройки точек                | √Использовать       |
| □□99_0 (Эколог 3)<br>೦೭<br>⊟ Е Топооснова         | [+] Настройки полилиний            | <b>Использовать</b> |
| ತಿತಿ                                              | [+] Настройки полигонов            | √Использовать       |
|                                                   | [+] Настройки прямоугольников      | <b>Использовать</b> |
|                                                   | [+] Настройки текста               | √Использовать       |
|                                                   | [+] Настройки выносок              | Использовать        |
|                                                   | [+] Условные обозначения           | <b>Использовать</b> |
|                                                   | [+] Атрибутивные данные            |                     |

Рис. 2. Диалоговое окно «Управление деревом слоев. Редактирование слоев»

Если признак «Использовать» снят, то для вывода фигур будут использоваться настройки родительского слоя (родительской группы фигур). Если в родительской группе настройки данного типа не используются, то настройки будут получены из слоя прародителя.

Дерево слоев имеет корневой узел с названием «*все*»: имеются в виду все слои, разделяющиеся на две ветви: *служебные* и *пользовательские* (рис. 3).

В группе слоев *пользовательские* располагается информация, не участвующая в расчете. В этих слоях могут располагаться любые геометрические фигуры, которые используются в декоративных целях, а также для создания на их основе объектов в служебных слоях (копирование объектов). Количество пользовательских слоев определяется пользователем и не ограничивается.

В группе слоев *служебные* содержатся слои, которые могут быть обработаны расчетным модулем. Объекты в таких слоях имеют физический смысл и привязаны к рассматриваемой предметной области. Служебные слои не могут быть удалены или созданы пользователем, но наполнение и настройки, оформление каждого слоя можно редактировать. Кроме того, в служебных слоях можно создать любое количество групп.

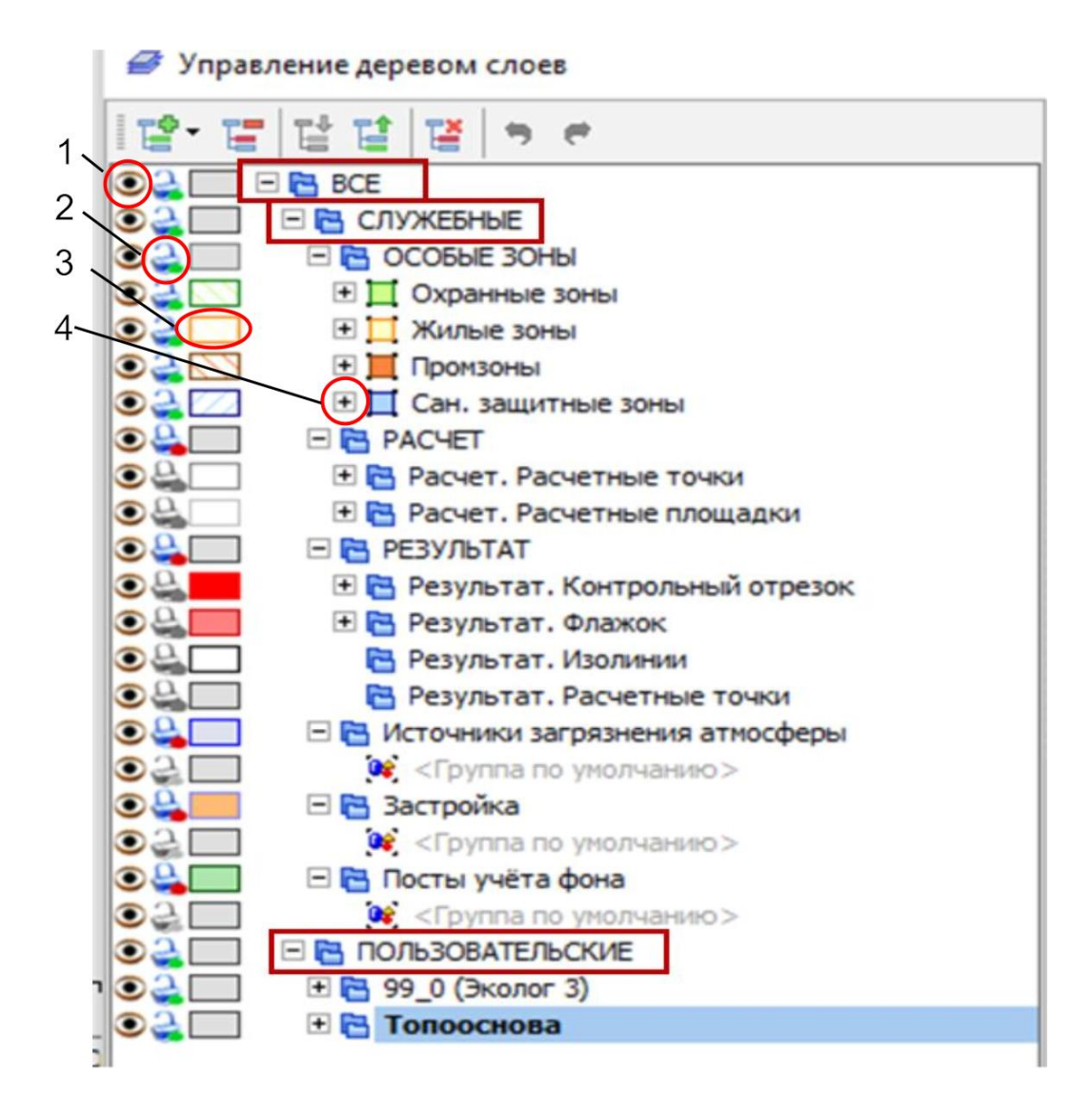

Рис. 3. Диалоговое окно «Управление деревом слоев. Группы слоев»: 1 – управление видимостью слоя; 2 – управление доступностью слоя; 3 – управление визуальными настройками слоя; 4 – иерархия дерева

В диалоговом окне «*Управление деревом слоев*» представлены иерархия слоев в проекте, краткая информация о настройке слоев и информация о видимости и редактируемости слоев.

*Управление видимостью слоя (1)* – для включения/отключения видимости слоя надо щелкнуть левой кнопкой мыши на иконке видимости или изменить этот параметр в окне управления деревом слоев. Если фон этой иконки серый, значит родительский слой выключен.

*Управление доступностью слоя (2)* – слой доступен/закрыт для редактирования. Для блокировки/разблокировки слоя необходимо кликнуть на иконке блокировки слоя или изменить этот параметр в

окне «*Управление деревом слоев*». Если слой закрыт для редактирования, то в нем нельзя создавать фигуры, изменять свойства фигур. Если фон иконки серый, значит родительский слой заблокирован.

*Управление визуальными настройками слоя (3)* – щелчком по этой иконке переходим в окно *«Управление деревом слоев»*, где можно задать такие параметры, как заливка, цвет, контур.

*Иерархия дерева –* «+» *(4)* ‒ свернутая группа слоев, «‒» ‒ развернутая группа слоев.

## **Общие настройки**

Панель О*бщие настройки* содержит свойства, присущие всем слоям вне зависимости от их назначения (рис. 4).

 $\mathcal{M}^{\text{max}}$ 

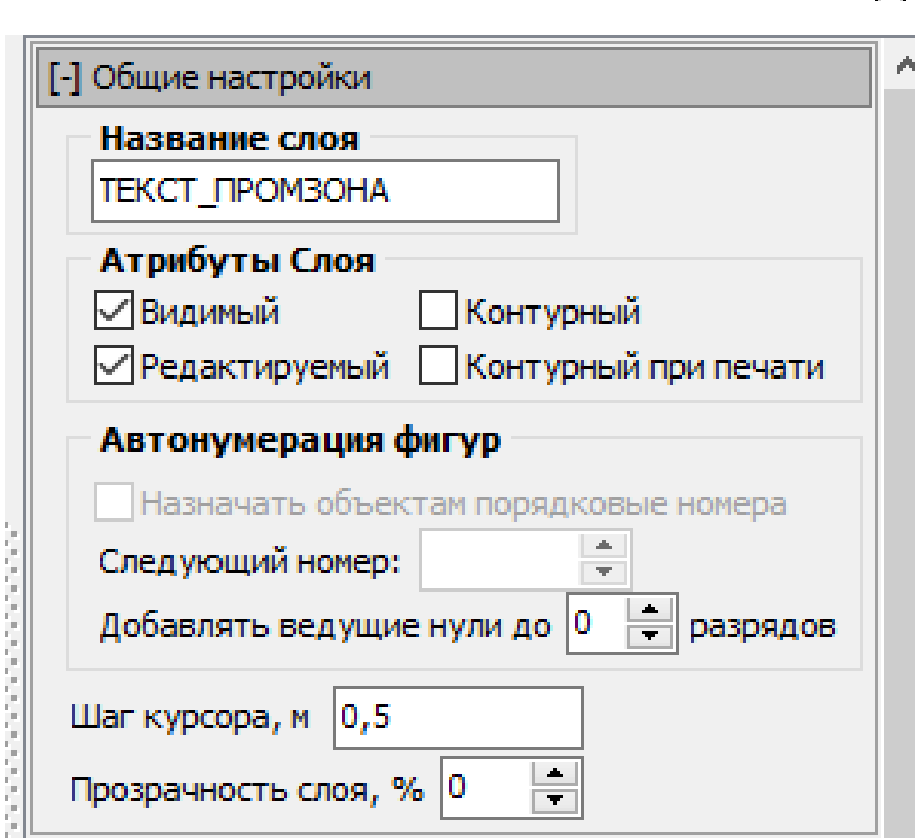

Рис. 4. Общие настройки

*Название слоя* – данное поле в ветви *служебные* доступно в режиме просмотра. Изменить поле *Название слоя* можно только в ветви *пользовательские*.

*Атрибуты слоя* – определяет видимость слоя на карте. Пользователь может сделать слой видимым/скрытым; доступным/недоступным для редактирования.

*Автонумерация фигур* – возможно использование автоматической нумерации фигур при включении соответствующей опции.

*Шаг курсора,* м – определяет кратность координат при редактировании фигур с помощью мыши (если шаг 1 м, то вводимые координаты будут целыми; шаг 0,5 м имеет один знак после запятой, причем в этом знаке будет либо 0, либо 5).

*Прозрачность слоя,* % – определяет плотность заливки цвета.

## **Ограничение отображения**

Настройка позволяет отображать на карте и выводить на печать фигуры в пределах заданного масштаба. При изменении масштаба одни фигуры временно могут быть скрыты, а другие, наоборот, отображены (рис. 5). Настройки учитываются отдельно для каждого слоя.

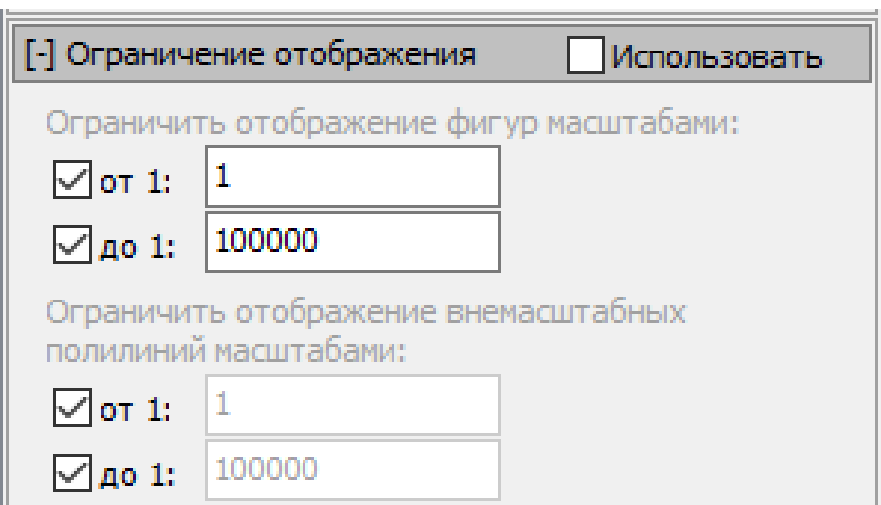

Рис. 5. Ограничение отображения

## **Настройки точки**

Панель *Настройки точки* определяет визуальное представление фигур-точек, вводимых на данном слое (рис. 6).

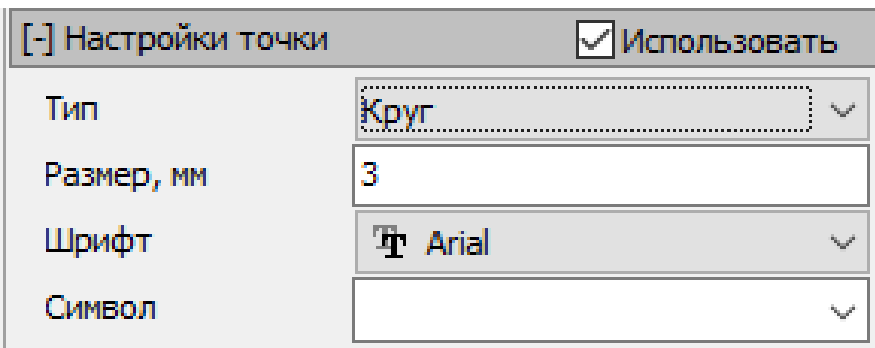

Рис. 6. Настройки точки

Настройке подлежат следующие параметры:

Тип – определяет фигуру, отображаемую в качестве фигуры точки. Вместо фигуры может быть использован символ, что позволяет выводить в качестве точек сложные объекты (круг, квадрат, треугольник, ромб, символ).

Размер, мм – размер символа или фигуры в физических единицах носителя информации (монитора или бумаги при печати).

Шрифт и символ – выводимый вместо фигуры, если в качестве фигуры выбран символ.

#### **Настройка линии**

Панель редактирования свойств линии определяет визуальное представление обводок различных фигур, выводимых на данном слое: полигонов, прямоугольников, полилиний (масштабируемых и немасштабируемых), точек (за исключением линий шрифта при типе вывода точки «Символ») (рис. 7).

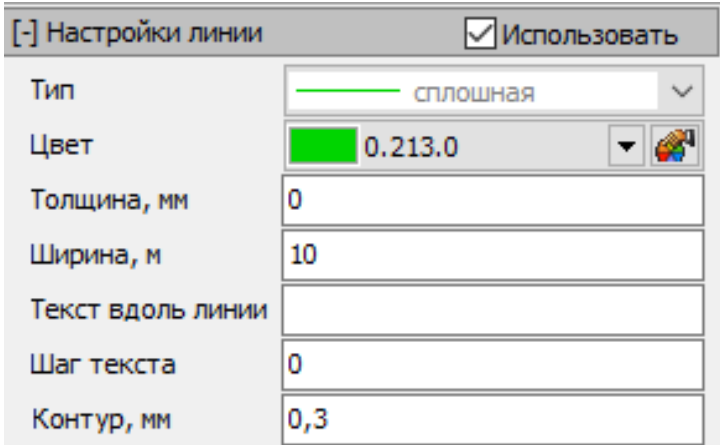

Рис. 7. Настройки линии

Настройке подлежат следующие параметры:

Тип – в данном поле есть возможность выбрать различные типы линий (прозрачная, сплошная, штриховая, пунктирная, штрихпунктирная и штрих-два пунктира).

Цвет – в данном поле есть возможность выбрать различные цвета для отображения линии.

Толщина, мм – толщина немасштабируемых линий (не изменяющих своего представления в зависимости от масштаба).

Ширина, м – значение по умолчанию для ширины масштабируемых линий (линий, имеющих физическую ширину). Значение устанавливается фигуре в момент ввода и может быть изменено только в свойствах фигуры – изменение настроек на ранее созданные фигуры не влияет.

Текст вдоль линии и шаг текста задаются пользователем. Контур, мм – толщина обводки линии.

## **Настройки полигона**

Панель редактирования свойств полигона определяет визуальное представление заливок различных фигур: полигонов, прямоугольников, полилиний (масштабируемых и немасштабируемых), выводимых на данном слое (рис. 8). Для полигона есть возможность изменить тип заливки, цвет, задать толщину контура в миллиметрах. После выбора какого-либо типа заливки на карте соответствующим типом будет отображаться полигон.

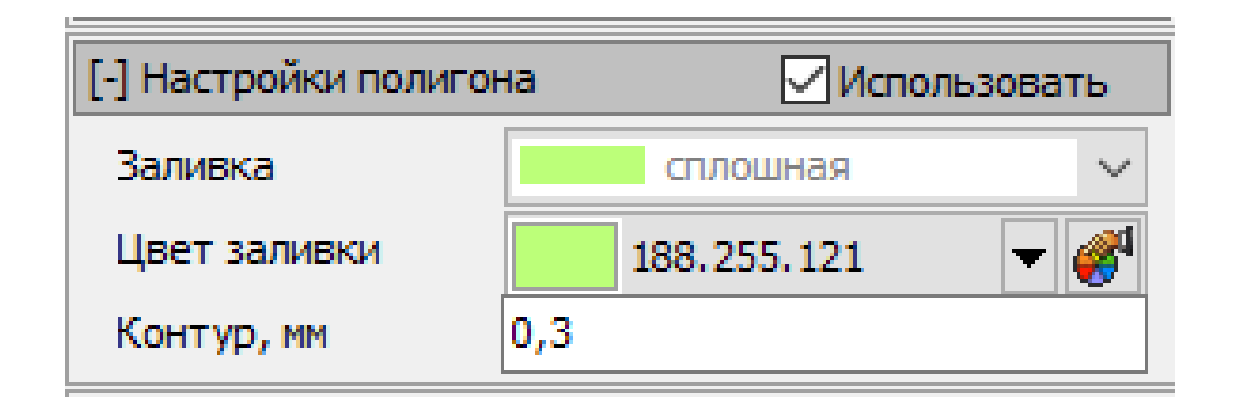

Рис. 8. Настройки полигона

## **Настройка прямоугольника**

Данная панель позволяет указать текущий способ ввода прямоугольников, используемый для данного слоя, а также некоторые визуальные особенности прямоугольников (рис. 9).

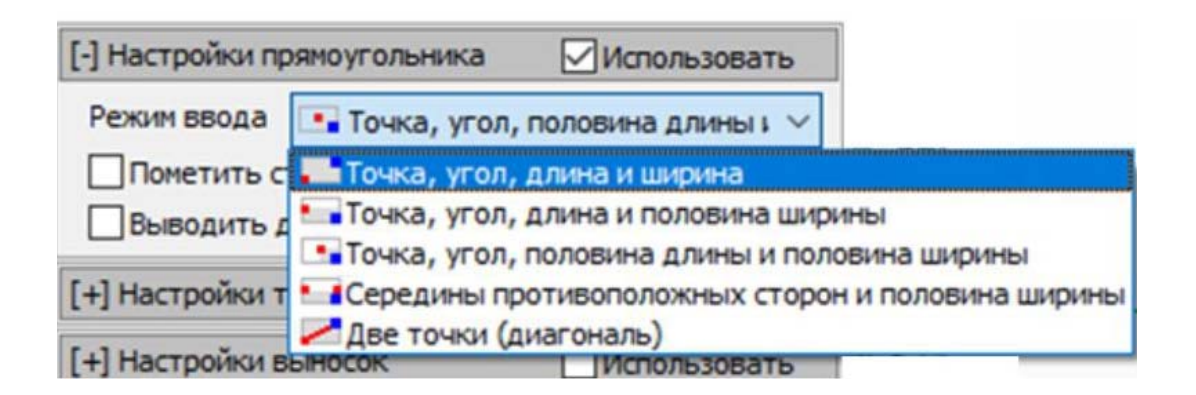

Рис. 9. Настройки прямоугольника

Режим ввода – для прямоугольника есть возможность выбрать режим ввода. В программе предусмотрены 5 режимов ввода прямоугольника.

Пометить стороны при выводе – помечать номера сторон двойной, тройной и четверной линиями.

Выводить диагональ – отображать или скрывать диагонали прямоугольников.

#### **Настройка текста**

Для функции *Настройка текста* можно задать следующие параметры: шрифт, стиль, размер, мм, высота, м, выравнивание (горизонтальное, вертикальное), цвет, заливка фона и цвет заливки (рис. 10).

Название шрифта – выбирается пользователем из заданных в программе.

Стиль – выбирается из заданных в программе (обычный, полужирный, курсив, подчеркнутый, перечеркнутый).

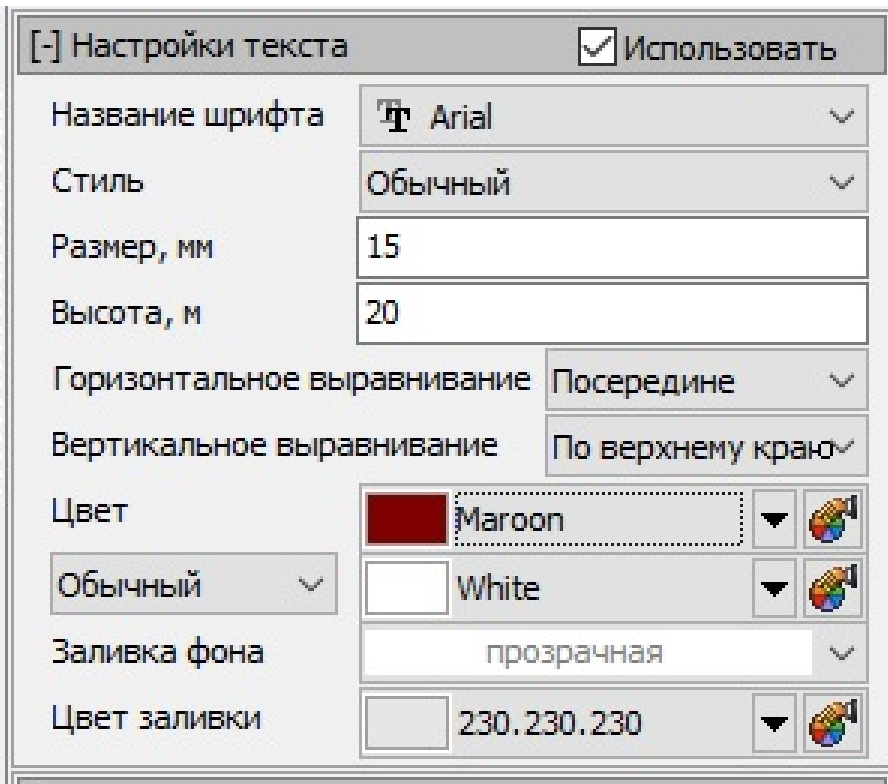

Рис. 10. Настройки текста

Размер, мм – задается фиксированный размер для немасштабируемого текста (надписи будут иметь данный размер вне зависимости от выбранного размера масштаба карты).

Высота, м – задается размер для масштабируемого текста (надписи будут масштабироваться вместе с другими объектами карты).

Выравнивание – вид выравнивания выбирается пользователем из заданных в программе.

Цвет, заливка фона и цвет заливки – выбираются из заданных в программе.

## **Настройки выносок**

При отключенной опции *Добавлять выноску при создании фигуры* будет отключен режим автоматического создания выносок (фигуры, добавляемые на карту в таком режиме, не будут иметь выноску), но программой предусмотрено временное управление видимостью выносок при помощи кнопки «Отображать выноски на панели инструментов». Можно настроить следующие параметры: тип и цвет линии, штриховку, заливку, шрифт, высоту, стиль и цвет шрифта, формулу выноски (рис. 11).

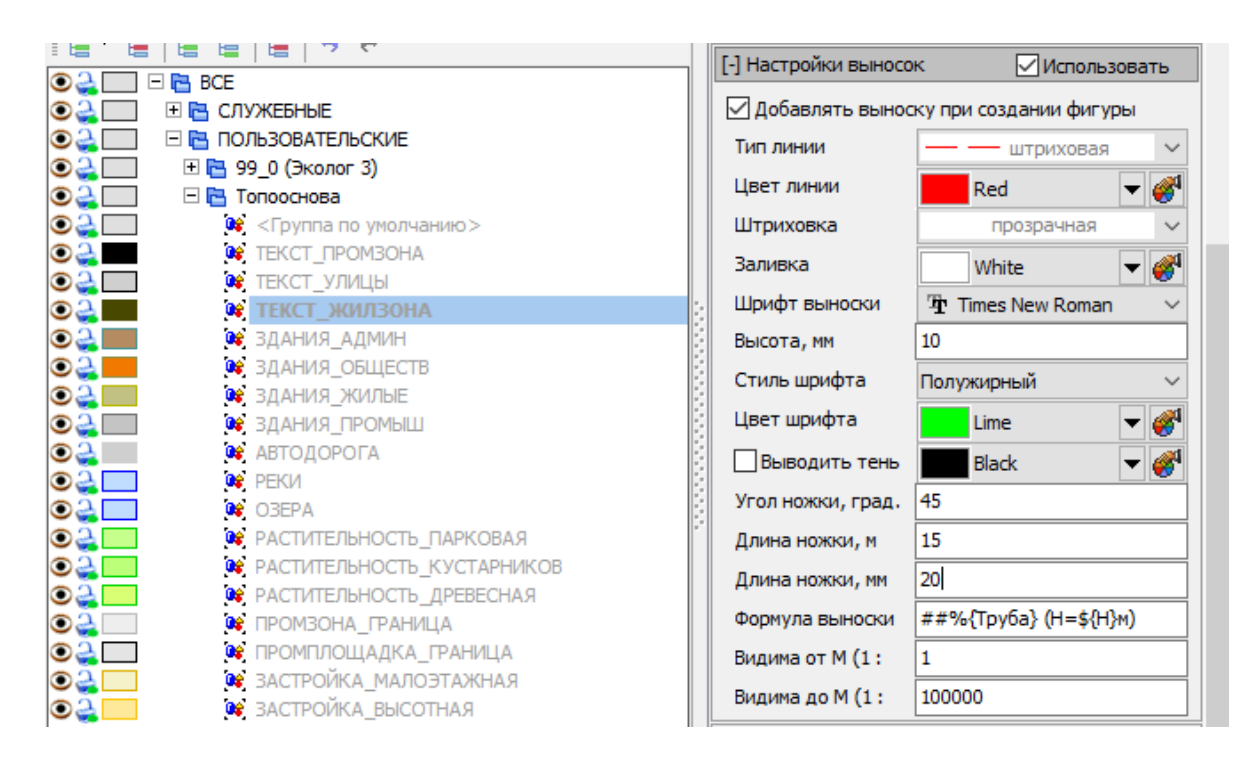

Рис. 11. Настройки выносок

С помощью формул выноски есть возможность автоматизации создания текста выноски.

Строка выноски, заданная в настройках слоя или для каждой фигуры в отдельности, выносится на выноску без изменений, но если выноска начинается с символов ##, то перед выводом каждой фигуры она дополнительно обрабатывается (внутри заданной строки выделяются ключевые слова, которые заменяются на информацию, определяемую контекстом фигуры, и тогда строка называется «формулой выноски»).

Для распознавания формулы выноски происходит поиск постоянных выражений вида % {} и \${},

где % – указывает на использование геометрических свойств фигур; в фигурных скобках {} указывается одно из следующих свойств:

название – название фигуры,

номер – номер фигуры,

СК – название системы координат, родной для фигуры, высота подъема – высота подъема фигуры над рельефом, высота – собственная высота фигуры,

название группы – название группы, к которой принадлежит фигура,

название слоя – название слоя, которому принадлежит фигура,

\$ – указывает на использование атрибутивных свойств фигур.

В фигурных скобках {} указываются пользовательские названия столбцов (названия, отображаемые в заголовках столбцов), представленных в таблицах атрибутивных свойств.

По умолчанию изменение формулы выноски в свойствах слоя автоматически приводит к изменению выносок у всех фигур этого слоя. Такое состояние будет сохраняться до тех пор, пока фигуре не будет назначена собственная выноска. Для этого надо выделить фигуру и перейти на закладку «Свойства фигуры-выноски». Если поле «*Формула выноски»* пусто, то для фигуры будет использована формула выноски слоя, в противном случае будет отображена собственная выноска.

Следует отметить, что правила формирования выноски одинаковы как для настроек слоя, так и для отдельных фигур.

Для управления выносками возможно изменить формулу и тип выноски:

текст – как правило, используется для объектов, выполненных в виде полигонов (текст отображается прямо на полигоне);

с полочкой – используется для точечных объектов (выноска отображается на «ножке»);

с виртуальной полочкой – аналогично как с «полочкой», только сама полочка скрыта;

масштабируемая – если галочка не стоит, то выноска всегда будет на одном и том же расстоянии от объекта вне зависимости от масштаба. Если галочка стоит, то положение выноски меняется в зависимости от масштаба;

размер – задается фиксированный размер для немасштабированного текста, мм;

высота - задается размер для масштабированного текста, м.

## **Условные обозначения**

Настройка У*словные обозначения* различна для каждого слоя в дереве. Строки напротив каждого параметра редактируются и будут выведены на легенде к объектам соответствующего типа (рис. 12).

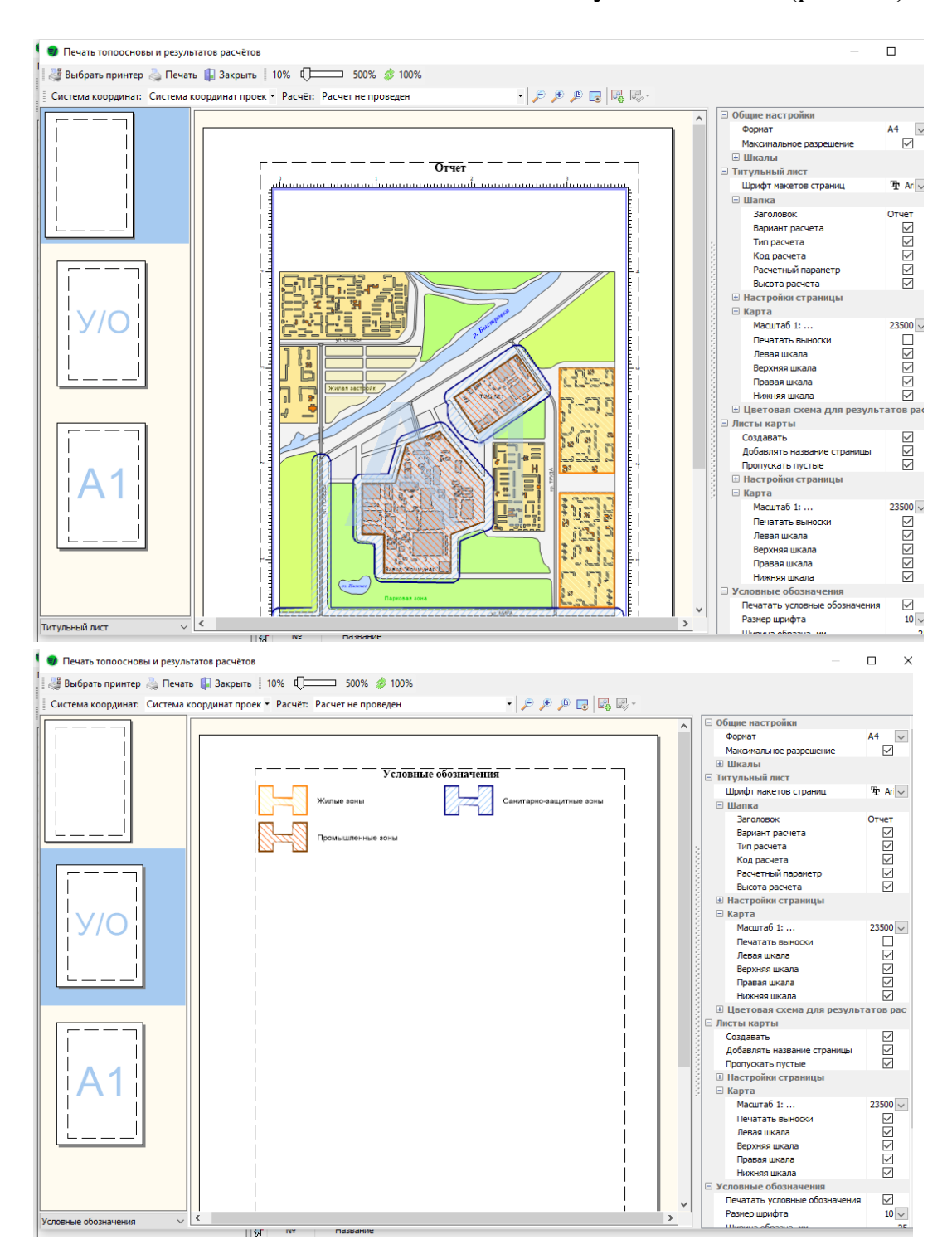

Рис. 12. Вид при выводе отчета на печать

### **Атрибутивные данные**

В данной версии программы есть возможность создавать пользовательские атрибуты для объектов. Атрибут может иметь несколько типов:

текстовый – обозначаются значения в текстовом формате; вещественный – любое число с плавающей запятой; целочисленный – любое число с фиксированной запятой; логический – имеет значение либо «да», либо «нет»; дата – используется для отображения дат.

После добавления пользовательского атрибута он будет виден в атрибутивной таблице для слоя.

#### **Ход выполнения работы**

Запустите программу.

Сохраните в рабочем компьютере файл с контрольным примером топоосновы, задав ему название в виде *«ПР\_5\_номер группы».* 

Сделайте слой *Парковая растительность* невидимым. Для слоя *Малоэтажная застройка* установите прозрачность 60 %. *Автодороги* должны отображаться в виде красной пунктирной линии толщиной 3 мм и контуром 0,5 мм. Установите для слоя *Промышленные здания* диагональную заливку цветом Lime и контуром 0,7 мм. Для слоя *Жилых зданий* установите пересеченную заливку цветом Fuchsia с контуром 0,9 мм. Объекты из слоя *Высотная застройка* должны иметь вертикальную заливку цветом Teal и контуром 3 мм. Измените формат подписи *Реки* – подпись должна быть выполнена шрифтом NSimSun, стиль – полужирный, курсив, подчеркнутый; размер 8 мм, высота 5 м. Для надписи установите выравнивание посередине; цвет – Red, тень цвета – Purple, заливка фона – обратно-диагональная, цвет заливки – Yellow.

На территории промышленного здания завода «Коммунар» разместите и подпишите в виде выноски полигональный объект «Гараж» со следующими параметрами: тип линии – штрих-два пунктира, цвет заливки – Maroon, сплошная штриховка, цвет заливки Green, шрифт TimesNewRoman, высота – 6 мм, стиль шрифта – полужирный, курсив; цвет шрифта – Blue, угол наклона ножки – 65°, длина ножки – 20 мм.

Второй объект на территории завода «Котельная» должен быть выполнен в виде прямоугольника и тоже подписан в виде выноски. В настройках сделайте активными все параметры.

На реке в виде точечного объекта установите и подпишите в виде выноски с полочкой «Паром-баржа». Объект должен отображаться в виде ромба размером 7 мм, шрифт – Arial.

Нанесенные объекты должны иметь подпись в виде «Название объекта\_номер студента по журналу», например «Гараж\_15».

По заданию преподавателя измените один или несколько параметров в созданных фигурах.

Выведите на печать и сохраните отчет о работе (титульный лист, условные обозначения, А1). Обратите внимание, что в условных обозначениях должны быть подписаны все нанесенные объекты.

Сохраните выполненную работу в компьютере с названием «*ПР\_3\_номер группы\_Фамилия».* 

#### **Контрольные вопросы**

1. В чем различие между служебными и пользовательскими слоями?

2. Перечислите и охарактеризуйте основные типы атрибутов.

3. Что такое атрибутивные данные?

## **Практическая работа № 6**

# **ОБУЧЕНИЕ РАБОТЕ С ГРАФИЧЕСКИМИ ОБЪЕКТАМИ**

Графические объекты могут рассматриваться как любой нарисованный или вставленный объект, который пользователь может редактировать с помощью панели инструментов.

Программа позволяет работать с такими графическими объектами, как точка, прямоугольник, полигон, ломаная линия.

1. Точка

В геометрии точка определяется как элементарная фигура, которая не имеет частей, имеет определенное место на плоскости или в пространстве.

Для добавления в слое точки необходимо с помощью курсора мыши выбрать опцию *Добавление точечного объекта* (рис.1).

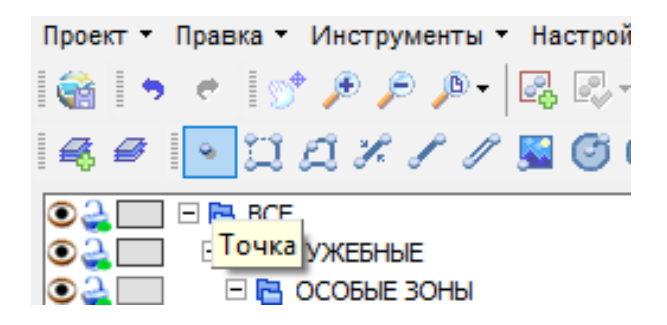

Рис. 1. Добавление точечного объекта

В нижней части карты можно увидеть координаты данного объекта (рис. 2). Все параметры точки можно изменить с помощью диалога «*Редактирование фигур»* во вкладке «*Свойства фигур»*.

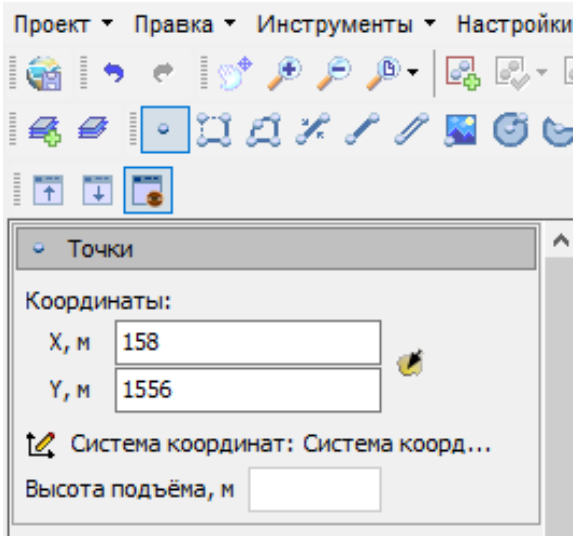

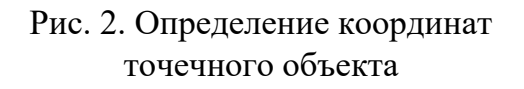

2. Прямоугольник

Как известно, прямоугольник представляет собой четырехугольник, у которого все углы равны 90°.

Для добавления в слой прямоугольника необходимо в окне «*Управление деревом слоев»* выбрать режим *Занесение прямоугольника*. При этом программой предусмотрено 5 режимов ввода фигуры (рис. 3).

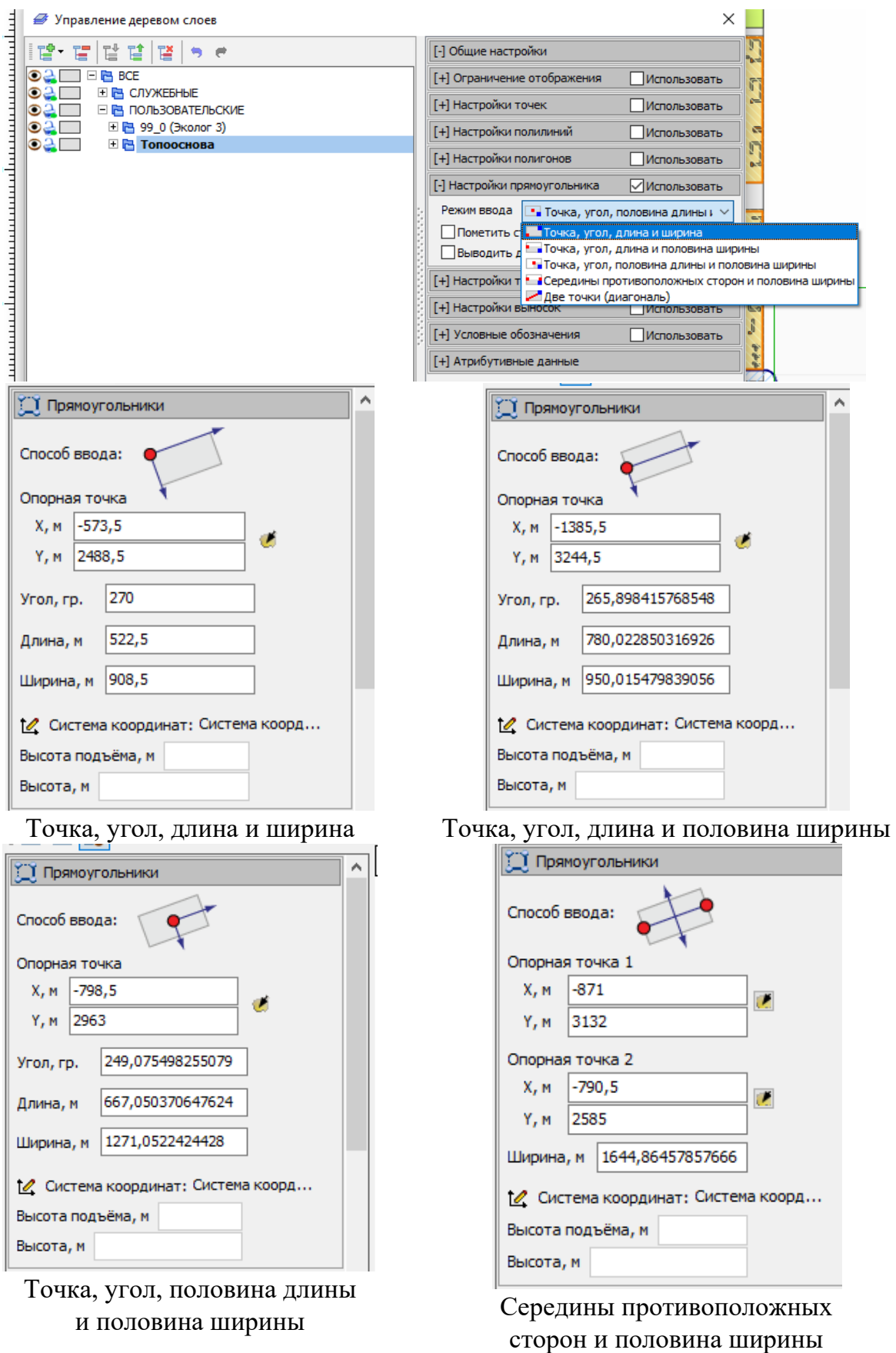

Рис. 3. Добавление прямоугольника и способы его ввода (окончание см. на с. 67)

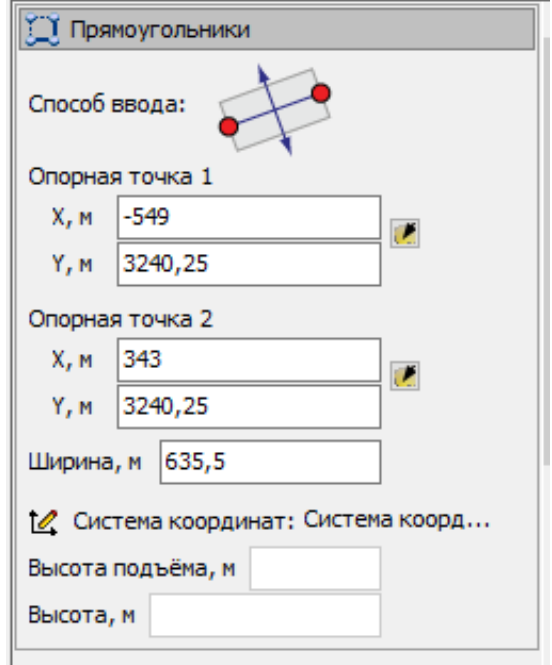

Две точки (диагональ)

Рис. 3. Окончание (начало см. на с. 66)

## 3. Полигон

Полигон, или полигональная линия, – это ломаная линия, составленная из конечного числа прямолинейных отрезков (звеньев). Другими словами, под полигоном понимают замкнутую ломаную линию, т. е. многоугольник.

В программе можно добавить в нужный слой полигон с помощью соответствующей кнопки на панели инструментов (рис. 4).

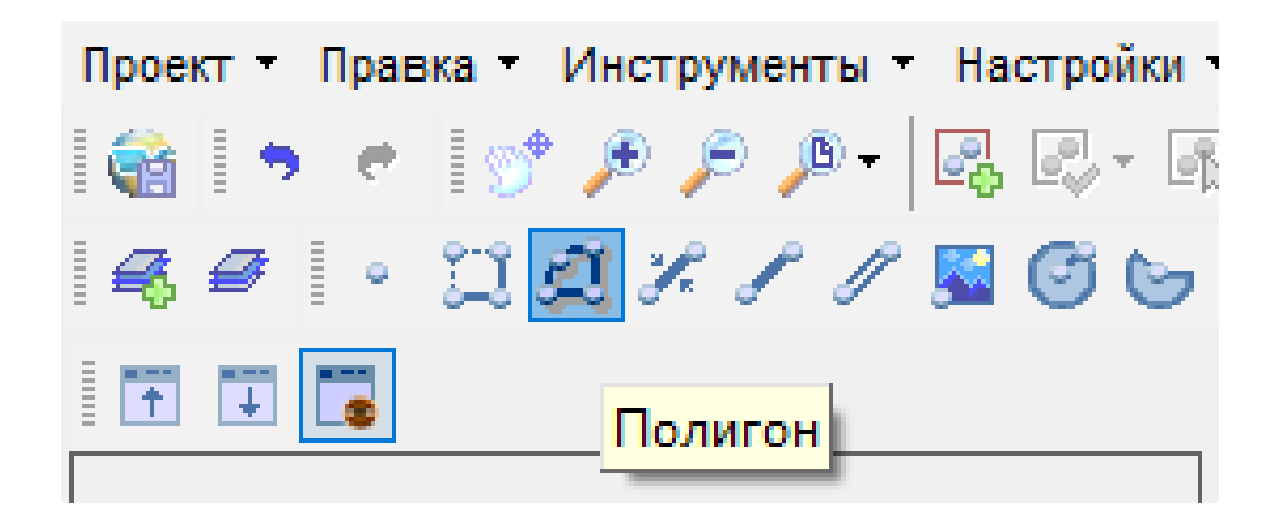

Рис. 4. Функция «Полигон» на панели инструментов

После создания полигона все свойства данной фигуры изменяются с помощью «*Редактирования свойства фигур»* (рис. 5).

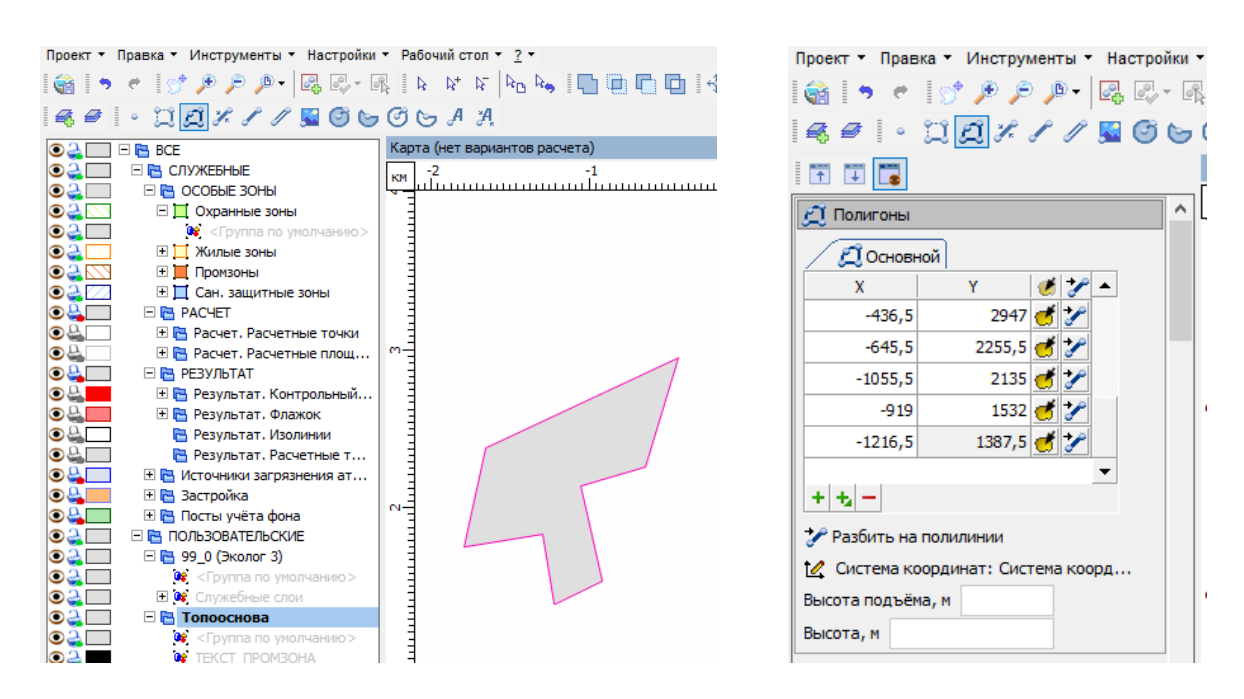

Рис. 5. Создание полигона

Если исследователю требуется внести изменения в созданном полигоне, например создать дополнительные контуры («дырки»), то это можно сделать с помощью специальных логических операций над полигонами.

Необходимо учитывать, что данные операции возможны только над полигонами, которые созданы как полигон (операция невозможна для эллипсов полигонов). Программа позволяет проводить

такие логические операции, как объединение  $\Box$ , пересечение

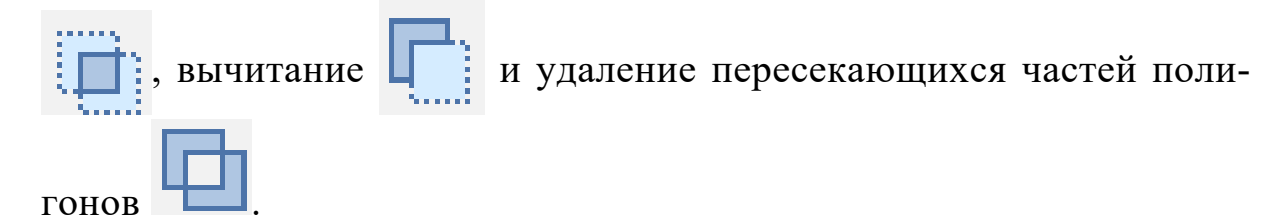

Общий алгоритм действий включает в себя выделение не менее двух полигонов, над которыми необходимо провести операцию и выбор на панели инструментов необходимой команды (рис. 6).

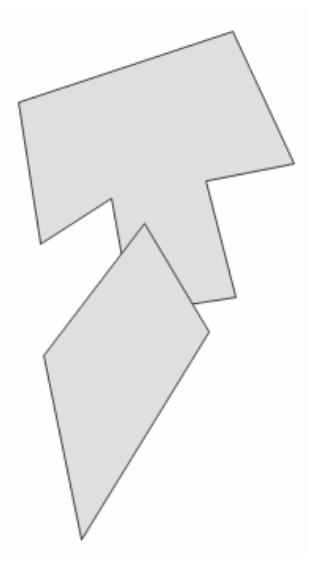

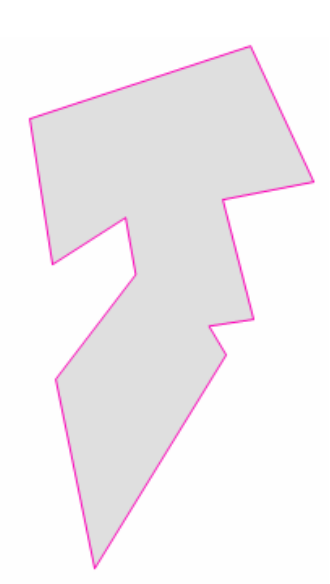

Исходные два полигона Логическая операция: объединение полигонов Результат: выделенные полигоны объединяются в единую фигуру

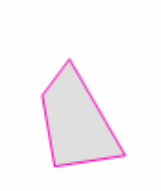

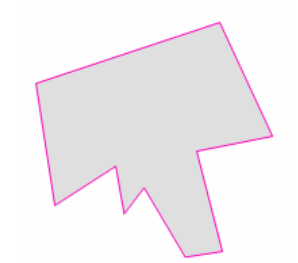

Логическая операция: пересечение полигонов Результат: образуется новый объект, контур которого ограничивает область, в которой перекрываются выделенные объекты

Логическая операция: вычитание Результат: из полигона, который расположен ниже, удаляются области, перекрываемые вторым полигоном.

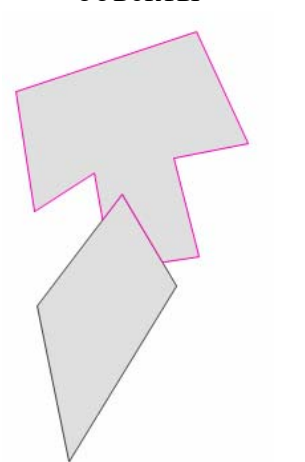

Логическая операция: удаление пересекающихся частей полигонов Результат: удаляется область нижнего полигона, перекрываемая верхним полигоном

Рис. 6. Логические операции над полигонами

4. Ломаная линия

Ломаная линия ‒ это геометрическая фигура, состоящая из последовательно соединенных отрезков, при этом конец одного отрезка является началом следующего. Отличительной чертой ломаной линии следует назвать то, что соседние отрезки не должны лежать на одной прямой.

Чтобы создать ломаную линию, необходимо в слое с помощью кнопки ломаных линий - масштабной и внемасштабной - или добавления отрезка создать или линию, или отрезок (рис. 7).

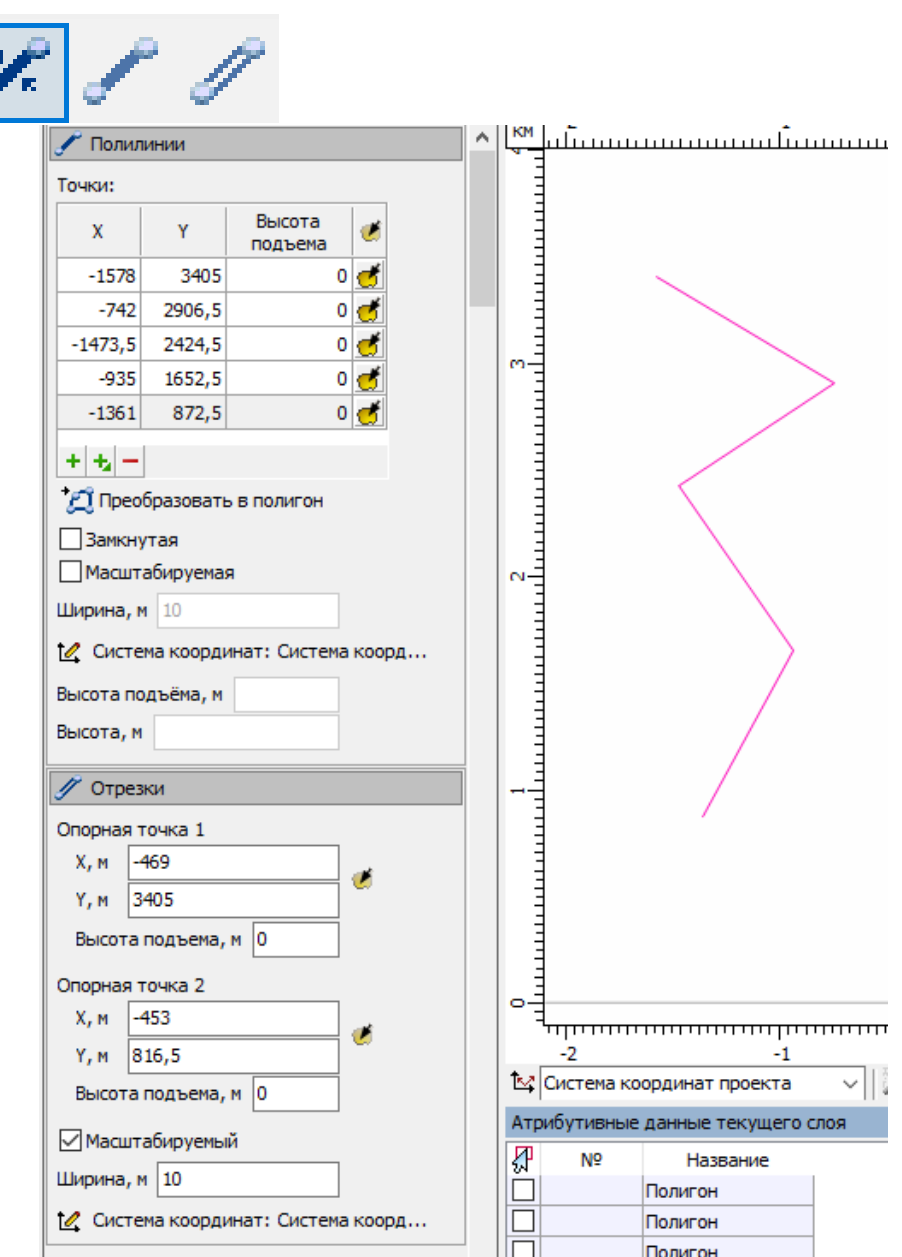

Рис. 7. Добавление ломаной линии

5. Построение эллипса и полилинии эллипса

Эллипс – плоская кривая, образующаяся в пересечении кругового конуса с плоскостью, не проходящей через вершину конуса и пересекающей все его образующие в точках одной его плоскости.

Построение эллипса осуществляется с помощью соответствующей кнопки на панели инструментов. Программа позволяет построить сектор и полилинии – сектор эллипса. Для этого в выбранном слое с помощью кнопки Добавление сектора и полилинии – сектора эллипса создаются объекты (рис. 8).

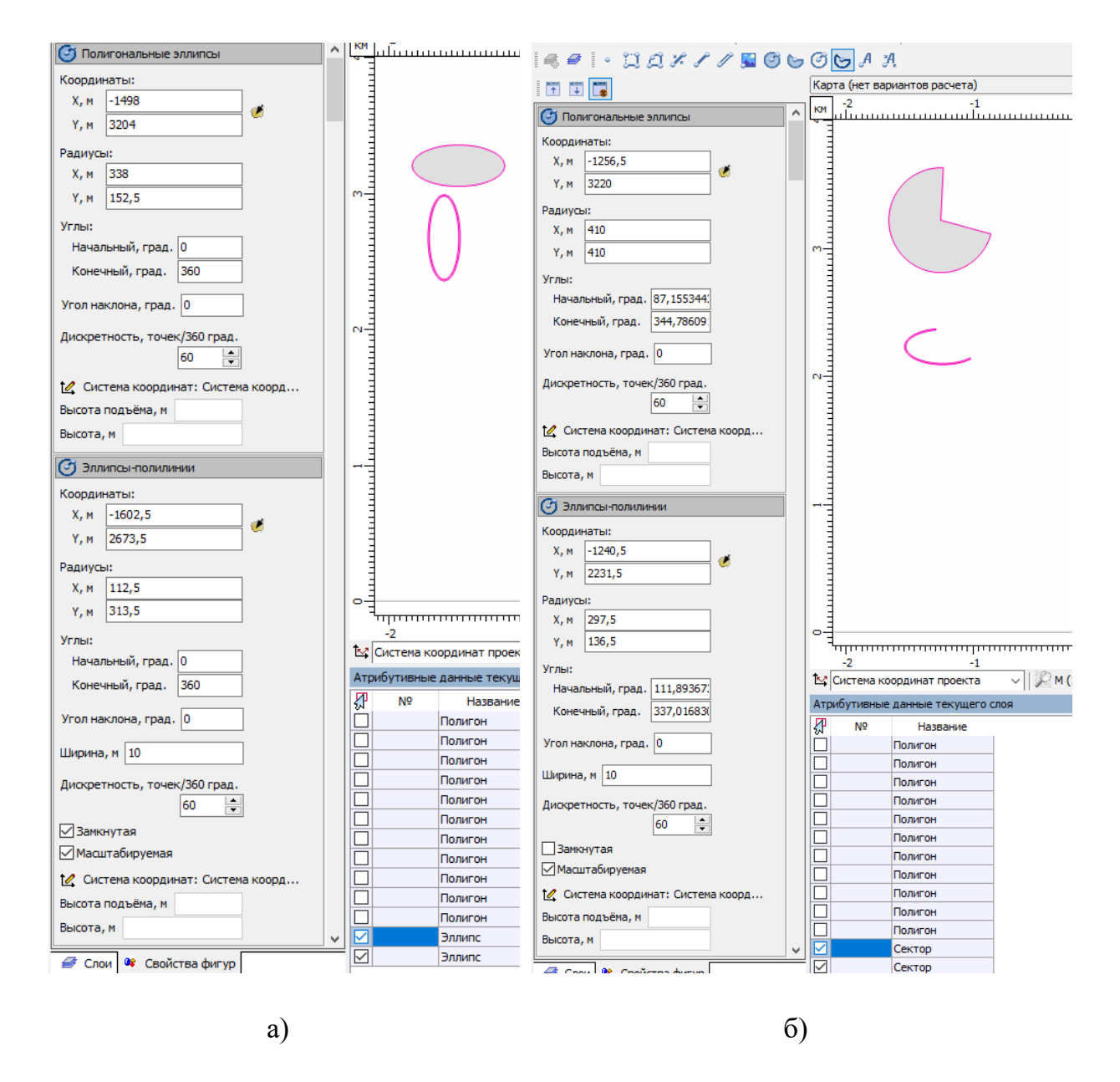

Рис. 8. Добавление эллипса (а) и сектора (а)

#### 6. Добавление текста

Для того чтобы добавить в нужный слой текст, необходимо выбрать опцию *Добавление текста* или *Немасштабный текст*. В появившееся диалоговое окно можно ввести текст, после чего нажать кнопку Принять (рис. 9).

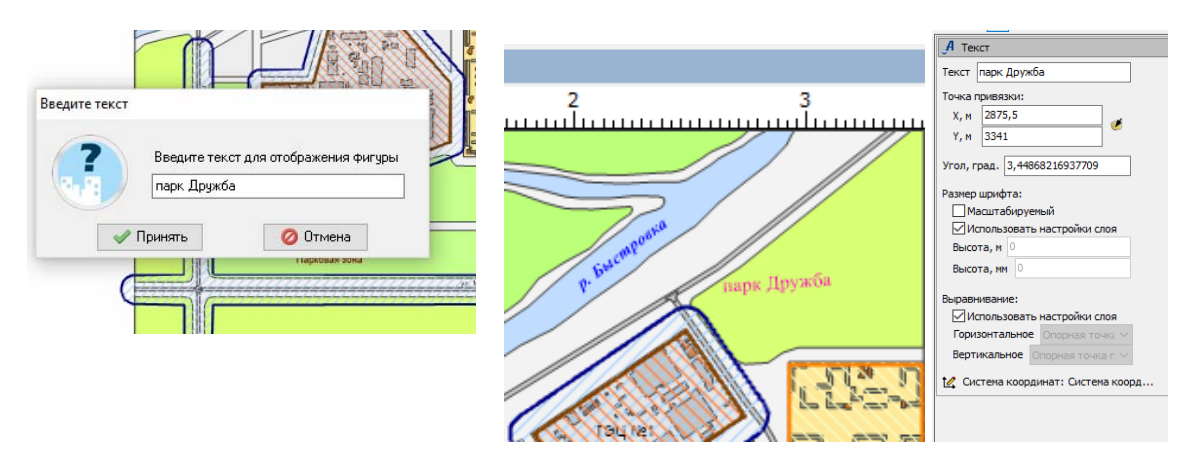

Рис. 9. Добавление текста

## **Ход выполнения работы**

Запустите программу.

Сохраните в рабочем компьютере файл с контрольным примером топоосновы, задав ему название в виде *«ПР\_6\_номер группы».* 

В группе слоев *Пользовательские (топооснова)* создайте точечные объекты. Точки должны иметь характеристики, соответствующие номеру варианта студента (табл. 1).

Таблица 1

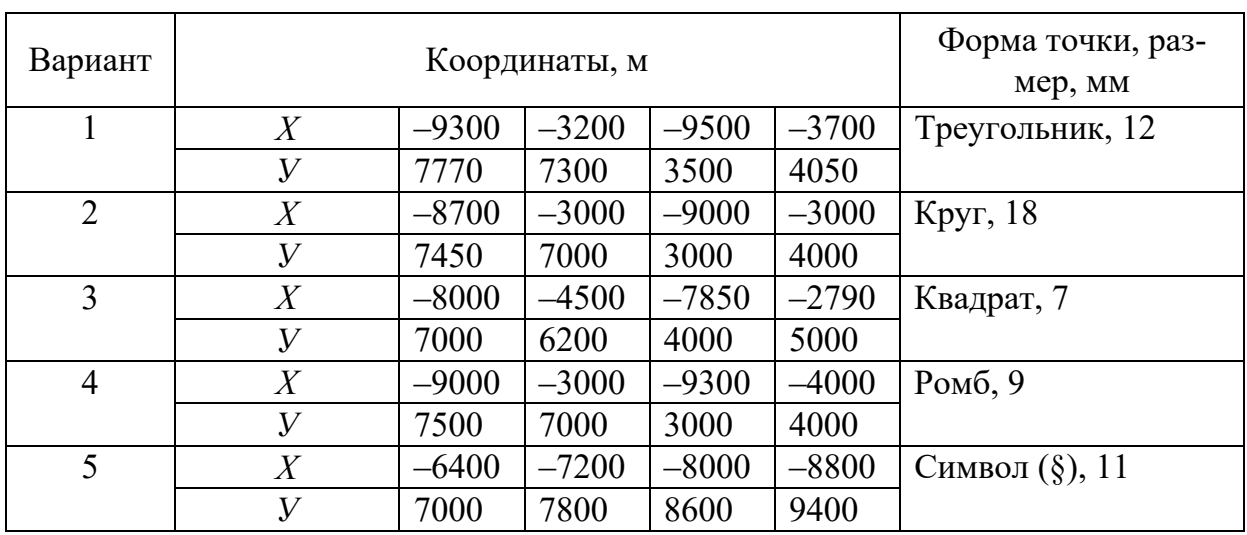

Характеристики точечных объектов
Создайте в слое прямоугольник по следующим параметрам (табл. 2).

Таблица 2

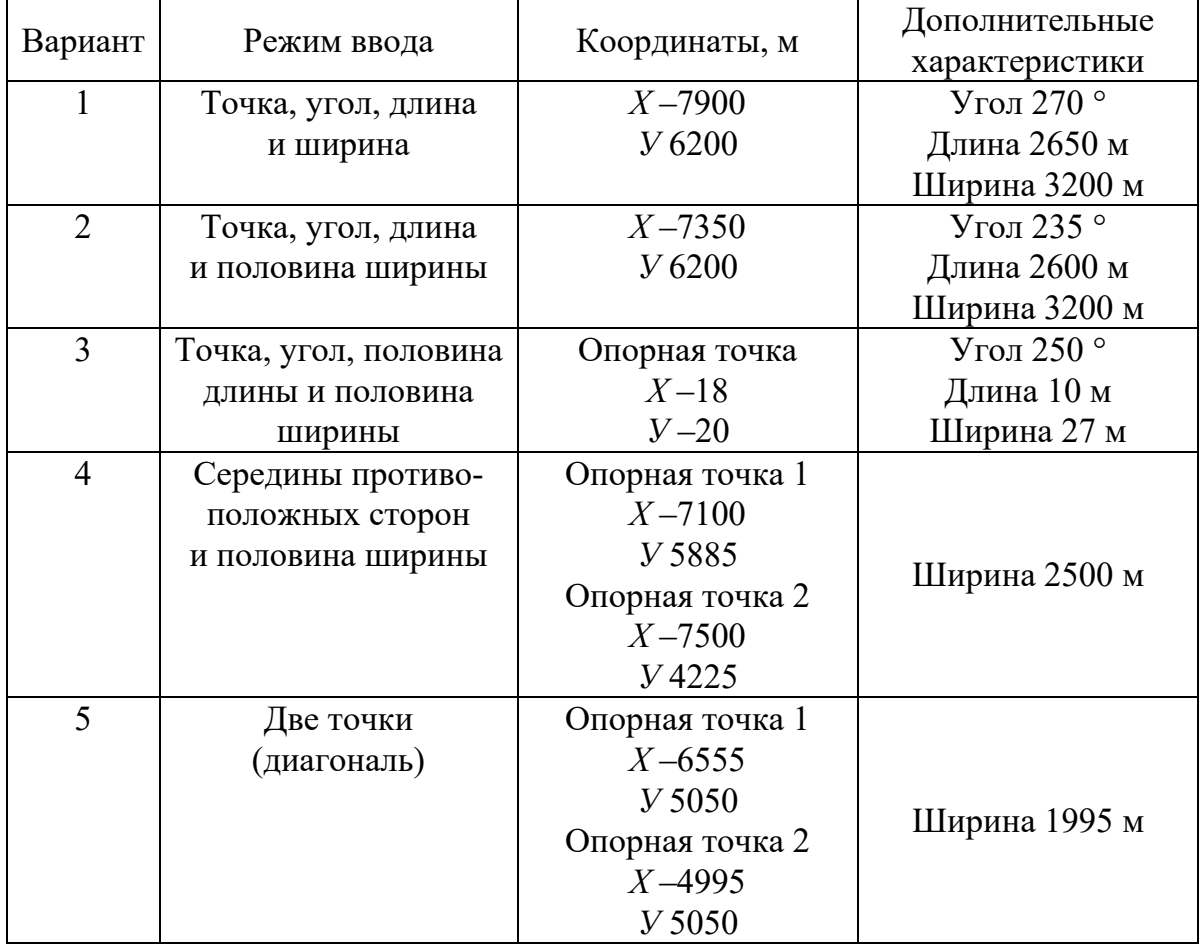

## Характеристики объекта – прямоугольник

Добавьте в слой еще один полигон произвольной сложной формы. Расположите его так, чтобы он пересекался с первым полигоном, и выполните логическую операцию над полигонами в соответствии с вариантом (табл. 3).

Таблица 3

## Логические операции над полигонами

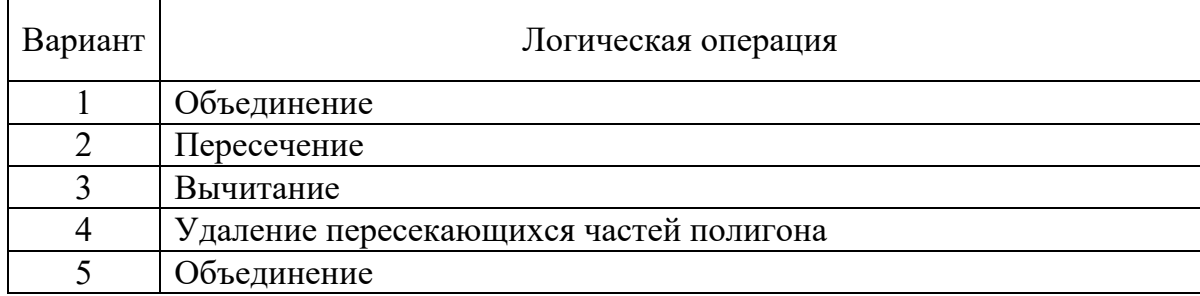

Создайте в слое ломаную линию со следующими характеристиками (табл. 4).

Таблина 4

| Вариант | Тип линии             | Цвет   | Толщина,<br><b>MM</b> | Ширина,<br><b>MM</b> | Контур, мм |
|---------|-----------------------|--------|-----------------------|----------------------|------------|
|         | Штрих-<br>пунктир     | Teal   |                       | 15                   | 0,7        |
|         | Сплошная              | Green  |                       | 17                   | 0,9        |
| 3       | Штриховая             | Red    | 10                    | 12                   | 0,4        |
| 4       | Пунктирная            | Maroon | 6                     |                      | 0,2        |
|         | Штрих-два<br>пунктира | Purple | 8                     |                      | 0,3        |

Характеристика ломаных линий

Преобразуйте созданную линию в замкнутую.

Создайте еще одну ломаную линию с произвольными характеристиками и преобразуйте ее в масштабируемую.

Создайте в слое эллипс. Он должен иметь координаты: -6500; 7200, радиус 350; 1550; угол наклона 50 °; дискретность, 15 точек/360°.

Постройте три различных полигональных сектора и полилинию – сектор эллипса.

В правом нижнем углу карты добавьте текст с фамилией студента. Текст должен быть выровнен горизонтально, шрифт Corbel, стиль – полужирный курсив, размер 7 мм, высота 15 мм, цвет Red.

Сохраните выполненную работу в формате pdf и представьте ее преподавателю в качестве отчета.

### **Контрольные вопросы**

1. Что такое графический объект?

2. Какие графические объекты можно создать в программе?

3. Какие логические операции можно осуществить над полигонами?

4. Подумайте, в какой ситуации удобно будет применить каждую из логических операций над полигонами.

### **Практическая работа № 7**

#### **РАБОТА С ФИГУРАМИ**

#### **Выделение фигур на карте**

При работе с объектами у исследователя может возникнуть необходимость выделить объект или узнать, к какому из слоев он относится. Для того чтобы выделить фигуру на карте, можно воспользоваться одним из двух способов: на панели инструментов выбрать команду «*Выделить объекты*» или через главное меню программы выбрать *Меню – Инструменты – Выделение фигур – Выделить объекты.* 

Удерживая левую кнопку мыши чуть выше правого верхнего угла фигуры, при ее выделении и перемещении курсора вверх налево появляется прямоугольник, нарисованный пунктирной линией. Если отпустить кнопку мыши, то фигура изменит свой цвет, это означает, что она выделена. Необходимо учитывать, что выделяются только те фигуры, которые полностью входят в указанную рамку (рис. 1, а). При другом способе выделения фигуры нажимаем на левую кнопку мыши чуть выше левого верхнего угла фигуры, удерживаем кнопку, перемещаем курсор вправо и вниз – появляется прямоугольник, нарисованный сплошной линией. Отпускаем кнопку мыши, фигура изменит цвет контура, это означает, что она выделена (рис.1, б).

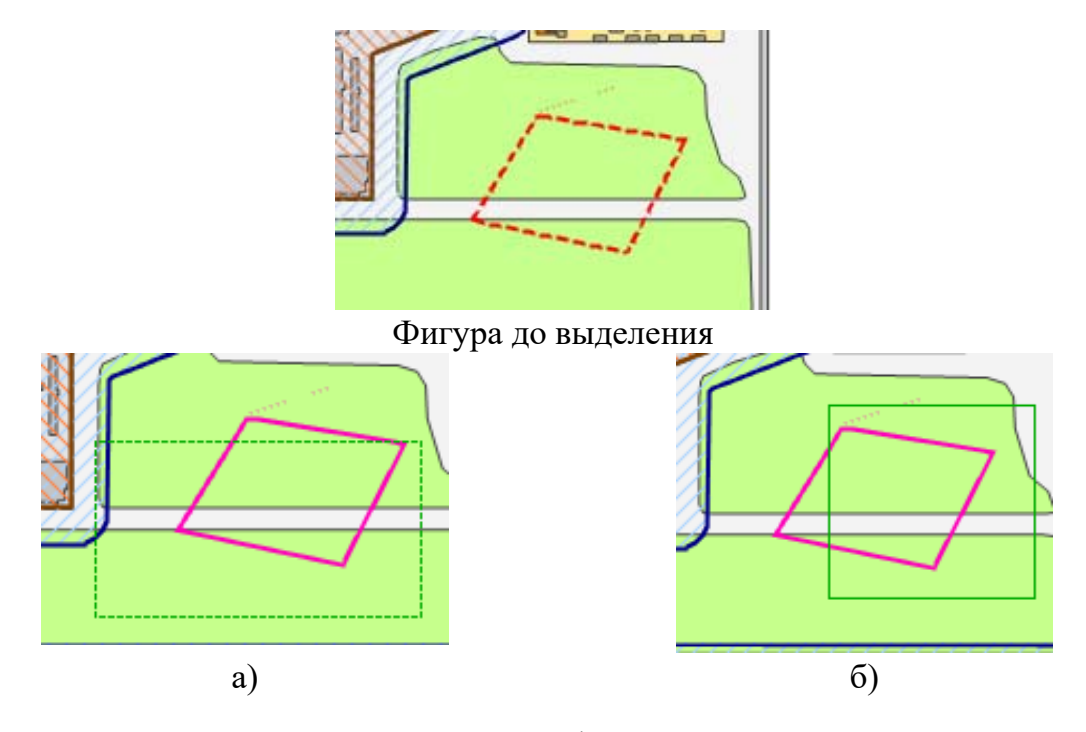

Рис. 1. Выделение фигуры на карте

Кроме инструмента *«Выделить»* существуют дополнительные инструменты *«Добавить в выделение»* и *«Удалить из выделения»*, ко-

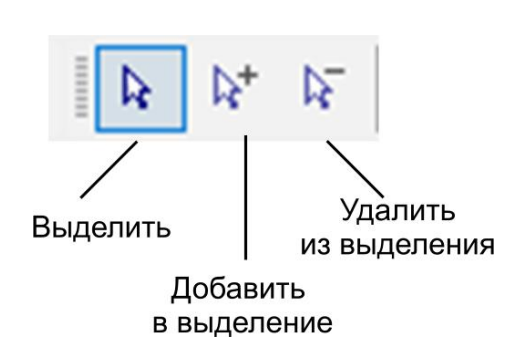

Рис. 2. Инструменты для выделения фигур на карте торые не сбрасывают текущее выделение, а соответственно добавляют или удаляют из него фигуры, попавшие в прямоугольник выделения (рис. 2).

Также есть возможность выделить фигуры в таблице атрибутивных свойств, поставив галочку в столбце «Фигура включена в выделение» (рис. 3). На карте фигура изменит цвет, а во вкладке «Слои» выделенная фигура будет выделена полужирным шрифтом.

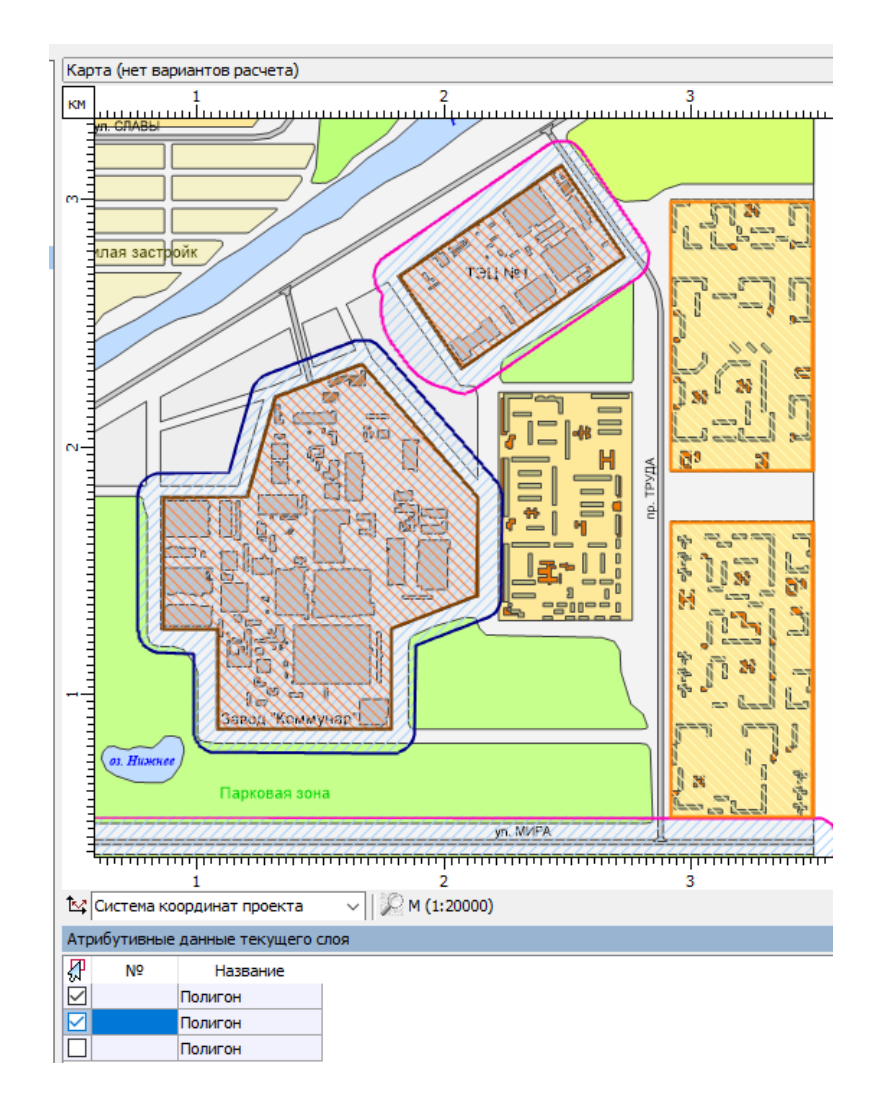

Рис. 3. Выделение фигуры через таблицу атрибутивных свойств

Если требуется выделить сразу все фигуры, то необходимо воспользоваться командой *«Выделить все объекты текущего слоя (группы)»*. После выбора данной команды устанавливается выделение для всех фигур в текущем слое. Аналогично необходимо поступить, если требуется сбросить выделение фигур (рис. 4).

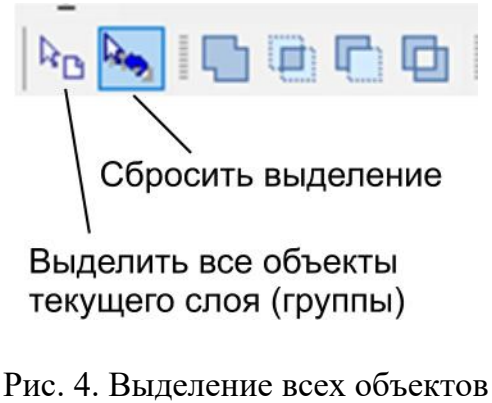

и сброс выделения

Для удаления фигуры следует выбрать нужный слой и выделить ту фигуру, которую необходимо удалить. На панели инструментов можно выбрать команду «*Удалить выбранные фигуры»* или через главное меню программы *Меню – Инструменты – Общие операции – Удалить выбранные фигуры* и в появившемся окне подтвердить выбор операции (рис. 5)*.* Обратите внимание, что выбранные объекты будут полностью удалены – исчезнут с карты, из дерева слоев, а также из таблицы атрибутов.

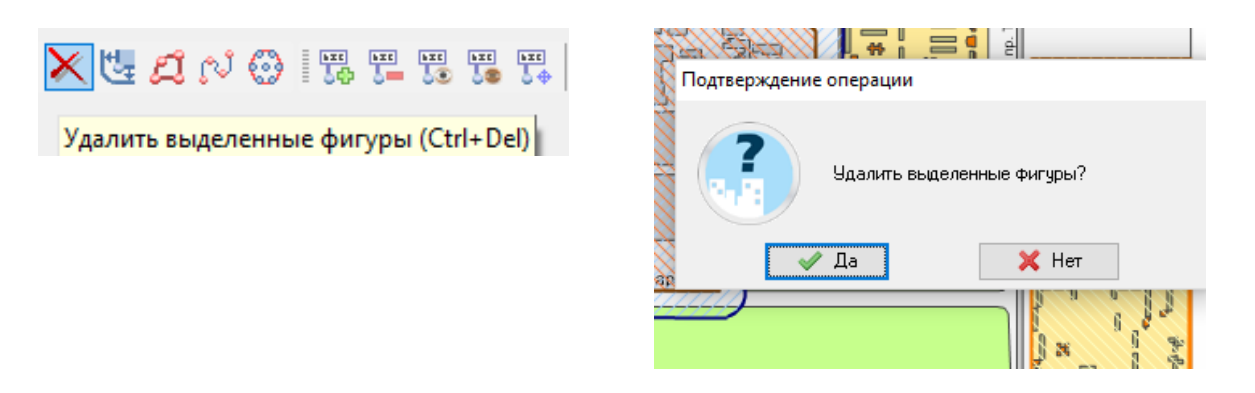

Рис. 5. Удаление объектов

Программа позволяет перемещать объекты на карте. Для этого необходимо выбрать нужный слой и выделить ту фигуру, которую

требуется переместить. На панели инструментов выбрать команду *«Переместить выбранные фигуры»* или через главное меню программы (рис. 6).

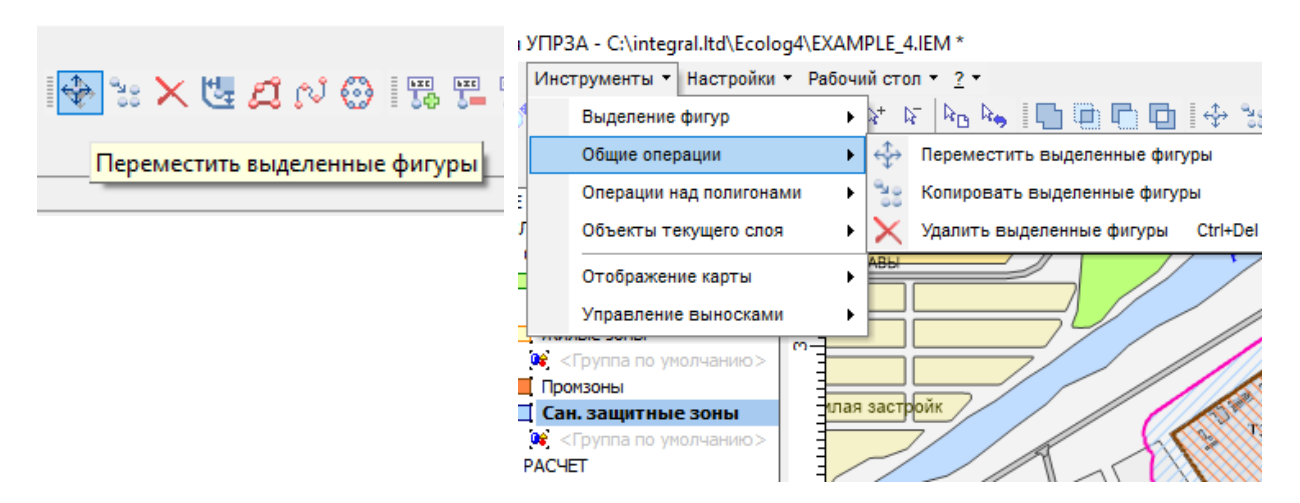

Рис. 6. Перемещение объектов

Для создания копии фигуры следует выбрать нужный слой и выделить ту фигуру, которую необходимо копировать. На панели инструментов выбрать команду *«Копировать выделенные фигуры»* или через главное меню программы *Меню – Инструменты – Общие операции – Копировать выбранные фигуры* (рис. 7).

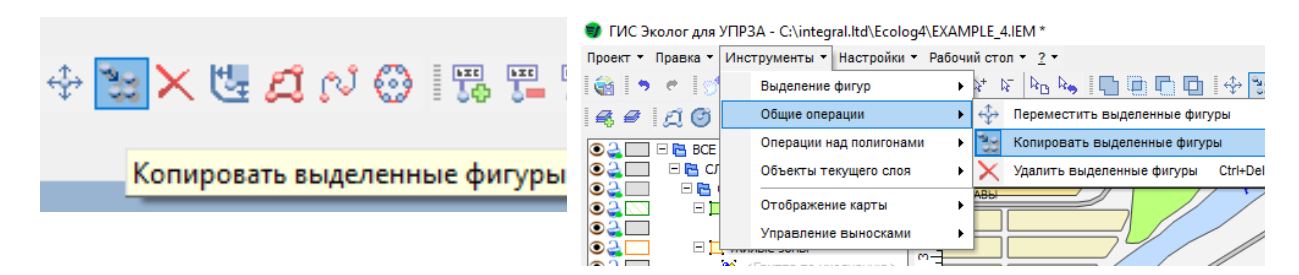

Рис. 7. Копирование объектов

Для того чтобы копировать фигуры из одного слоя в другой, следует выбрать нужный слой, выделить фигуру, которую необходимо копировать. Через главное меню программы выбрать команду *Меню – Правка – Копировать выделенные фигуры в буфер обмена*. Сделать активным слой, в который необходимо скопировать фигуру (слой назначения может совпадать с исходным слоем), и через главное меню выбрать команду *Меню – Правка – Вставить фигуру из буфера обмена.* Новая фигура будет создана в текущем слое.

### **Ход выполнения работы**

Запустите программу.

Сохраните в рабочем компьютере файл с контрольным примером топоосновы, задав ему название в виде *«ПР\_7\_номер группы».* 

В группе слоев *Пользовательские (топооснова)* создайте несколько различных объектов и отработайте навыки выделения. Отметьте, как изменяются объекты.

Переместите объекты на карте.

Сделайте копию объекта в одном слое, а затем скопируйте слой из одного слоя и вставьте его в другой.

#### **Контрольные вопросы**

1. Что понимают под топоосновой?

2. Перечислите параметры топоосновы.

3. Какими способами можно выделить фигуры, в чем отличие каждого метода?

4. Для чего используется команда «Выделить все объекты текущего слоя (группы)»?

5. С помощью какой функции можно перемещать объекты на карте?

6. Для чего предназначена панель «Свойства фигур»?

### **ЗАКЛЮЧЕНИЕ**

В практикуме представлены практические задания, разработанные авторами на основе пакета программ «Эколог». Задача книги помочь студентам в освоении теоретического материала и приобретении практических навыков работы с программой УПРЗА «Эколог».

Авторы попытались найти наиболее доступные формы изложения сложного материала. Подробно рассмотрены все аспекты эксплуатации программы, даны исчерпывающее описание ее возможностей и элементов пользовательского интерфейса и рекомендации относительно порядка действий при работе с программой.

В каждой практической работе в доступной форме кратко представлен теоретический материал, даются контрольные вопросы для проверки знаний и задания для самостоятельной работы. Практикум

написан и построен таким образом, чтобы студенты могли самостоятельно разобраться в терминах, понятиях, теории вопроса и других особенностях предмета.

В издании рассмотрены процесс установления предельно допустимых выбросов и временно согласованных выбросов загрязняющих веществ в атмосферный воздух как для вновь строящихся промышленных объектов, так и действующих производств, этапы их установления и содержание работ на этапах. Даны характеристика и значение таких важных понятий, как максимальная концентрация загрязняющего вещества в атмосферном воздухе, фоновые концентрации, санитарно-защитные зоны и другие понятия.

Нормированием выбросов загрязняющих веществ, как правило, занимаются специалисты-экологи промышленных предприятий или работники специализированных организаций. Следовательно, в течение учебного процесса важно обеспечить получение студентами необходимых теоретических знаний и основных практических умений и навыков.

## **БИБЛИОГРАФИЧЕСКИЙ СПИСОК**

### **Учебники и учебные пособия**

1. Никифоров, Л. Л. Промышленная экология : учеб. пособие / Л. Л. Никифоров. – 2-е изд., перераб. и доп. – М. : ИНФРА-М, 2022. – 322 с. ‒ (Среднее профессиональное образование). ‒ ISBN 978-5-16- 016376-5.

2. Мясоедова, Т. Н. Промышленная экология : учеб. пособие / Т. Н. Мясоедова ; Юж. федер. ун-т. ‒ Ростов н/Д. ; Таганрог : Изд-во Юж. федер. ун-та, 2017. ‒ 89 с. ‒ ISBN 978-5-9275-2720-5.

3. Гарнов, А. П. Общие вопросы эффективного природопользования : монография / А. П. Гарнов, О. В. Краснобаева. ‒ М. : ИНФРА-М, 2019. ‒ 214 с. (Научная мысль). ‒ ISBN 978-5-16-009495-3.

4. Ветошкин, А. Г. Инженерная зашита атмосферы от вредных выбросов : учеб. пособие / А. Г. Ветошкин. ‒ 2-е изд., доп. и перераб. – М. : Инфра-Инженерия, 2019. ‒ 316 с. ‒ ISBN 978-5-9729-0248-4.

5. Экология : учебник / В. Н. Большаков [и др.] ; под ред. Г. В. Тягунова, Ю. Г. Ярошенко. ‒ М. : Логос, 2020. ‒ 504 с. ‒ ISBN 978-5- 98704-716-3.

6. Графкина, М. В. Безопасность жизнедеятельности : учебник / М. В. Графкина, Б. Н. Нюнин, В. А. Михайлов. ‒ М. : ФОРУМ ; ИН-ФРА-М, 2018. ‒ 416 с. ‒ (Высшее образование: Бакалавриат). ‒ ISBN 978-5-91134-681-2.

#### **Периодические издания**

1. «Справочник эколога» [Электронный ресурс]. – URL: https://www.profiz.ru/eco/ (дата обращения: 15.06.2022).

2. Ноосфера. Общество. Человек [Электронный ресурс]. ‒ URL: http://noocivil.esrae.ru/ (дата обращения: 15.06.2022).

3. Принципы экологии: научный электронный журнал [Электронный ресурс]. – URL: https://ecopri.ru/ (дата обращения: 15.06.2022).

4. Проблемы региональной экологии [Электронный ресурс]. ‒ URL: https://www.ecoregion.ru/ (дата обращения: 15.06.2022).

5. ЭкоГрад [Электронный ресурс]. ‒ URL: http://ekograd-moscow.ru/ (дата обращения: 15.06.2022).

6. Биосфера [Электронный ресурс]. – URL: http://21bs.ru/ index.php/bio (дата обращения: 15.06.2022).

7. Российский журнал прикладной экологии [Электронный ресурс]. – URL: https://rjae.ru/ (дата обращения: 15.06.2022).

8. Теоретическая и прикладная экология [Электронный ресурс]. ‒ URL: http://www.ecoregion.ru/ (дата обращения: 15.06.2022).

9. Экология и промышленность России [Электронный ресурс]. – URL: https://www.ecology-kalvis.ru/index.php/jour/index (дата обращения: 15.06.2022).

### **Интернет-ресурсы**

1. Экология производства. Научно-практический портал [Электронный ресурс]. ‒ URL: https://www.ecoindustry.ru/ (дата обращения: 15.06.2022).

2. Интеграл – все для эколога [Электронный ресурс]. ‒ URL: https://integral.ru/ (дата обращения: 15.06.2022).

3. Министерство природных ресурсов и экологии Российской Федерации [Электронный ресурс]. ‒ URL: https://www.mnr.gov.ru/ (дата обращения: 15.06.2022).

4. Информационно-правовой портал Гарант [Электронный ресурс]. – URL: https://www.garant.ru/ (дата обращения: 15.06.2022).

5. Всемирная организация здравоохранения [Электронный ресурс]. – URL: https://www.who.int/ (дата обращения: 15.06.2022).

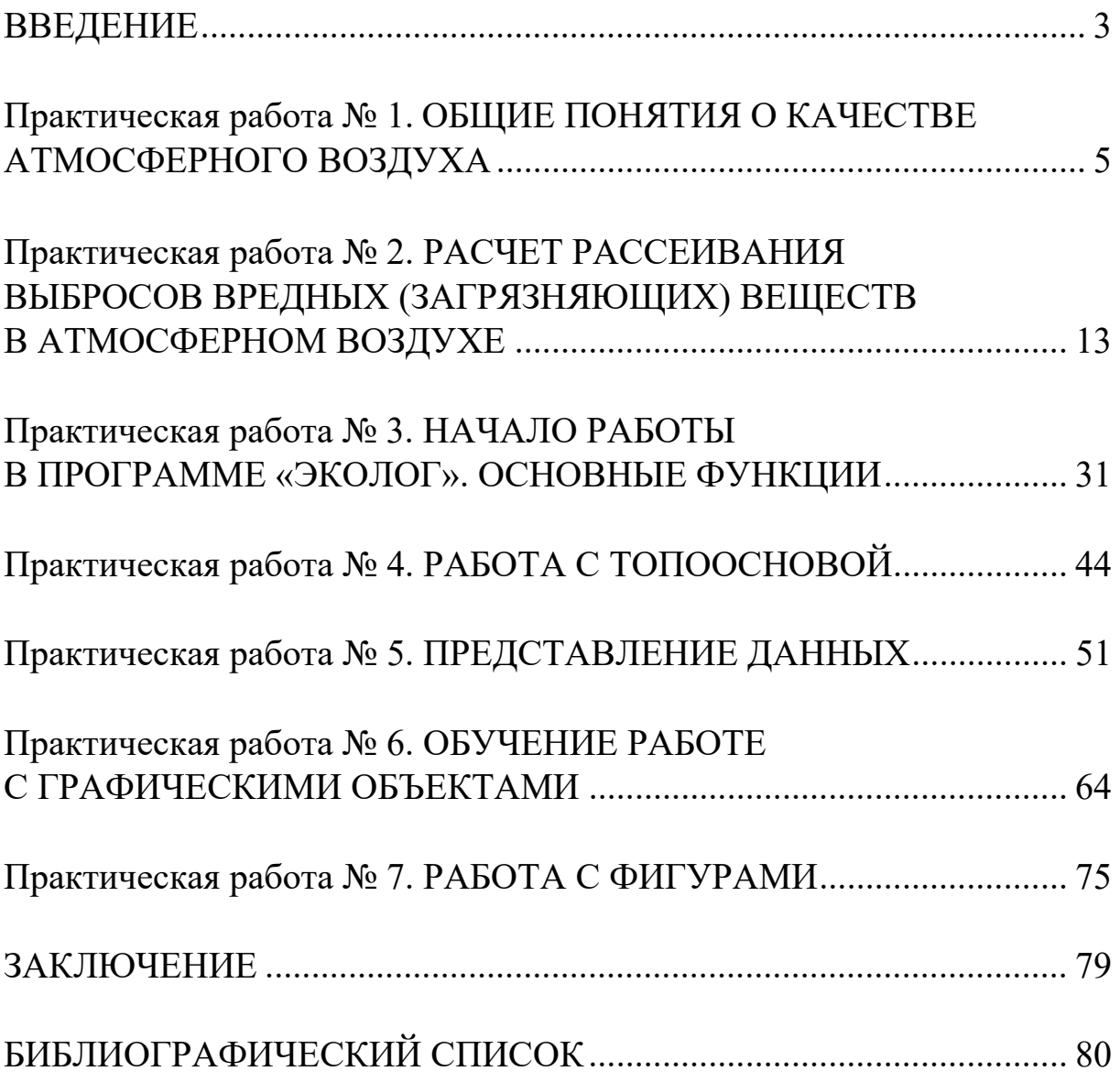

# **ОГЛАВЛЕНИЕ**

*Учебное издание*

ТРИФОНОВА Татьяна Анатольевна ЧУГАЙ Наталья Валерьевна КУЛАГИНА Екатерина Юрьевна

### ЭКОЛОГИЧЕСКИЙ МОНИТОРИНГ ОКРУЖАЮЩЕЙ СРЕДЫ. ЗАГРЯЗНЕНИЕ АТМОСФЕРЫ

Практикум

Редактор А. П. Володина Технические редакторы Ш. В. Абдуллаев, Н. В. Пустовойтова Корректор Компьютерная верстка Е. А. Кузьминой Выпускающий редактор А. А. Амирсейидова

Подписано в печать 28.09.22. Формат 60×84/16. Усл. печ. л. 4,88. Тираж 77 экз. Заказ Издательство Владимирского государственного университета

имени Александра Григорьевича и Николая Григорьевича Столетовых. 600000, Владимир, ул. Горького, 87.